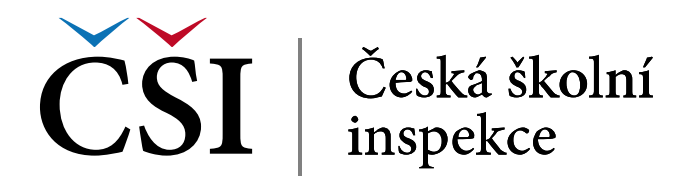

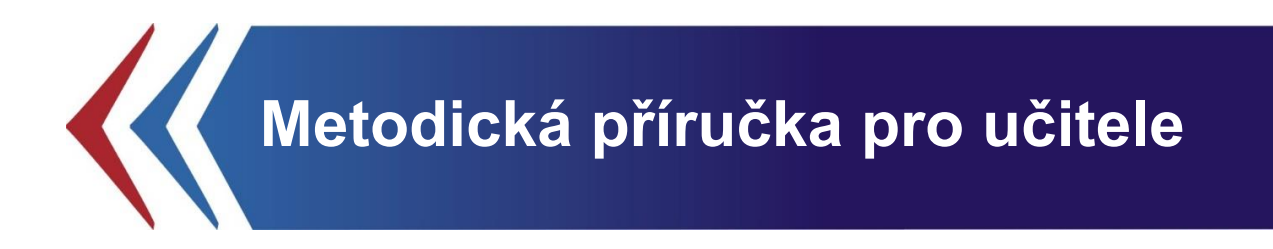

# **InspIS SET – modul školní testování**

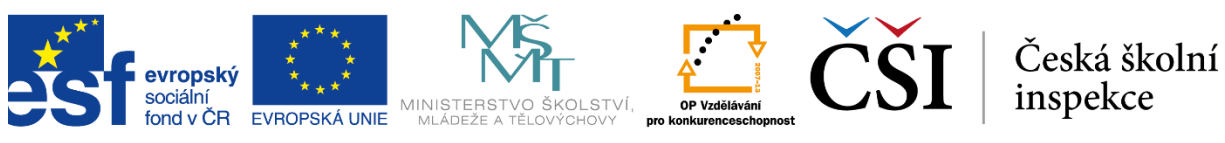

INVESTICE DO ROZVOJE VZDĚLÁVÁNÍ

**INSPIS SET INSPEKČNÍ SYSTÉM ELEKTRONICKÉHO TESTOVÁNÍ** 

Tato Metodická příručka pro učitele byla zpracována v rámci projektu "Národní systém inspekčního hodnocení vzdělávací soustavy v České republice" (NIQES), reg. č. CZ.1.07/4.1.00/22.0003 (realizovaného v Operačním programu "Vzdělávání pro konkurenceschopnost"), spolufinancovaného z Evropského sociálního fondu a státního rozpočtu České republiky.

# **OBSAH**

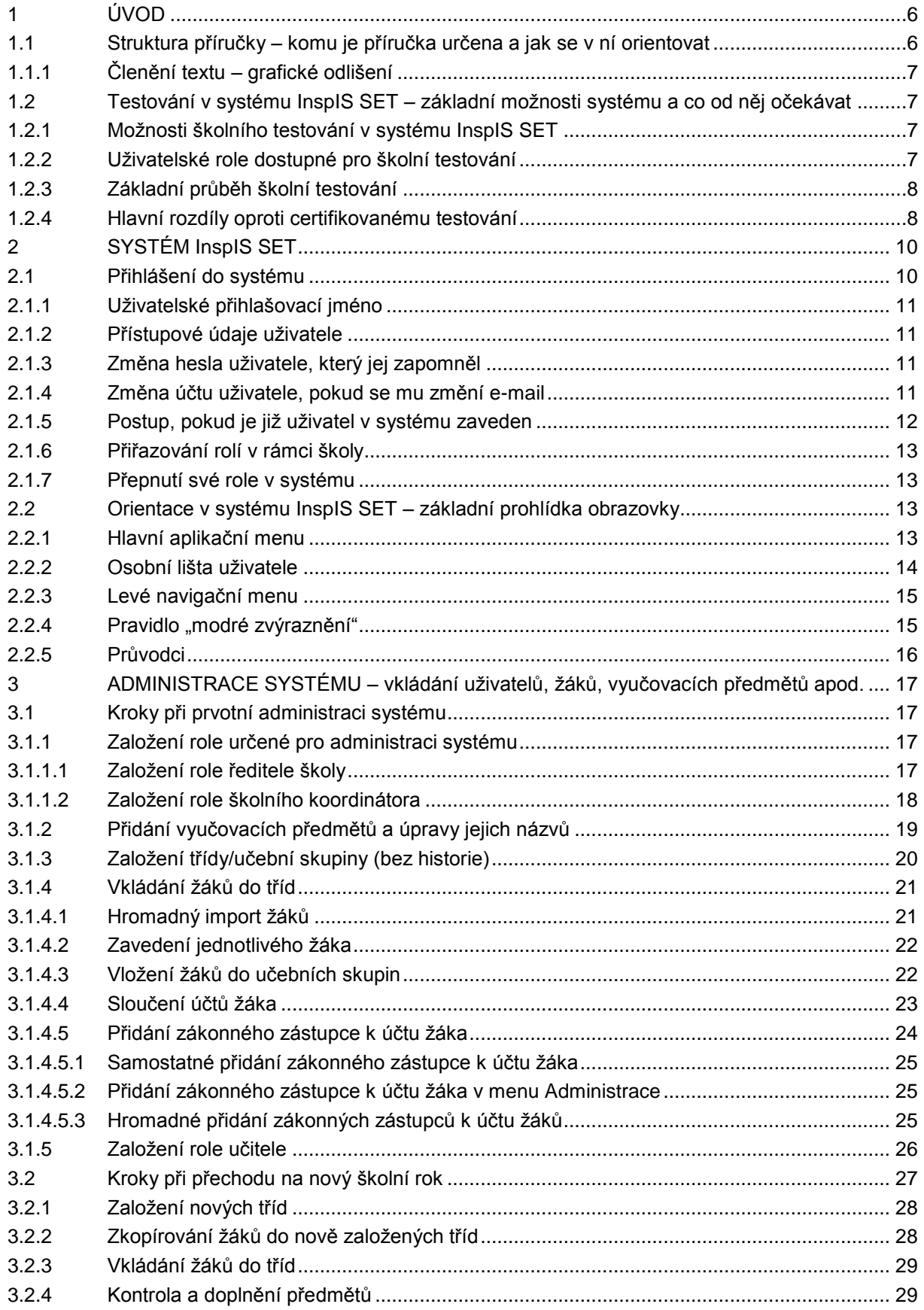

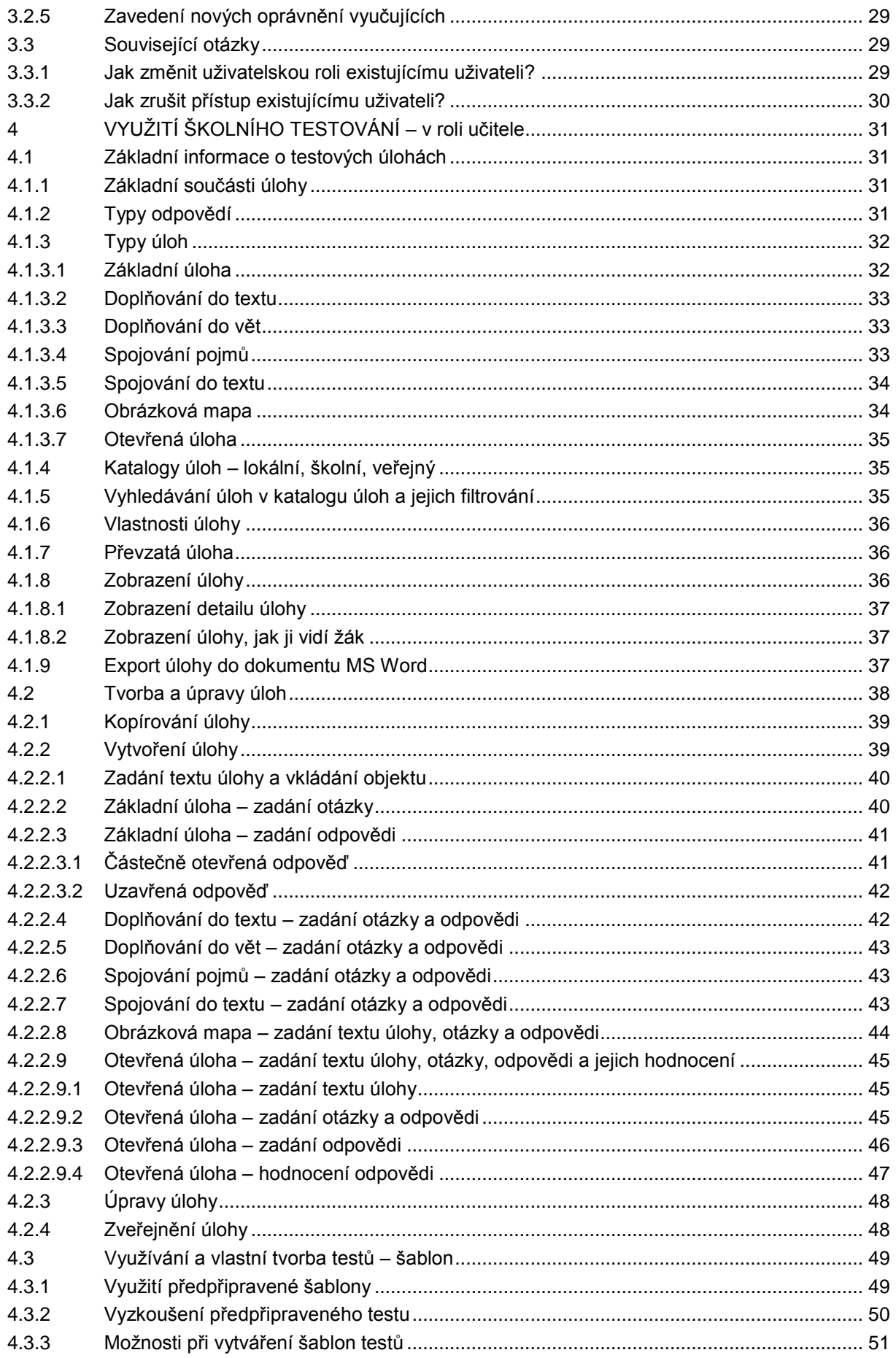

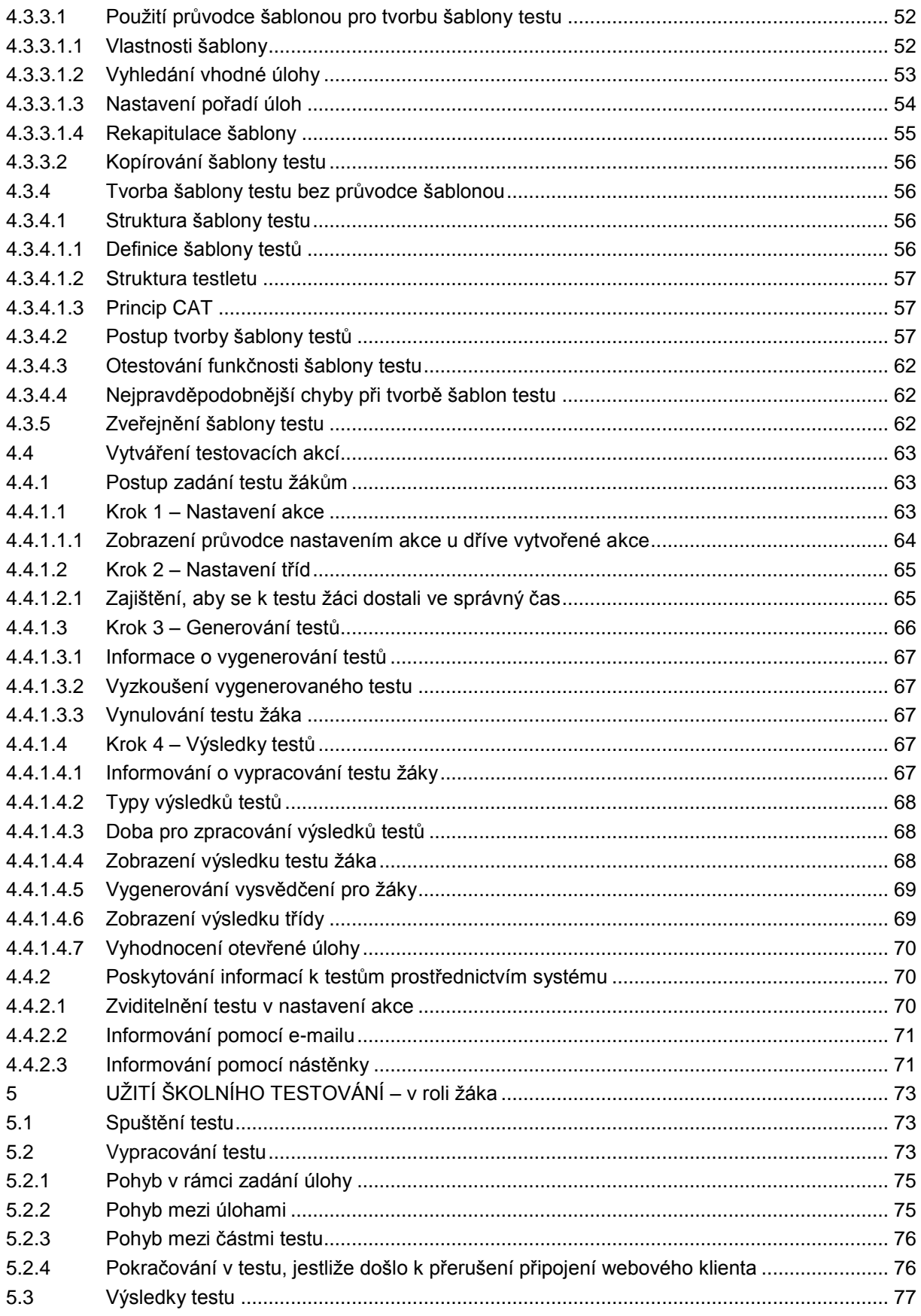

# <span id="page-5-0"></span>**1 ÚVOD**

## <span id="page-5-1"></span>**1.1 Struktura příručky – komu je příručka určena a jak se v ní orientovat**

Uživatelská příručka Školní testování je určena pro pedagogické pracovníky, kteří se chystají využívat nebo již využívají systém InspIS SET pro oblast školního testování.

Příručka je koncipována tak, aby pedagogickým pracovníkům ve školách umožnila se seznámit se systémem InspIS SET do té míry, aby jej mohli efektivně využívat a zároveň jim poskytla i odpovědi na případné otázky k souvislostem jednotlivých částí systému InspIS SET. Její obsah není zcela vyčerpávající. Přesto by měla poskytnout komplexní přehled o možnostech využití systému InspIS SET a také vodítka pro správné užití funkcí systému pro realizaci školního testování.

Cílem autorů bylo popsat jednotlivé funkční části systému školního testování tak, aby byly relativně samostatně využitelné a aby příručka mohla sloužit při práci jako rychlá pomůcka pro nalezení odpovědí na případné otázky. Proto je příručka rozdělena do následujících částí:

#### **1 Úvod**

#### **1.1 Struktura příručky – komu je příručka určena a jak se v ní orientovat**

Úvodní část, v níž se právě nacházíte. Její obsah je možné po prvním přečtení přeskakovat. Pro dobrou orientaci v příručce je ale vhodné se s ním nejprve seznámit.

#### **1.2 Testování v systému InspIS SET – základní možnosti systému a co od něj očekávat**

Základní informace o systému InspIS SET o specifikách školního testování a o uživatelích systému. Stručná kapitola, kterou budete moci po jednom přečtení již také přeskakovat.

#### **2 Systém InspIS SET**

#### **2.1 Přihlášení do systému**

Kapitola obsahující informace o přihlašování do systému a struktuře uživatelských účtů.

#### **2.2 Orientace v systému InspIS SET – základní prohlídka obrazovky**

Kapitola pro uživatele, kteří se budou poprvé seznamovat se systémem InspIS SET. Provede je grafickým uživatelským prostředím systému tak, aby získali základní přehled v okně webového prohlížeče. Uživatelé, kteří již prošli školením k systému InspIS SET, většinou mohou kapitolu přeskočit.

#### **3 Administrace – příprava systému pro testování**

Kapitola, kde najdete všechny informace nutné pro přípravu systému (zadání žáků, tříd apod.) k úspěšnému využívání školního testování. Kapitola může být pro běžného uživatele náročná. Nutně se s ní musí seznámit pracovník školy odpovědný za administraci v systému InspIS SET.

#### **4 Využití školního testování – v roli učitele**

#### **4.1 Základní informace o testových úlohách**

Základní seznámení se strukturou testové úlohy a s jejími typy.

#### **4.2 Tvorba a úpravy úloh**

Kapitola, která je určena všem uživatelům, kteří by rádi vytvářeli testové úlohy buď pomocí úprav úloh, které již existují, nebo vlastní tvorbou.

#### **4.3 Využívání a vlastní tvorba testů a šablon**

Seznámení se způsobem vytváření testu, resp. šablony testu, který se skládá z testových úloh.

#### **4.4 Vytváření testovacích akcí**

Kapitola, kde se uživatelé dozvědí, jak naplánovat elektronické školní testování, kde sledovat jeho průběh a jak získat jeho výsledky.

#### **5 Užití školního testování – v roli žáka**

Kapitola popisuje, jak se školním testováním mohou pracovat žáci.

## <span id="page-6-0"></span>**1.1.1 Členění textu – grafické odlišení**

Text kapitol je členěn na základní, doplňující a rozšiřující.

Základní text je vhodný pro úvodní seznámení a pro základní využívání školního testování. Doplňující text seznámí uživatele s dalšími funkcemi, tak aby mohli využít všech možností školního testování. Rozšiřující text uvádí některé podrobnosti nebo vysvětlení, jejichž znalost není nezbytně nutná pro využívání všech funkcí systému InspIS SET.

Základní text není odlišen graficky.

Doplňující text je odlišen jednoduchým orámováním na levé straně.

Rozšiřující text je uveden v uveden rámečku a odlišen velikostí písma.

Názvy polí nebo tlačítek určených pro kliknutí nebo vyplnění jsou v textu označeny *tučnou kurzívou*.

Označení, která mají v systému svůj vlastní význam, který nemusí být shodný s běžným významem, jsou v textu označována čárkovaným podtržením.

## <span id="page-6-1"></span>**1.2 Testování v systému InspIS SET – základní možnosti systému a co od něj očekávat**

## <span id="page-6-2"></span>**1.2.1 Možnosti školního testování v systému InspIS SET**

Školní testování systému InspIS SET umožňuje školám provádět vlastní testování v libovolném rozsahu a libovolného obsahu, zcela podle rozhodnutí ředitele školy, případně podle potřeb jednotlivých pedagogů v příslušných vyučovaných předmětech.

Pomocí funkcí katalogu úloh jsou k dispozici kromě již publikovaných testů a úloh (jak ze strany České školní inspekce, tak ze strany škol a učitelů) také nástroje pro vytváření mnoha typů vlastních úloh a celých testů od těch nejjednodušších až po ty složitější (např. využití multimédií nebo "větvících se" testů typu CAT).

Vlastní úlohy nebo celé testy mohou pak uživatelé také sdílet, a to buď na úrovni své školy, nebo na úrovni celého systému (mezi školami).

Žákům školní testování umožňuje zobrazení podrobných výsledků testů včetně historie testování. Výsledky žáků mohou být dostupné také jejich zákonným zástupcům, kteří tak získají přehled o výsledcích žáka v jeho domácí přípravě (domácí testování), ve škole (školní testování) nebo v rámci státem organizovaného plošného testování (certifikované testování).

## <span id="page-6-3"></span>**1.2.2 Uživatelské role dostupné pro školní testování**

Pro oblast školního testování jsou v systému InspIS SET dostupné uživatelské role ředitel, školní koordinátor, školní administrátor, učitel, žák a zákonný zástupce.

#### **Ředitel**

- Má právo založit veškeré uživatelské role v rámci své školy (kromě ředitele).
- V rámci certifikovaného testování vidí vše až na úroveň testů jednotlivých žáků.
- Ve školním testování nevidí testy ani výsledky žáků.
- Může pracovat s katalogem úloh.
- Založen pouze centrálně odpovědnými pracovníky ČŠI.

#### **Školní koordinátor**

- Má stejná práva jako role ředitel s tímto rozdílem:
	- o Může být založen uživatelem role ředitel, školní koordinátor, školní administrátor.

## **Školní administrátor**

- Má stejná práva jako role ředitel s tímto rozdílem:
	- o Může být založen uživatelem role ředitel, školní koordinátor, školní administrátor.
		- o V rámci certifikovaného testování nevidí výsledky žáků.

#### **Učitel**

- Vidí výsledky žáků certifikovaného testování pouze ve třídě, kde je vyučujícím (pouze z předmětu, který vyučuje, a pouze testy ze školního roku, kdy tuto třídu vyučuje).
- Vidí výsledky žáků školního testování ve třídě, kde je vyučujícím (pouze z předmětu, který vyučuje, a pouze v rámci akcí, jejichž je autorem).
- Nevidí výsledky ani testy jiných učitelů.
- Zakládá testy pro školní testování (pomocí akce), přiděluje je žákům, kde je vyučujícím.
- Vytváří záznamy na nástěnce pro své žáky.
- Může pracovat s katalogem úloh. Je schopen vytvářet, přebírat i publikovat úlohy a šablony testů.

#### **Žák**

- Spouští testy a prohlíží výsledky svých testů v rámci certifikovaného, školního i domácího testování.
- Čte příspěvky z nástěnky školního testování publikované vyučujícími a informace z nástěnky domácího testování.

#### **Zákonný zástupce**

- · Vidí výsledky testů žáka, jehož je zákonným zástupcem.
- Nemůže vypracovávat testy, ani cokoliv vytvářet ve školním testování.
- Může využívat funkce domácího testování.

U každého přiřazení uživatelské role je možné definovat exspiraci, tedy datum, dokdy má být dané přiřazení uživatelské role aktivní. Lze to s výhodou použít například tehdy, pokud má daný pracovník pracovní úvazek v dané škole na dobu určitou.

## <span id="page-7-0"></span>**1.2.3 Základní průběh školní testování**

V následující kapitole je uveden seznam základních kroků nutných pro zajištění možnosti otestovat žáky pomocí školního testování. Cílem tohoto seznamu je poskytnout základní linii činností pro snazší pochopení principů školního testování s využitím předpřipraveného testu, tedy bez nutnosti vytváření testovacích úloh a šablon testů v katalogu úloh. (Podrobné práci v katalogu úloh jsou věnované samostatné doplňující a rozšiřující kapitoly.)

- 1 **Administrace systému**  provádí ředitel, školní koordinátor nebo školní administrátor
	- 1.1. **Založení role určené pro administraci systému** viz kapitola [0](#page-16-4)
	- 1.2. **Přidání vyučovacích předmětů** viz kapitola [0](#page-16-5)
	- 1.3. **Založení třídy viz kapitola** [0](#page-16-6)
	- 1.4. **Vložení žáků do tříd** viz kapitola [0](#page-16-7)
	- 1.5. **Založení role učitele** viz kapitola [0](#page-16-8)
- **2 Příprava testování**  provádí učitel
	- 2.1. **Založení akce** viz kapitola [4.4.1](#page-62-1)
	- 2.2. **Vygenerování testů** viz kapitola [4.4.1.3](#page-65-0)
- **3 Vlastní testování**
	- 3.1. **Provedení testu žáky** viz kapitola [5.1](#page-72-1) provádí žák
	- 3.2. **Sledování provádění** testu viz kapitola [4.4.1.4.1](#page-66-4) provádí učitel
- <span id="page-7-1"></span>**4 Výsledky testů**
	- 4.1. **Zobrazení výsledků učitelem** viz kapitola [4.4.1.4.4](#page-67-2) provádí učitel
	- 4.2. **Vygenerování vysvědčení** viz kapitola [4.4.1.4.5](#page-67-3) provádí učitel
	- 4.3. **Zobrazení výsledků žákům** viz kapitola [0](#page-75-2) provádí žák

## **1.2.4 Hlavní rozdíly oproti certifikovanému testování**

Vzhledem k tomu, že většina škol se účastnila certifikovaného celoplošného testování, jsou v následující tabulce pro snadnou orientaci uvedeny hlavní rozdíly při porovnání školního testování s certifikovaným:

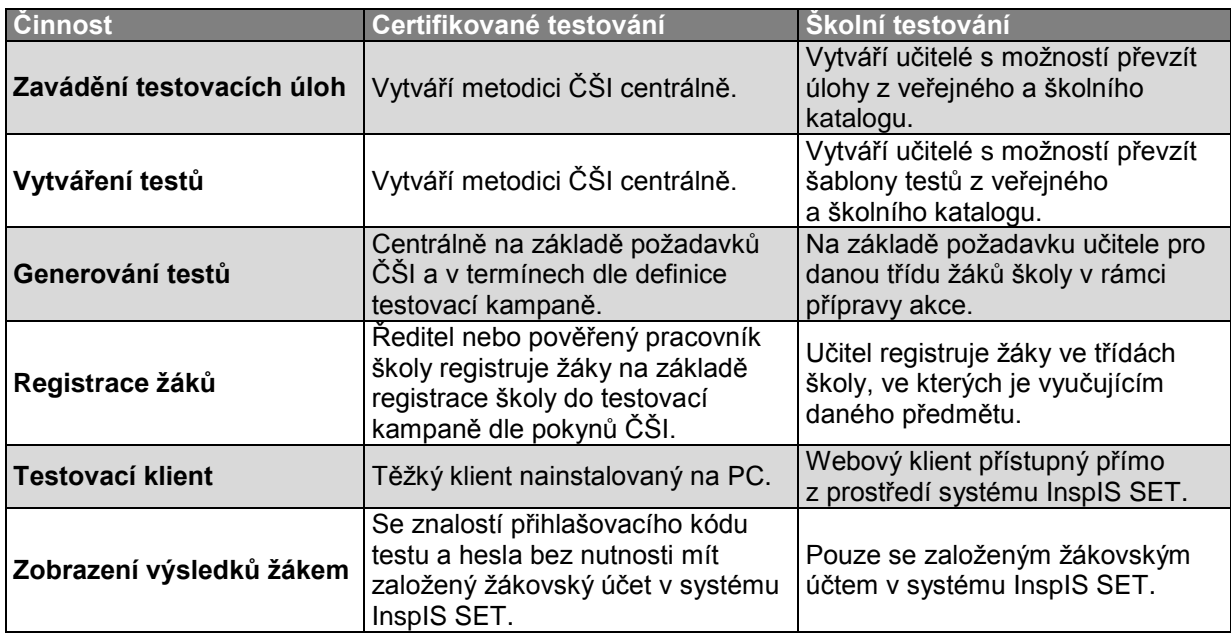

# <span id="page-9-0"></span>**2 SYSTÉM InspIS SET**

Kapitola slouží k základní orientaci v prostředí systému InspIS SET a definuje pojmy používané v dalším textu.

## <span id="page-9-1"></span>**2.1 Přihlášení do systému**

Inspekční systém pro elektronické testování (InspIS SET) naleznete na adrese: [https://set.csicr.cz.](https://set.csicr.cz/)

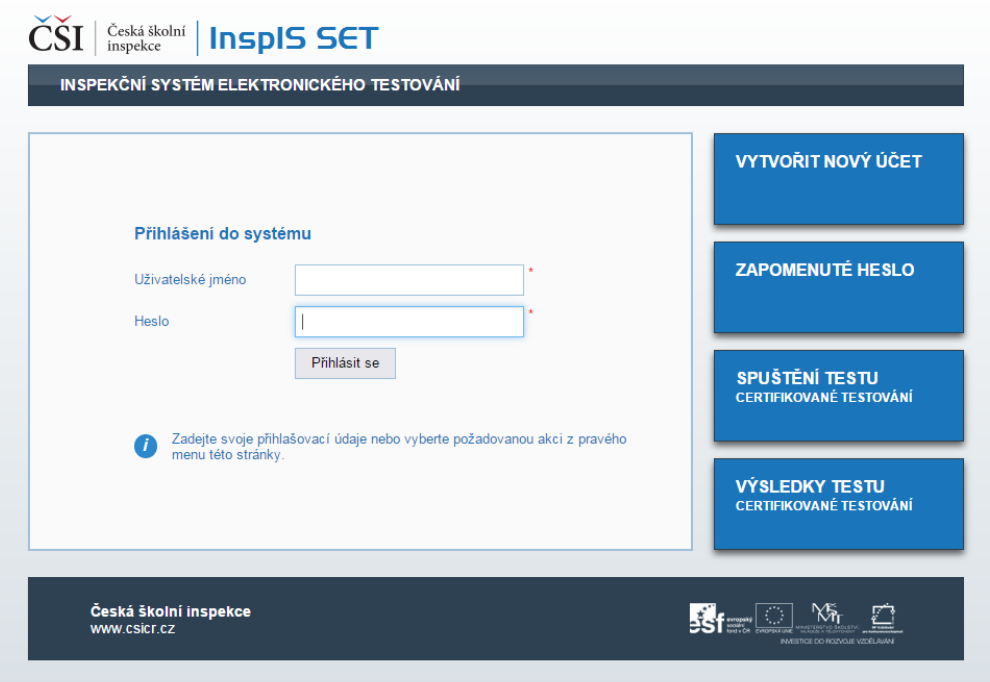

**Obrázek 1 – Přihlášení do systému InspIS SET**

Pro práci v systému InspIS SET se musíte přihlásit. Jednoznačným identifikátorem v systému InspIS SET (pole *Uživatelské jméno*) je e-mail uživatele (viz kapitola [2.1.1, Uživatelské přihlašovací jméno\)](#page-10-0).

Uživatelskou roli ředitele zakládají pro každou školu odpovědní pracovníci ČŠI, zbylé uživatelské role určené pro administraci školního testování v rámci školy zakládá ředitel (popř. uživatel v roli školní koordinátor, školní administrátor). Více informací o uživatelských rolích je uvedeno v kapitole [1.2.2,](#page-6-3) [Uživatelské role dostupné pro školní testování.](#page-6-3)

Na přihlašovací stránce je možné také použít následující odkazy:

- **Vytvořit nový účet** v případě, že ještě nemáte uživatelský účet v systému InspIS SET, lze si ho založit kliknutím na tuto položku. Objeví se tabulka pro vyplnění základních údajů, do které dvakrát vyplníte e-mailovou adresu, jméno, příjmení a město. Na zadaný e-mail bude následně odeslán potvrzovací odkaz, kterým odsouhlasíte registraci v systému a necháte vytvořit svůj účet. Poté jsou zaslány přihlašovací údaje, kterými je pak možné se do systému InspIS SET přihlásit. Takto založený uživatel bude mít právo pouze na používání domácího testování do doby, než mu bude přidělena jiná (další) uživatelská role ve vybrané škole.
- **Zapomenuté heslo** v případě, že uživatel zapomene heslo do systému InspIS SET, je možné vygenerovat nové heslo, které bude zasláno na e-mail uživatele.
- **Spuštění testu certifikovaného testování** v rámci certifikovaného testování může být vybraným školám po schválení oprávněnými pracovníky ČŠI umožněno testovat žáky s využitím webového klienta. Pro spuštění testu žák musí znát přihlašovací kód testu a heslo testu.
- **Výsledky testu certifikovaného testování** odkaz umožní po zadání přihlašovacího kódu testu a hesla testu zobrazení výsledků pro žáky, kteří nemají zavedený uživatelský účet

v systému InspIS SET určený pro školní testování (tito žáci mohou vidět své výsledky certifikovaného testování přímo v prostředí systému InspIS SET).

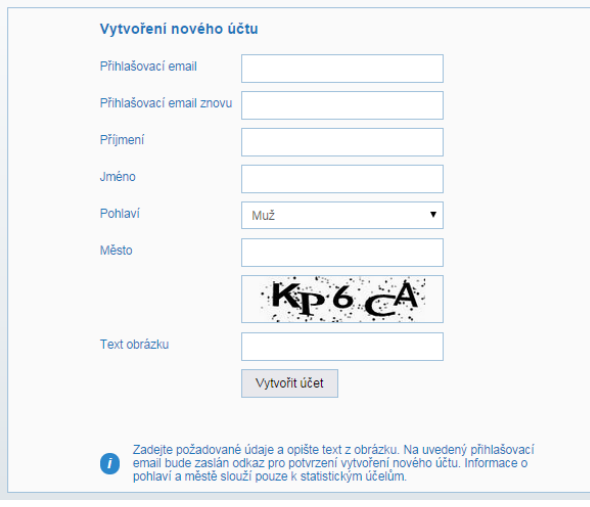

**Obrázek 2 – Vytvoření nového účtu**

## <span id="page-10-0"></span>**2.1.1 Uživatelské přihlašovací jméno**

Uživatel je v systému InspIS SET jednoznačně určen svou e-mailovou adresou, kterou zavede do systému při registraci a která se stává jeho přihlašovacím jménem.

Pokud je v systému již uživatel zaveden, např. jako učitel ve škole A, a je potřeba jej zavést jako učitele i ve škole B, stejně jako je-li žák zaveden jako uživatel domácího testování a jeho role má být rozšířena na školní testování, pak postupujte dle kapitoly [2.1.5,](#page-11-0) [Postup, pokud je již uživatel](#page-11-0)  v [systému zaveden.](#page-11-0)

Pokud se uživateli změnil e-mail, pak postupujte dle kapitoly [2.1.4, Změna účtu uživatele, pokud se](#page-10-3)  [mu změní e-mail.](#page-10-3)

#### <span id="page-10-1"></span>**2.1.2 Přístupové údaje uživatele**

Po registraci uživatele (odkaz *Vytvořit nový účet* na přihlašovací stránce) systém InspIS SET nejprve zašle e-mail s odkazem umožňujícím aktivaci uživatelského účtu. Po provedené aktivaci uživatelského účtu je uživateli odeslán druhý e-mail obsahující přístupové heslo (blíže o přihlášení do systému viz kapitola [2.1, Přihlášení do systému\)](#page-9-1).

#### <span id="page-10-2"></span>**2.1.3 Změna hesla uživatele, který jej zapomněl**

Pokud uživatel zapomene heslo, lze si vyžádat změnu hesla pomocí odkazu *Zapomenuté heslo* na úvodní přihlašovací stránce systému InspIS SET (viz kapitola [2.1,](#page-9-1) [Přihlášení do systému\)](#page-9-1). Na zadaný e-mail uživatele přijde zpráva s odkazem, kterým je možné heslo v systému změnit.

#### <span id="page-10-3"></span>**2.1.4 Změna účtu uživatele, pokud se mu změní e-mail**

Uživatel si může zadat nový *Přihlašovací e-mail* v *Nastavení* na kartě *Osobní údaje*. Po změně je uživatel odhlášen ze systému a musí se znovu přihlásit. K přihlášení použije jako *Uživatelské jméno* nově zadaný e-mail, ale heslo zůstává původní.

<span id="page-11-0"></span>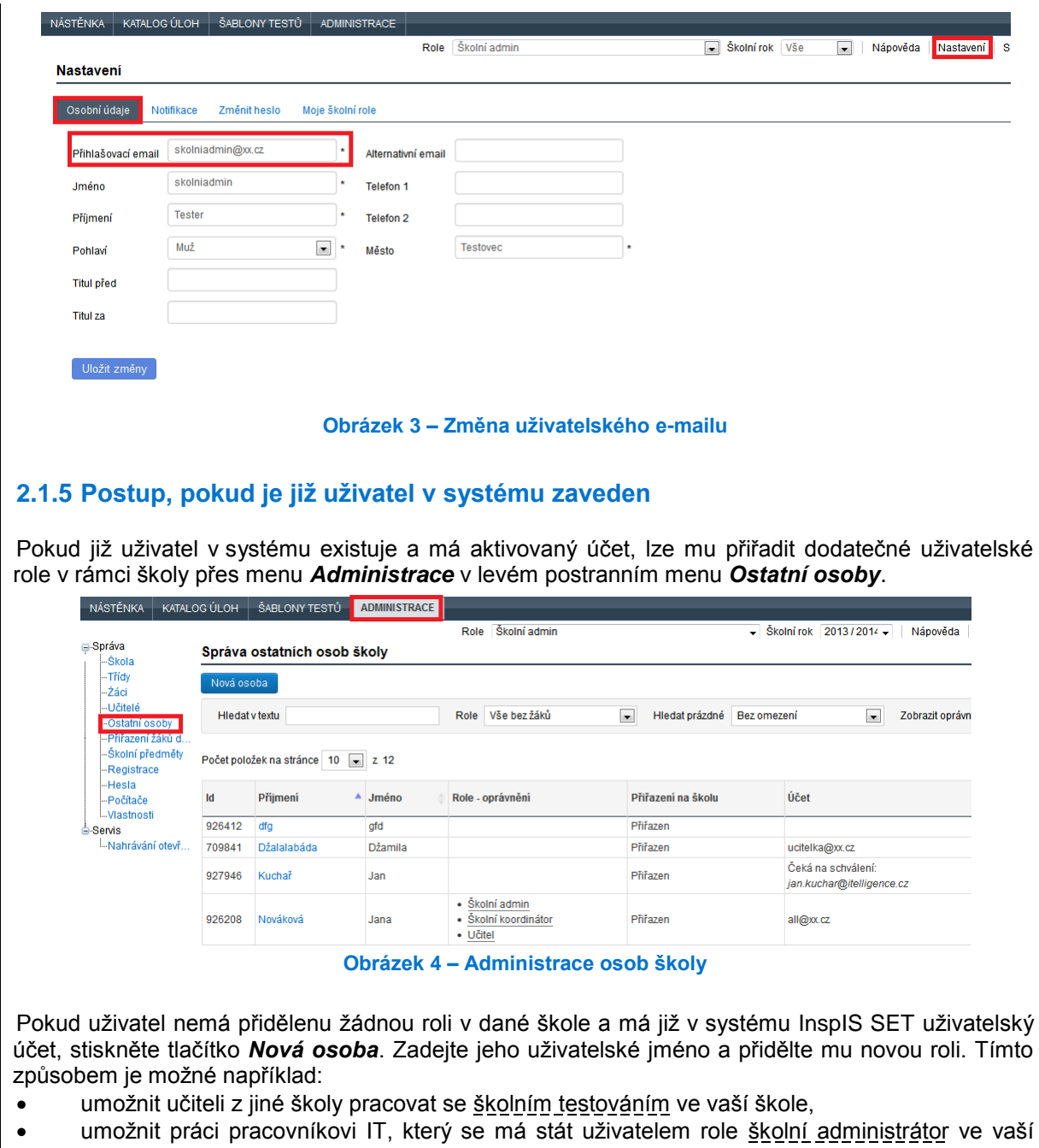

škole a který tuto roli zastává v dalších školách,

· umožnit přístup žákovi, který má již zavedený účet s rolí uživatele domácí testování, do <u>školního testování</u> v rámci vaší školy.

## <span id="page-12-0"></span>**2.1.6 Přiřazování rolí v rámci školy**

I

Přiřazení první uživatelské role uživateli v rámci školy:

- Uživatel musí na kartě *Moje školní role* (volba *Nastavení* na osobní liště uživatele) povolit přidělení této uživatelské role.
- Do doby schválení nemá možnost tuto uživatelskou roli využívat.

Další přiřazení uživatelské role uživateli v rámci školy:

Přiřazení dalších uživatelských rolí již nevyžaduje schválení ze strany uživatele.

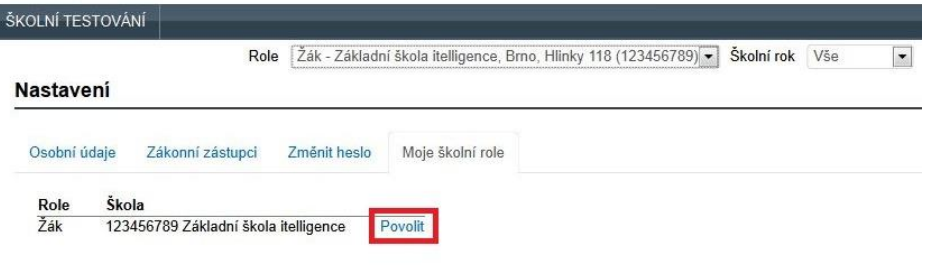

**Obrázek 5 – Schválení přiřazení uživatelské role**

Funkce chrání uživatele před chybným přiřazením uživatelské role z cizí školy.

V případě žákovských účtů může nastat situace, kdy se žák zúčastnil certifikovaného testování (tedy bez vytvoření uživatelského účtu v systému InspIS SET). V průběhu času se pak škola rozhodne používat školní testování, žák si vytvoří účet v systému InspIS SET a vyvstane požadavek sloučení (propojení) jeho výsledků z certifikovaného testování s uživatelským účtem žáka určeným pro školní testování. Pak je nutné využít možnosti sloučení účtů (viz kapitola [3.1.4.4, Sloučení účtů žáka\)](#page-22-0).

Sloučení účtů je možné pouze u žáků.

#### <span id="page-12-1"></span>**2.1.7 Přepnutí své role v systému**

Pokud přihlášený uživatel disponuje více uživatelskými rolemi v systému, je možné se v rámci uživatelského rozhraní systému InspIS SET mezi těmito rolemi přepínat pomocí nabídky umístěné pod hlavním aplikačním menu:

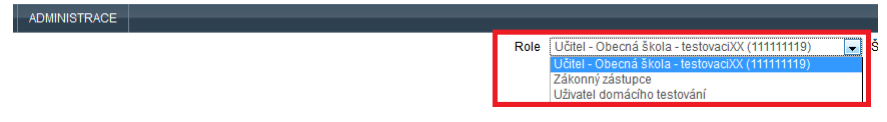

**Obrázek 6 – Přepnutí uživatelské role**

Poznámka: Po přepnutí uživatelské role může dojít ke změně uživatelského rozhraní systému InspIS SET (např. zmizí volby, menu, tlačítka nedostupná pro vybranou uživatelskou roli).

#### <span id="page-12-2"></span>**2.2 Orientace v systému InspIS SET – základní prohlídka obrazovky**

Grafické uživatelské rozhraní (GUI) systému InspIS SET se skládá z několika základních komponent, které jsou používány na všech obrazovkách systému.

## <span id="page-12-3"></span>**2.2.1 Hlavní aplikační menu**

| NÁSTĚNKA             | CERTIFIKOVANÉ TESTOVÁNÍ | KATALOG ÚLOH               | ŠABLONY TESTŮ | ADMINISTRACE   |                                                | <b>ME I NE Odhlásit se</b> |
|----------------------|-------------------------|----------------------------|---------------|----------------|------------------------------------------------|----------------------------|
|                      | Reditel<br>Role         |                            |               | Skolní rok Vše | $\bullet$<br>Helpdesk<br>Nastavení<br>Nápověda | <b>Q</b> Josef Novák       |
| ⊟-Správa<br>-Skola   | <b>Škola</b>            |                            |               |                |                                                |                            |
| $-Třídv$             | Informace o škole       |                            |               |                | Škola nemá žádného                             |                            |
| -Vlastnosti<br>-Záci | Název                   | Základní škola itelligence |               |                | zřizovatele.                                   |                            |

**Obrázek 7 – Hlavní aplikační menu**

V hlavním aplikačním menu jsou dle role uživatele zobrazeny odkazy na hlavní funkční bloky systému InspIS SET:

- **Nástěnka** slouží k zobrazení informací žákům školního testování od jejich vyučujícího (tedy v rámci školy, třídy) a v případě domácího a certifikovaného testování pak pro zobrazení novinek a zpráv ze strany ČŠI (globálně).
- **Školní testování** školní testování slouží primárně pro vyučující k realizaci školního testování (zakládání a modifikace akcí, přihlašování tříd pro testování, generování testů a vysvědčení atp.).
- **Certifikované testování** (**Monitoring**) slouží k zobrazení certifikovaného testování (zobrazení výsledků certifikovaného testování).
- **Katalog úloh** zobrazení seznamu úloh s možností zadávání vlastních úloh, filtrování, kategorizace a náhledu jednotlivých úloh ze všech dostupných katalogů.
- **Šablony testů** zobrazení seznamu šablon testů s možností zadávání vlastních šablon testů, filtrování, kategorizace a náhledu jednotlivých šablon testů ze všech dostupných katalogů.
- **Administrace** zde jsou dostupné administrační funkce systému InspIS SET (např. zavedení uživatelských účtů, přiřazení uživatelských rolí, vytváření a modifikace tříd školy atd.), většina funkcí je dostupná pouze pro uživatelské role ředitel, školní koordinátor a školní administrátor.
- **Domácí testování** domácí testování je dostupné pro roli uživatele domácího testování, která je iniciální rolí pro každého nového uživatele systému. Slouží k samostatnému testování, u něhož je možné testy generovat pouze z dostupných předpřipravených šablon testů bez možnosti jejich úprav.

## <span id="page-13-0"></span>**2.2.2 Osobní lišta uživatele**

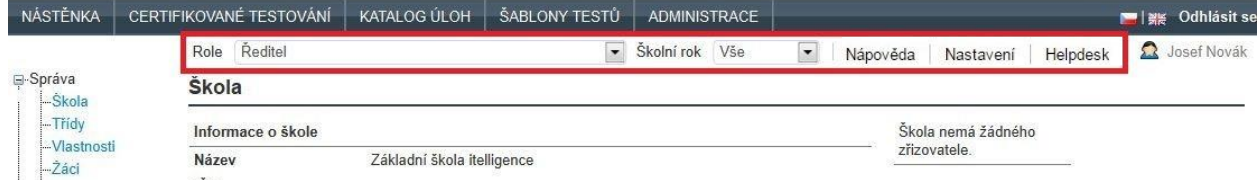

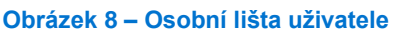

Osobní lišta uživatele obsahuje následující prvky:

- **Role** možnost změny uživatelské role přihlášeného uživatele. Pokud uživatel má přiřazeny role na více školách, je v seznamu uveden i název školy, pro kterou je daná uživatelská role aplikována.
- **Školní rok** možnost přepnout filtrování zobrazovaných dat na vybraný školní rok.
- **Nápověda** zobrazí kontextovou nápovědu.
- **Nastavení** umožní zobrazit profil uživatele včetně zobrazení a schválení přiřazených uživatelských rolí, změnit osobní údaje, přidat zákonného zástupce a změnit heslo uživatele.
- **Hepldesk** slouží k zapsání požadavku do Helpdesku (je určeno pro uživatele systému InspIS DATA).

## <span id="page-14-0"></span>**2.2.3 Levé navigační menu**

| <b>NÁSTĚNKA</b>      | CERTIFIKOVANÉ TESTOVÁNÍ | KATALOG ÚLOH               | ŠABLONY TESTŮ  | <b>ADMINISTRACE</b> |                            |                    | <b>图像 Odhlásit se</b>            |  |
|----------------------|-------------------------|----------------------------|----------------|---------------------|----------------------------|--------------------|----------------------------------|--|
|                      | Reditel<br>Role         |                            | $\blacksquare$ | Školní rok Vše      | $\blacksquare$<br>Nápověda | Nastavení          | <b>Q</b> Josef Novák<br>Helpdesk |  |
| B-Správa<br>-Skola   | Škola                   |                            |                |                     |                            |                    |                                  |  |
| $-Trightv$           | Informace o škole       |                            |                |                     |                            | Škola nemá žádného |                                  |  |
| -Vlastnosti<br>-Záci | Název                   | Základní škola itelligence |                |                     |                            | zřizovatele.       |                                  |  |
| -Učitelé             | IČO                     |                            |                |                     |                            |                    |                                  |  |
| -Ostatní osoby       | Redizo                  | 123456789                  |                |                     |                            |                    |                                  |  |
| -Přířazení žáků d    | Ulice                   | Hlinky                     |                |                     |                            |                    |                                  |  |
| -Registrace k test   | Číslo popisné           | 118                        |                |                     |                            |                    |                                  |  |
| -Hesla<br>-Počítače  | Orientační číslo        | 505                        |                |                     |                            |                    |                                  |  |
| -Skolní předměty     | Město                   | <b>Brno</b>                |                |                     |                            |                    |                                  |  |
| Servis               | PSČ                     | 60300                      |                |                     |                            |                    |                                  |  |
| -Nahrávání otevř     | Typ zřizovatele         |                            |                |                     |                            |                    |                                  |  |
|                      | Kontaktní osoba         | $\sim$                     |                |                     |                            |                    |                                  |  |
|                      | Zařízení                |                            |                |                     |                            |                    |                                  |  |

**Obrázek 9 – Levé navigační menu**

Na některých obrazovkách je pro zvýšení uživatelského komfortu použito levé navigační menu ve formě stromové struktury. Obsah menu závisí na uživatelské roli uživatele.

## <span id="page-14-1"></span>**2.2.4 Pravidlo "modré zvýraznění"**

| ŠKOLNÍ TESTOVÁNÍ<br>NÁSTĚNKA                         |                                            | CERTIFIKOVANÉ TESTOVÁNÍ | <b>KATALOG ÚLOH</b>                   | ŠABLONY TESTŮ      | <b>ADMINISTRACE</b>                             |               |                                        |                                      | Odhlásit se            |
|------------------------------------------------------|--------------------------------------------|-------------------------|---------------------------------------|--------------------|-------------------------------------------------|---------------|----------------------------------------|--------------------------------------|------------------------|
| NÁSTĚNKA ŽÁKA                                        | Testy školního testování                   |                         |                                       | Role               | Učitel - Obecná škola - testovaciXX (111111119) |               | Školní rok 2013/2014<br>$\overline{ }$ | Nápověda<br>Nastavení                | <b>Q</b> ucitel Tester |
| <b>FESTY DLE PŘEDMĚTU</b><br>Všechny předměty<br>AJ. | Předmět Vše                                |                         | $\overline{\phantom{a}}$<br>Třída Vše | $\blacksquare$     | Datum od                                        | 篇<br>Datum do | 篇<br>Filtruj                           | Vyčistit filtr                       |                        |
| 6.A<br>Český jazyk                                   | Rozpracované testv                         | Připravené testy        | Provedené testy                       |                    |                                                 |               |                                        |                                      |                        |
| 5.A<br>6.A                                           | záznamů na stránce<br>$\overline{ }$<br>10 |                         |                                       |                    |                                                 |               | Hledat v zobrazených záznamech         |                                      |                        |
| 6.B                                                  | Název akce                                 | ▲ Předmět               | Třída                                 | Začátek testování  | Konec testování                                 | Příloha       | Název testu                            | Datum wstavení                       |                        |
| Matematika                                           | 20.2. M5 - generic test                    | Matematika              | <b>5.A</b>                            | 20.2.2014 09:49:08 | 22.2.2014 09:49:08                              | Stáhnout      | MAT - test 17.1.                       | 20.2.2014 00:00:00                   |                        |
| 5.A                                                  | akce 13.2.14 10:27                         | Matematika              | <b>5.A</b>                            | 12.2.2014 10:27:44 | 14.2.2014 10:27:44                              |               | M5 - test produkce                     | 12.2.2014 00:00:00                   |                        |
| 5.B                                                  | akce 5.2                                   | Matematika              | <b>5.A</b>                            | 5.2.2014 19:00:07  | 7.2.2014 19:14:07                               | Stáhnout      | matematika příprava                    | 4.2.2014 00:00:00                    |                        |
| Studijní dovednosti                                  | Cechtest                                   | Český jazyk             | <b>5A</b>                             | 14.2.2014 15:30:00 | 15.2.2014 15:30:00                              |               | Test z CP2, 2, týden,                  | 14.2.2014 00:00:00                   |                        |
| 5.A<br>5.B                                           | Cechtest2                                  | Český jazyk             | <b>5.A</b>                            | 14.2.2014 15:30:00 | 15.2.2014 15:30:00                              |               | Test z CP2, 2. týden.                  | 14.2.2014 00:00:00                   |                        |
| <b>ESTY DLE TŘÍD</b>                                 | Cechtest3                                  | Český jazyk             | <b>5.A</b>                            | 14.2.2014 15:30:00 | 15.2.2014 15:30:00                              |               | Test z CP2, 2. týden.                  | 14.2.2014 00:00:00                   |                        |
|                                                      | M5 test opakovani3                         | Matematika              | <b>5.A</b>                            | 12.1.2014 17:44:32 | 14.1.2014 17:44:32                              | Stáhnout      | matematika příprava                    | 12.1.2014 00:00:00                   |                        |
|                                                      | M5 test s přílohou                         | Matematika              | 5A                                    | 13.1.2014 10:33:58 | 15.1.2014 10:33:58                              | Stáhnout      | matematika příprava                    | 13.1.2014 00:00:00                   |                        |
|                                                      | M5 v4.4.66                                 | Matematika              | 5.A                                   | 28.1.2014 16:55:45 | 30.1.2014 16:55:45                              |               | matematika příprava                    | 28.1.2014 00:00:00                   |                        |
|                                                      | M5 z DT                                    | Matematika              | 5A                                    | 13.1.2014 15:57:26 | 15.1.2014 15:57:26                              | Stáhnout      | matematika příprava                    | 13.1.2014 00:00:00                   |                        |
|                                                      | Zobrazují 1 až 10 z celkem 30 záznamů      |                         |                                       |                    |                                                 |               |                                        | První Předchozí 1 2 3 Další Poslední |                        |

**Obrázek 10 – Modré zvýraznění aktivních prvků**

V grafickém uživatelském rozhraní systému InspIS SET je použita forma barevné navigace, kdy prvky, u kterých se předpokládá, že je uživatel může chtít v daném kroku použít, jsou zvýrazněny modrou barvou (typicky tlačítka nebo odkazy).

## <span id="page-15-0"></span>**2.2.5 Průvodci**

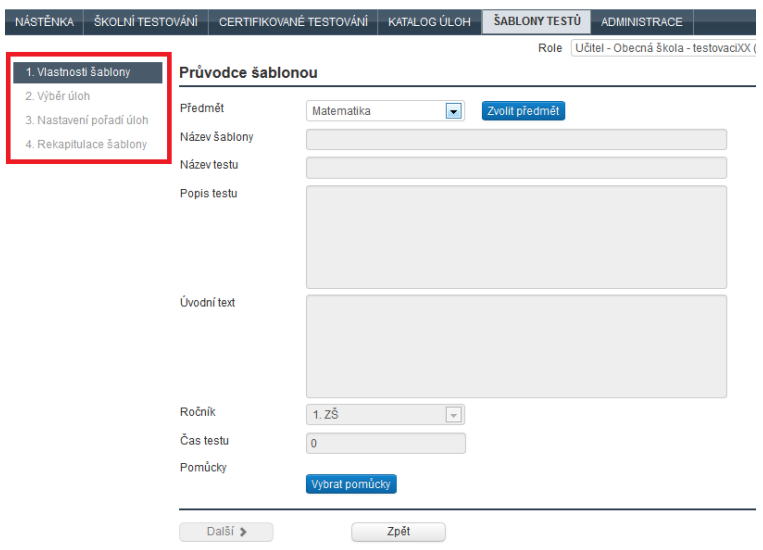

**Obrázek 11 – Průvodce – ukázka**

U často se opakujících činností jsou systémem InspIS SET nabízeni tzv. průvodci, kteří s využitím levého navigačního menu provázejí uživatele požadovanou činností pomocí několika kroků (např. průvodce nastavením akce). Mezi jednotlivými kroky se uživatel pohybuje tlačítky *Předchozí* a *Další* nebo přímo pomocí voleb levého navigačního menu. Před přechodem na další krok je nutné nejprve uložit data.

## <span id="page-16-0"></span>**3 ADMINISTRACE SYSTÉMU – vkládání uživatelů, žáků, vyučovacích předmětů apod.**

Kapitola obsahuje průvodce administrací a nastavením systému pro využití školního testování. Je důležitá pro ředitele školy, školního administrátora nebo školního koordinátora. Ostatním uživatelům slouží pro informaci, neboť práva k provádění administrace má pouze ředitel školy, školní administrátor nebo školní koordinátor.

Doporučené kroky pro zajištění administrace systému:

- <span id="page-16-4"></span>**3.1 Kroky při prvotní administraci**
- 3.1.1 Založení role určené pro administraci systému
- <span id="page-16-5"></span>3.1.2 Přidání vyučovacích předmětů a úpravy jejich názvu
- <span id="page-16-6"></span>3.1.3 Založení tříd nebo učebních skupin žáků
- <span id="page-16-7"></span>3.1.4 Vkládání žáků do tříd
- <span id="page-16-8"></span>3.1.5 Založení role učitele

#### **3.2 Kroky při přechodu na nový školní rok**

- 3.2.1 Kontrola a případné přidání předmětu
- 3.2.2 Založení nových tříd
- 3.2.3 Vkládání nových žáků
- 3.2.4 Kontrola a přiřazení role učitele

#### **Opakování z předchozích kapitol**

Každý uživatel systému musí mít alespoň jednu z uživatelských rolí. Ve školním testování jsou to tyto role:

- ředitel školy,
- školní koordinátor.
- školní administrátor,
- učitel,
- žák.

Každý uživatel může mít v rámci jedné školy přiděleno více rolí, případně může mít více rolí stejného typu v různých školách. Více informací o rolích je uvedeno v kapitole [1.2.2, Uživatelské role dostupné](#page-6-3)  [pro školní testování.](#page-6-3)

## <span id="page-16-1"></span>**3.1 Kroky při prvotní administraci systému**

Před prvním použitím systému pro školní testování je nutné provést kroky, které popisujeme níže. Při přechodu na nový školní rok se v plné šíři opakovat nebudou. Všechny informace vložené při prvotní administraci v systému zůstávají uložené i v následujících letech, pokud se ředitel školy, školní administrátor nebo školní koordinátor nerozhodne je smazat.

## <span id="page-16-2"></span>**3.1.1 Založení role určené pro administraci systému**

#### <span id="page-16-3"></span>**3.1.1.1 Založení role ředitele školy**

Oprávnění zavést uživatele s uživatelskou rolí ředitel školy mají centrálně pouze pracovníci ČŠI na základě verifikace e-mailu a kontaktních údajů ředitele školy. Z těchto důvodů není možné roli ředitele školy v systému administrovat (přidělovat) na úrovni školy.

Pro všechny administrativní kroky je role ředitele školy postačující. Z praktických důvodů je vhodné založit roli školního administrátora nebo školního koordinátora, tedy delegovat tuto roli na pověřeného pracovníka, který administraci systému převezme a řediteli školy za ni zodpovídá.

## <span id="page-17-0"></span>**3.1.1.2 Založení role školního koordinátora**

Roli školního koordinátora, resp. školního administrátora, může přidělit v systému ředitel školy, školní koordinátor nebo školní administrátor.

Uživatelskou roli <u>školního koordinátora,</u> resp. <u>školního administrátora,</u> lze přiřadit v menu *Administrace –* v levém navigačním menu zvolíte položku *Ostatní osoby*.

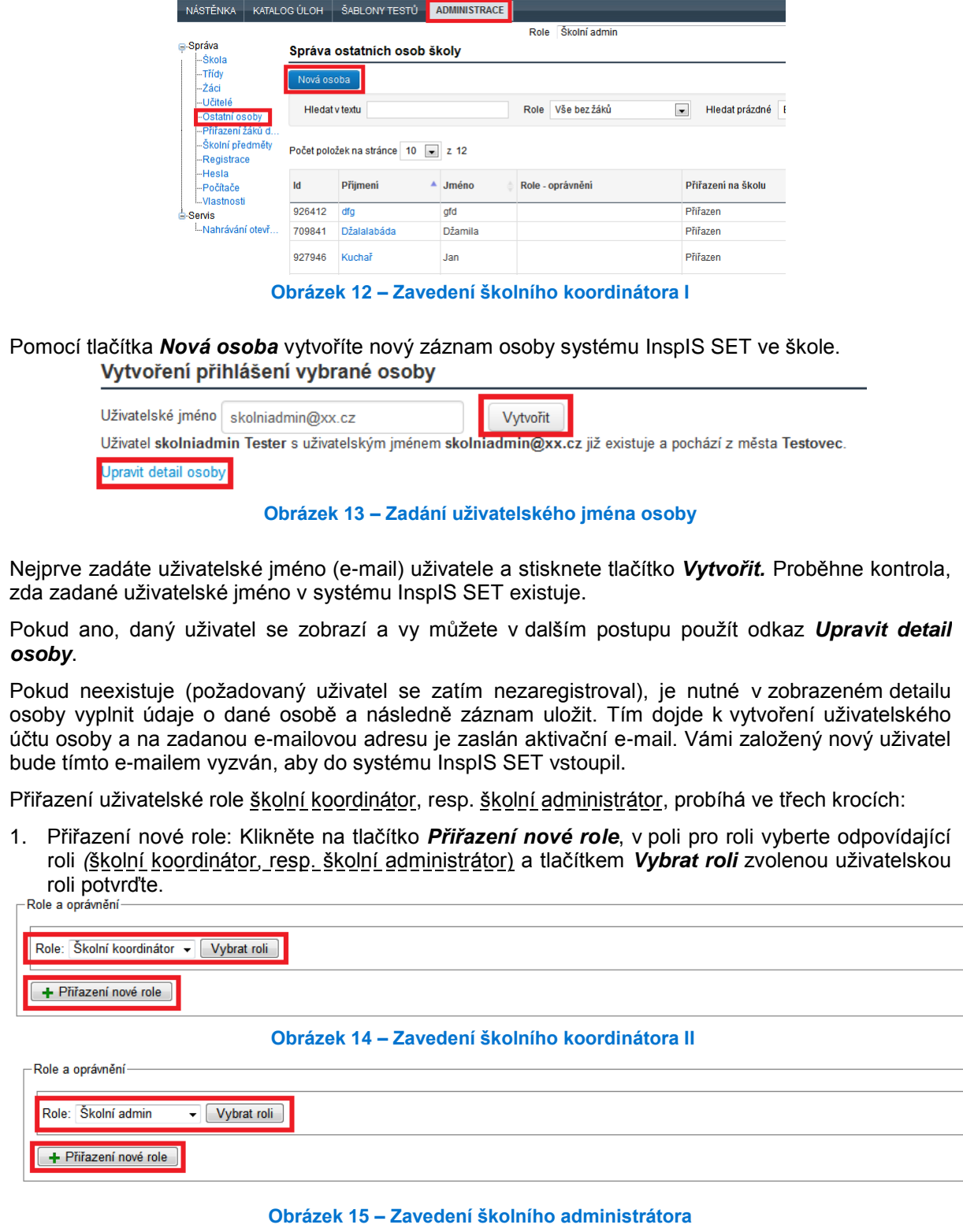

2. Přidání oprávnění: Pomocí tlačítka *Přidat oprávnění* lze přiřazení uživatelské role školní koordinátor, resp. školní administrátor, pro danou osobu aktivovat tlačítkem *Uložit*.

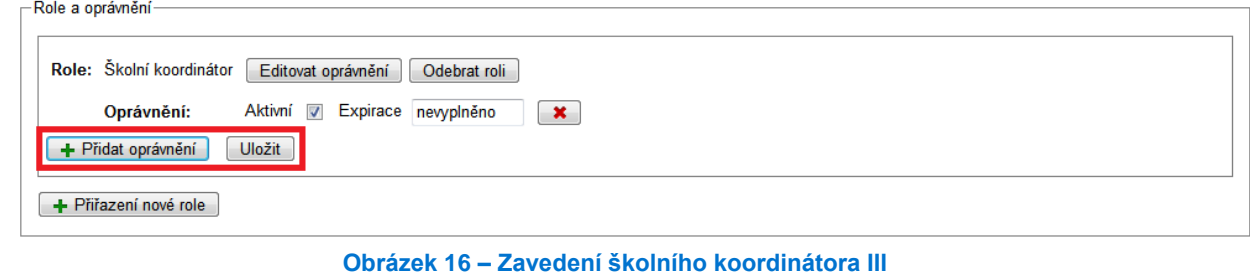

3. Schválení přiřazení uživatelské role: Pokud jde o první přiřazenou uživatelskou roli ve škole pro uživatele, který již byl v systému zaregistrován, musí být toto přiřazení schváleno tímto uživatelem (více v kapitole [2.1.6, Přiřazování rolí v](#page-12-0) rámci školy).

Exspirace je datum, dokdy má být aktivní daná uživatelské role (více viz kapitol[a 2.1, Přihlášení do systému\)](#page-9-1).

## <span id="page-18-0"></span>**3.1.2 Přidání vyučovacích předmětů a úpravy jejich názvů**

Abyste mohli používat školní testování ve své škole, je třeba vybrat vyučovací předměty, ze kterých mohou být vaši žáci testováni. Bez výběru vyučovacího předmětu nebude možné testovat žáky v daném vyučovacím předmětu ani jinak využívat školní testování, protože testy jsou vázány na daný vyučovací předmět.

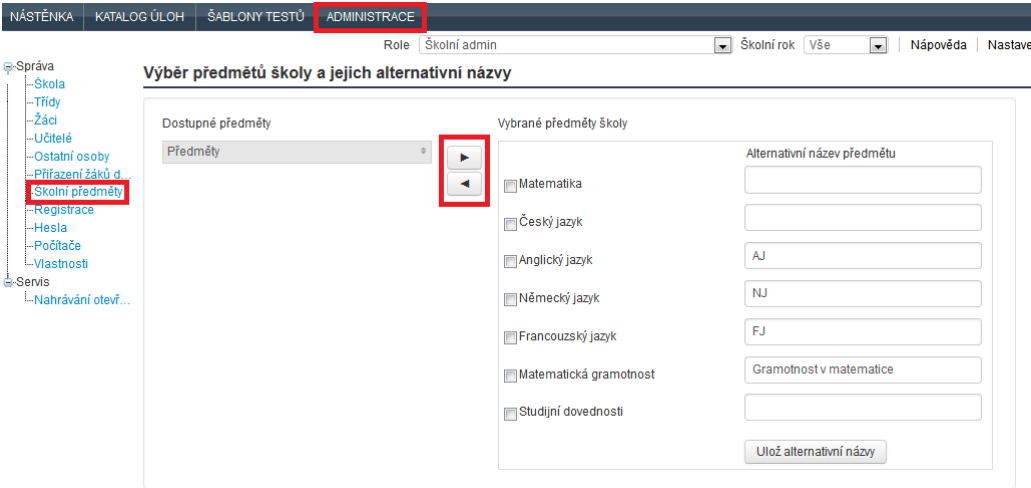

**Obrázek 17 – Administrace vyučovacích předmětů**

V menu *Administrace* zvolte v levém navigačním menu *Vyučovací předměty*. Dostupné předměty se rozbalí kliknutím na šipky v poli *Předměty*. Ty, které vybíráte, označíte kliknutím na jejich název. Počet takto označených předmětů je uveden nad seznamem předmětů. Pomocí šipky "vpravo" vybrané předměty zařadíte mezi vybrané předměty školy. Šipkou *"vlevo"* naopak z předmětů školy odstraníte ty, které se vám nehodí.

Vybrané vyučovací předměty školy je možné přejmenovat tak, jak je ve vaší škole zvykem, například podle školního vzdělávacího programu. Použijete k tomu pole pro alternativní název předmětu, vyplníte všechny názvy, které chcete změnit, a vše najednou uložíte kliknutím na *Ulož alternativní názvy*. Alternativní názvy budou použity ve všech výstupech školního testování v rámci školy.

Pokud políčko za názvem předmětu není vyplněno, systém bude používat název školního předmětu stejně, jak je uveden v číselníku. Názvy vyučovacích předmětů v číselníku jsou názvy obvykle užívané.

## <span id="page-19-0"></span>**3.1.3 Založení třídy/učební skupiny (bez historie)**

Školní testování není možné využívat, pokud není ve škole pro daný školní rok založena alespoň jedna třída – testy jsou vytvářeny vyučujícím vždy pro žáky třídy (nelze vytvořit test pro jednotlivé žáky). Ani další využití školního testování není bez založení třídy možné.

Třídy je třeba založit pro každý školní rok, proto je při práci vhodné kontrolovat aktuální školní rok v osobní liště uživatele pod horním menu.

V menu *Administrace* v levém navigačním menu zvolte položku *Třídy*. Kliknutím na tlačítko *Nová třída* se vyvolá okno pro zadání názvu, typu, ročníku a školního roku.

| NÁSTĚNKA                                        | KATALOG ÚLOH |                  | ŠABLONY TESTŮ  | <b>ADMINISTRACE</b>           |            |                |                    |                          |             |                    |
|-------------------------------------------------|--------------|------------------|----------------|-------------------------------|------------|----------------|--------------------|--------------------------|-------------|--------------------|
| G-Správa                                        |              |                  |                |                               | Role       | Školní admin   |                    | $\overline{\phantom{0}}$ | Školní rok  | 2013/2014<br>Nápov |
| -Škola                                          |              |                  |                | Správa tříd a učebních skupin |            |                |                    |                          |             |                    |
| <b>Třídy</b><br>Záci                            |              | Nová třída       |                |                               |            |                |                    |                          |             |                    |
| -Učitelé<br>-Ostatní osoby<br>-Přiřazení žáků d |              | Typ<br>Vše       |                | $\overline{\phantom{a}}$      | Ročník Vše | $\blacksquare$ | Stav<br><b>Vše</b> | $\blacksquare$           | Filtruj     | Vymazat filtr      |
| Školní předmětv<br><b>Registrace</b>            |              |                  |                |                               |            |                |                    |                          |             |                    |
| -Hesla                                          |              | Název            | Počet žáků     | Ročník                        | Typ        | Školní rok     | Stav               | Nastavení                | Zneplatnění | Vvmazání           |
| --Počítače                                      |              | 1.A              | 8              | 1                             | Třída      | 2013/2014      | Aktivní            | Upravit                  | Zneplatnit  | Vymazat            |
| -Vlastnosti                                     |              | 1.B              | $\mathbf 0$    | 1                             | Třída      | 2013/2014      | Aktivní            | Upravit                  | Zneplatnit  | Vymazat            |
| <b>≐</b> -Servis<br>-Nahrávání otevř            |              | 1.C              | $\overline{7}$ | 1                             | Třída      | 2013/2014      | Aktivní            | <b>Upravit</b>           | Zneplatnit  | Vymazat            |
|                                                 |              | 1.0 <sub>x</sub> | 1              | 1                             | Třída      | 2013/2014      | Aktivní            | <b>Upravit</b>           | Zneplatnit  | Vymazat            |
|                                                 |              | 2.A              | $\mathbf 0$    | $\overline{2}$                | Třída      | 2013/2014      | Aktivní            | <b>Upravit</b>           | Zneplatnit  | Vymazat            |
|                                                 |              | 2.B              | $\mathbf 0$    | $\overline{2}$                | Třída      | 2013/2014      | Aktivní            | Upravit                  | Zneplatnit  | Vymazat            |
|                                                 |              | 3.A              | 0              | 3                             | Třída      | 2013/2014      | Aktivní            | Upravit                  | Zneplatnit  | Vymazat            |
|                                                 |              | 4.A              | $\mathbf 0$    | 4                             | Třída      | 2013/2014      | Aktivní            | <b>Upravit</b>           | Zneplatnit  | Vymazat            |
|                                                 |              | 5.A              | 3              | 5                             | Třída      | 2013/2014      | Aktivní            | <b>Upravit</b>           | Zneplatnit  | Vymazat            |
|                                                 |              | 5.B              | $\overline{2}$ | 5                             | Třída      | 2013/2014      | Aktivní            | Upravit                  | Zneplatnit  | Vymazat            |
|                                                 |              | 6.A              | 6              | 6                             | Třída      | 2013/2014      | Aktivní            | Upravit                  | Zneplatnit  | Vymazat            |
|                                                 |              | 6.B              | 3              | 6                             | Třída      | 2013/2014      | Aktivní            | <b>Upravit</b>           | Zneplatnit  | Vymazat            |
|                                                 |              | Drobečci 0       |                | 1                             | Třída      | 2013/2014      | Aktivní            | Upravit                  | Zneplatnit  | Vymazat            |

**Obrázek 18 – Založení nové třídy**

*Název* může být libovolný, obvyklý ve škole. Systém InspIS SET s názvem třídy, resp. učební skupiny, nijak nepracuje, tzn. nepovýší jej automaticky při přechodu na nový školní rok. *Ročník* je nutné vyplnit správně, protože pouze podle ročníku systém InspIS SET pozná, které úlohy mohou být žákům nabídnuty. *Školní rok* je nastaven na rok aktuální. *Typ* je buď třída, nebo skupina, pro využívání školního testování je však nutné založit třídy.

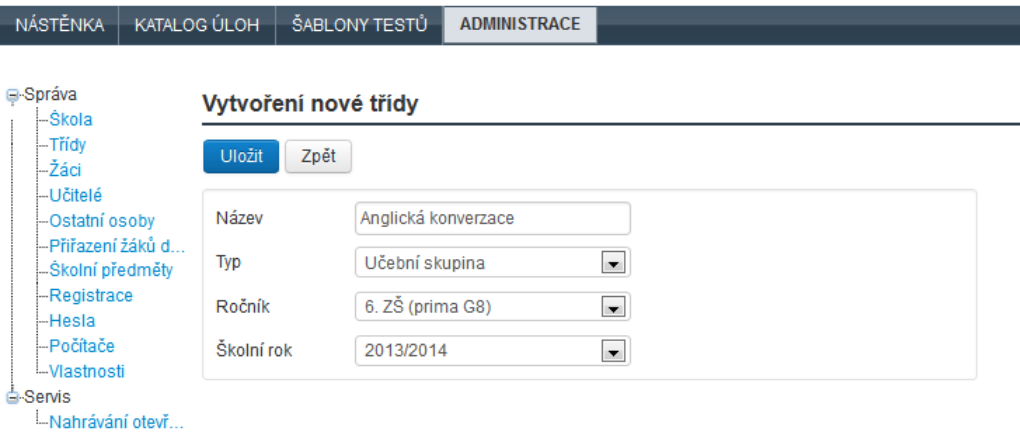

**Obrázek 19 – Založení učební skupiny**

Tlačítkem *Uložit* dojde k vytvoření třídy.

Učební skupina slouží v systému pro vytvoření skupin žáků z jedné nebo více tříd. Žáci do ní mohou být přiřazeni, pokud jsou zařazeni v některé třídě. I učební skupina ze žáků několika ročníků musí mít určený ročník, podle kterého budou systémem vybírány úlohy.

## <span id="page-20-0"></span>**3.1.4 Vkládání žáků do tříd**

Pro školní testování je potřeba, aby žáci, kteří by měli být testováni, byli vloženi do existující třídy. Vkládat žáky je možné dvěma způsoby:

- **Hromadný import žáků** žáci jedné třídy mohou být vloženi do třídy najednou v jednom kroku, takto lze s výhodou využít informací obsažených např. ve školním informačním systému.
- **Zavedení jednotlivého žáka** lze využít pro vkládání jednotlivých žáků v průběhu školního roku, ev. pro zavádění žáků u menších škol.
- **Organizační změny** systém InspIS SET podporuje možnosti převádění žáků mezi třídami/učebními skupinami v průběhu školního roku například kvůli organizačním změnám. Stejnou funkčnost lze použít i pro prvotní naplnění tříd žáky na začátku nového školního roku kopírováním žáků ze tříd minulého školního roku.

#### <span id="page-20-1"></span>**3.1.4.1 Hromadný import žáků**

Pro hromadné vložení žáků do třídy lze využít možnosti importu žáků pomocí tlačítka *Import žáků (s účtem nebo bez účtu)*. Vždy musí být napřed zvolena třída, do které budou žáci vkládáni.

V menu *Administrace* v levém navigačním menu zvolte položku *Třídy*. Vyberte odpovídající třídu ze seznamu. Kliknutím na název třídy se zobrazí seznam žáků vybrané třídy. Při prvotní administraci bude prázdný.

Je také možné v menu *Administrace* zvolit v levém navigačním menu *Žáci* a v okně *Třída* vybrat existující třídu.

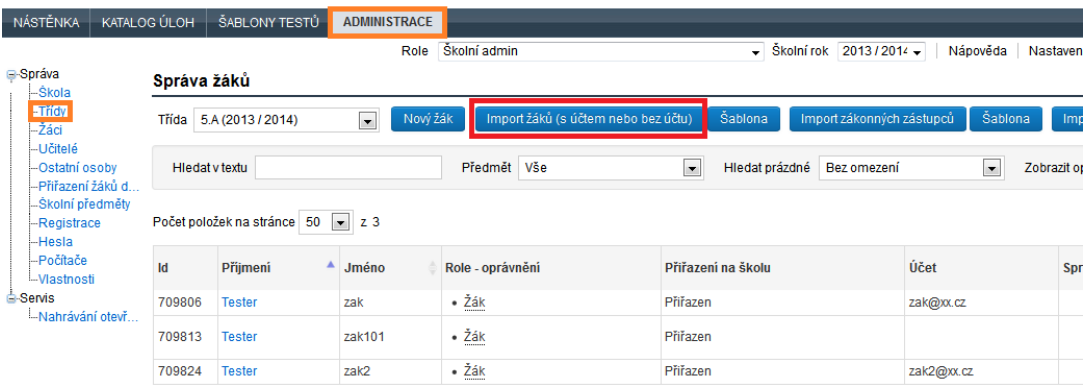

#### **Obrázek 20 – Hromadný import žáků třídy**

Pro import dat žáků je nutné napřed zvolit položku *Šablona* vpravo od tlačítka *Import žáků (s účtem nebo bez účtu)*. Spustíte tím stahování šablony do svého počítače. Jedná se o soubor typu CSV, tabulku, do které budete žáky třídy vyplňovat (například v programu Microsoft Excel).

Při doplňování dat žáků do tabulky v šabloně je nutné dbát na správné vyplnění. Data žáků musí být již na druhém řádku (místo nápovědy). Kód žáka je určen k rozlišení žáků v rámci školy/třídy (např. identifikátor ze školního informačního systému), jeho vyplnění není nutné. Pohlaví musí být označeno pomocí písmen Ž nebo M (bez ohledu na velikost písmen) a označení, zda je žák se SVP, musí být napsáno buď jako Ano, nebo Ne.

Šablonu pro import je nutné po doplnění dat uložit. Při ukládání musí zůstat souborem typu CSV.

Pokud nebude u žáka vyplněn e-mail, bude žák vložen "bez účtu". Bude-li vložen e-mail, pak si bude žák muset vytvořit účet (bude k tomu vyzván pomocí e-mailu). Pro hromadný import je vhodné, aby žáci neměli předem v systému vytvořený účet s danými e-maily.

|                |                   | B                   | C     | D       |            |                   |
|----------------|-------------------|---------------------|-------|---------|------------|-------------------|
|                | Kód žáka Příjmení |                     | Jméno | Pohlaví | <b>SVP</b> | Email             |
| $\overline{2}$ |                   | 987 Okurková Marie  |       |         | Ne         | okurkova@mail.cz  |
| 3              |                   | 986 Květáková Květa |       | ž       | Ano        | kvetakova@mail.cz |
| 4              | 965456 Citron     |                     | Pavel | м       | Ne         | citron@mail.cz    |
|                |                   |                     |       |         |            |                   |

**Obrázek 21 – Šablona pro import žáků**

Hromadný import žáků z tabulky v šabloně spustíte kliknutím na *Import žáků (s účtem nebo bez účtu)*. Budete muset *Vybrat* soubor šablony, uložený ve vašem počítači. Následně zvolíte *Načíst, ověřit a zobrazit data*. Pokud budou data v pořádku, objeví se tlačítko *Importovat*. Po jeho volbě jsou data žáků vložena do zvolené třídy.

## <span id="page-21-0"></span>**3.1.4.2 Zavedení jednotlivého žáka**

V případě, že je nutné vložit pouze jednoho žáka, je možné použít v *Administraci* v levém menu položku *Žáci* nebo *Třídy* obdobně jako u hromadného importu žáků. V obou případech musí být vybrána třída, do které má být žák vložen.

| NÁSTĚNKA                                         | KATALOG ÚLOH | ŠABLONY TESTŮ                  | <b>ADMINISTRACE</b>          |                      |                                     |                                                      |                          |
|--------------------------------------------------|--------------|--------------------------------|------------------------------|----------------------|-------------------------------------|------------------------------------------------------|--------------------------|
|                                                  |              |                                |                              | Školní admin<br>Role |                                     | Školní rok 2013 / 2014 -<br>$\overline{\phantom{a}}$ | Nápověc                  |
| ⊟-Správa<br>--Ŝkola                              | Správa žáků  |                                |                              |                      |                                     |                                                      |                          |
| -- Třídy<br>-Záci                                | Třída        | 6.B (2013 / 2014)              | $\overline{\phantom{a}}$     | Nový žák             | Import žáků (s účtem nebo bez účtu) | Šablona<br>Import zákonných zástupců                 | Ša                       |
| -Učitelé<br>-Ostatní osoby<br>--Přiřazení žáků d |              | <b>Hiedat v textu</b>          |                              | Předmět              | $\overline{\phantom{a}}$<br>Vše     | Hiedat prázdné<br>Bez omezení                        | $\overline{\phantom{a}}$ |
| "Školní předmětv<br>--Registrace<br>-Hesla       |              | Počet položek na stránce<br>50 | $\blacksquare$<br><b>z</b> 3 |                      |                                     |                                                      |                          |
| -Počítače<br>-Vlastnosti                         | Id           | Přijmení                       | ▲<br>Jméno                   | Role - oprávnění     |                                     | Přiřazení na školu                                   | Účet                     |
| <b>G-Servis</b><br>-Nahrávání otevř              | 709838       | <b>Tester</b>                  | zak13                        | • Žák                | Přiřazen                            |                                                      | zak13@xx.cz              |
|                                                  | 709839       | <b>Tester</b>                  | zak14                        | • Žák                | Přiřazen                            |                                                      |                          |
|                                                  | 709840       | <b>Tester</b>                  | zak15                        | • Žák                | Přiřazen                            |                                                      |                          |

**Obrázek 22 – Založení jednotlivého žáka**

Tlačítkem *Nový žák* vložíte jednotlivého žáka.

| Vytvoření přihlášení vybrané osoby |                                           |  |  |  |  |  |  |  |  |
|------------------------------------|-------------------------------------------|--|--|--|--|--|--|--|--|
| <b>Uživatelské iméno</b>           | Vytvořit žáka bez účtu<br><b>Vytvořit</b> |  |  |  |  |  |  |  |  |

**Obrázek 23 – Vytvoření žáka s účtem nebo bez účtu**

Obdobně jako u hromadného importu lze žáka vložit jako uživatele systému InspIS SET (bude mít možnost využívat školní testování) nebo jej lze vložit jako žáka bez účtu (nebude mít možnost využívat školní testování, lze využít pro certifikované testování).

Nejprve zadáte uživatelské jméno (e-mail) uživatele. Po stisknutí tlačítka *Vytvořit* proběhne kontrola, zda zadané uživatelské jméno existuje v systému InspIS SET. Pokud daný uživatel (žák) v systému InspIS SET již existuje, použijete položku *Upravit detail osoby* a přiřadíte mu roli ve třídě. Žák musí přiřazení role po přihlášení povolit v *Nastavení* na kartě *Moje školní role*.

V opačném případě (žák v systému neexistuje) je nutné v zobrazeném detailu osoby vyplnit požadované údaje o osobě a následně záznam osoby uložit. Tím dojde k vytvoření uživatelského účtu osoby a na zadanou e-mailovou adresu je zaslán aktivační e-mail.

Pokud není znám e-mail žáka, lze žáka vložit bez účtu stisknutím tlačítka *Vytvořit žáka bez účtu*. Později je možné sloučit žáka s účtem (více v kapitole 3.1.4.4, Sloučení účtů žáka).

#### <span id="page-21-1"></span>**3.1.4.3 Vložení žáků do učebních skupin**

Pro zařazení existujících žáků do učebních skupin je možné využít volbu *Přiřazování žáků do tříd a skupin*, která je v menu *Administrace* v levém postranním menu. Následující obrazovka je rozdělena do dvou částí – *Zdrojová data* a *Cílová data*. Ve zdrojových datech nastavte odpovídající školní rok a vyberte požadované žáky z daných tříd (rozbalením větve daného ročníku a třídy). V cílových datech (podle potřeby nastavte odpovídající školní rok) pak označte učební skupinu (případně ji nejprve založte pomocí tlačítka *Vytvořit novou třídu*).

Pomocí tlačítka *Kopírovat žáky* budou vybraní žáci (vlevo) zkopírováni do vybrané učební skupiny (vpravo). Tlačítkem *Přesunout žáky* však nelze žáky přesunout ze třídy do učební skupiny, protože každý žák musí být v jedné třídě. Před opětovným stisknutím je vhodné nejprve tlačítkem *Obnovit stránku* zjistit, zda již ke kopírování došlo nebo ne. Teprve pak případně znovu stisknout tlačítko *Kopírovat žáky*. Jinak by mohlo dojít k opětovnému kopírování žáků do vybrané učební skupiny a žáci by v ní byli dvakrát.

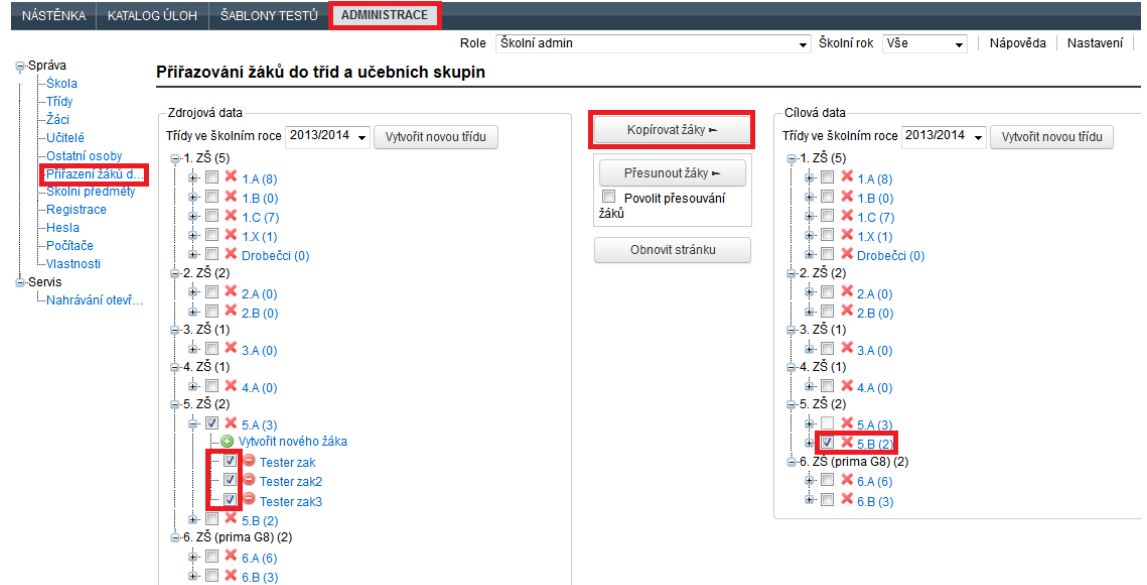

**Obrázek 24 – Kopírování žáků do nové třídy**

#### <span id="page-22-0"></span>**3.1.4.4 Sloučení účtů žáka**

Pro případ, kdy v systému InspIS SET existuje záznam žáka bez uživatelského účtu (typicky účastníka certifikovaného testování) a zároveň existuje zavedený uživatelský účet tohoto žáka, je možné využít funkčnost *Sloučit ke ztotožnění účtů*.

Funkce sloučení účtů odstraní záznam žáka bez uživatelského účtu a převede s tímto záznamem svázané vypracované testy a jejich výsledky na uživatelský účet žáka. Slučování lze opět provádět buď po jednotlivých žácích, nebo hromadně.

Slučování účtů jednotlivých žáků je přístupné při *Správě žáků* v menu *Administrace* v levém navigačním menu *Žáci*, kde ve sloupci *Osoba* lze kliknout na volbu *Sloučit*. Tato volba se objevuje pouze u záznamů žáků bez uživatelského účtu. Po kliknutí na volbu *Sloučit* bude nutné zadat uživatelské jméno a nechat jej vyhledat. Pokud účet nebyl založen, bude žákovi na e-mailovou adresu zaslána zpráva pro zřízení účtu. Je-li účet v systému založen, je nutné, aby byl uživatel žákem školy, ale aby zároveň neměl žádné oprávnění v nějaké třídě. (Lze využít postupu uvedeného v kapitole [2.1.5, Postup, pokud je již uživatel v](#page-11-0) systému zaveden.)

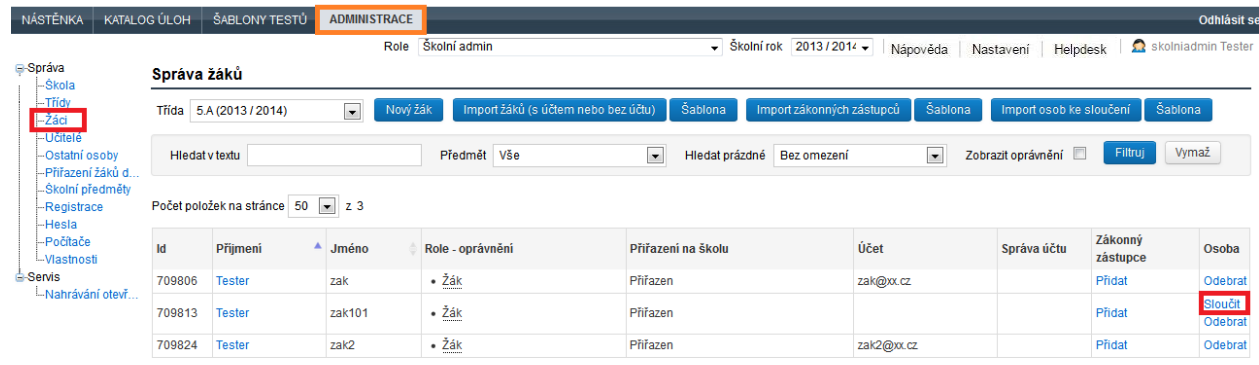

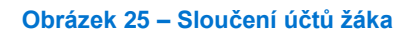

Hromadné slučování účtů pro žáky třídy je dostupné v menu *Administrace* v levém navigačním menu *Třídy* po výběru konkrétní třídy pomocí tlačítka *Import osob ke sloučení*.

Před vlastním importem musíte do svého počítače stáhnout šablonu – pomocí tlačítka *Šablona* vpravo od tlačítka *Import osob ke sloučení*.

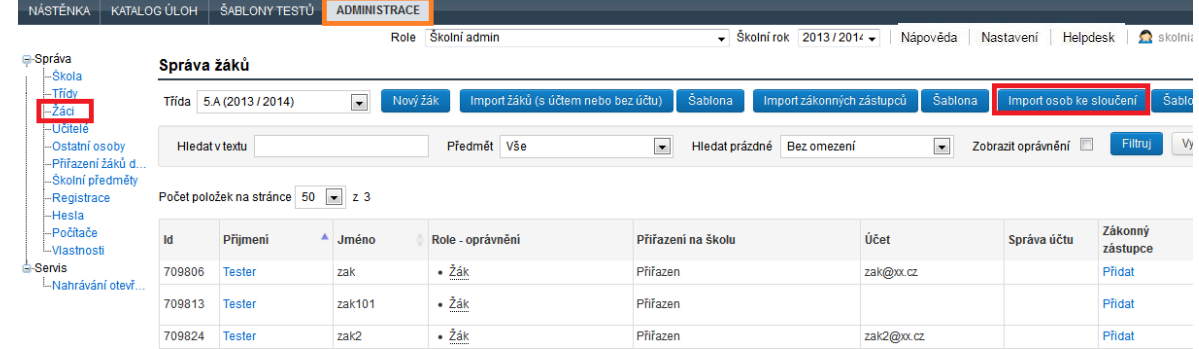

#### **Obrázek 26 – Hromadný import účtů žáků ke sloučení**

Systém do šablony automaticky vyplní žáky vybrané třídy. Do sloupce *Přihlašovací e-mail účtu pro*  ztotožnění doplníte e-maily žáků. Není nutné vyplňovat všechny buňky (e-maily všech žáků). Následně je nutné šablonu uložit (soubor typu CSV musí být zachován, koncovku souboru tedy nesmíte změnit).

Import zahájíte kliknutím na *Import osob ke sloučení*. Nejprve je potřeba *Vybrat* soubor šablony uložený ve vašem počítači. Následně zvolíte *Načíst, ověřit a zobrazit data*. Pokud budou data v pořádku, objeví se tlačítko *Importovat*. Po jeho volbě jsou účty sloučeny.

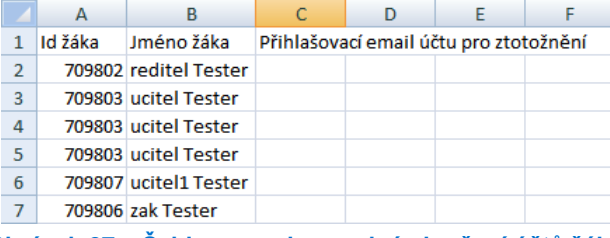

**Obrázek 27 – Šablona pro hromadné sloučení účtů žáků**

#### <span id="page-23-0"></span>**3.1.4.5 Přidání zákonného zástupce k účtu žáka**

K účtu žáka je možné přidat účet zákonných zástupců. Přiřazení zákonného zástupce k účtu žáka není nutné, ale umožňuje zákonnému zástupci prohlížet výsledky provedených testů daného žáka.

Přidat zákonného zástupce je možné třemi způsoby:

- 1. Samostatně si jej může přidat žák.
- 2. U jednotlivých žáků jej lze přidat v menu *Administrace*.
- 3. Hromadně jej lze přidat v menu *Administrace*.

<span id="page-24-0"></span>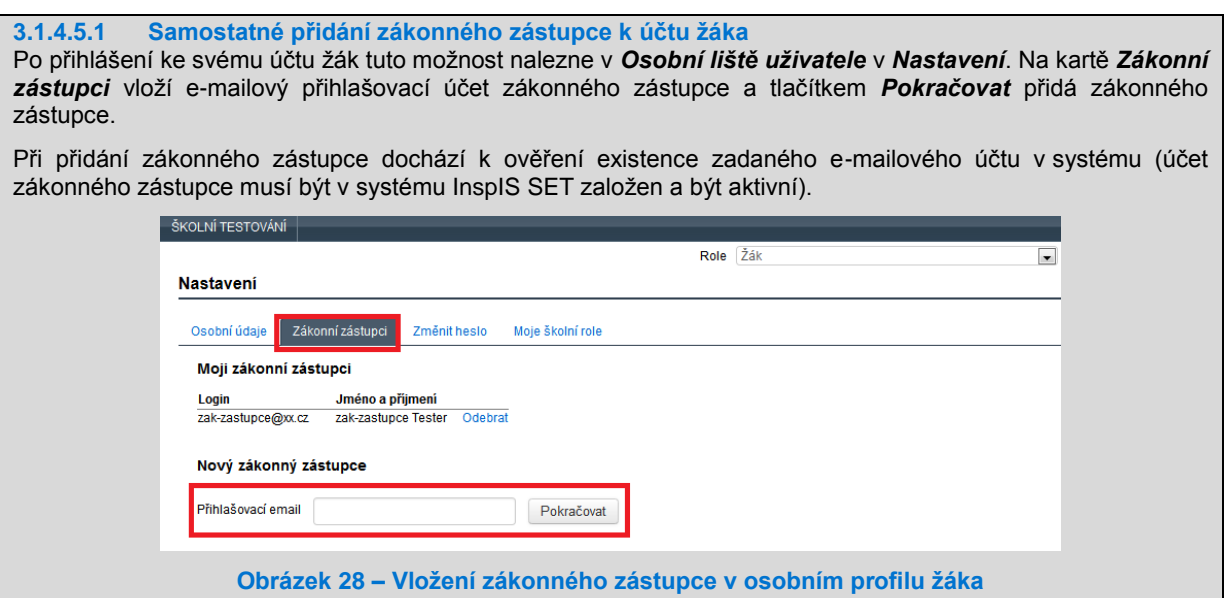

#### <span id="page-24-1"></span>**3.1.4.5.2 Přidání zákonného zástupce k účtu žáka v menu Administrace**

Zákonné zástupce žáků k účtům jednotlivých žáků můžete přidávat z menu *Administrace* v levém navigačním menu *Žáci* ve *Správě žáků*, a to kliknutím ve sloupci *Zákonný zástupce* na volbu *Přidat*.

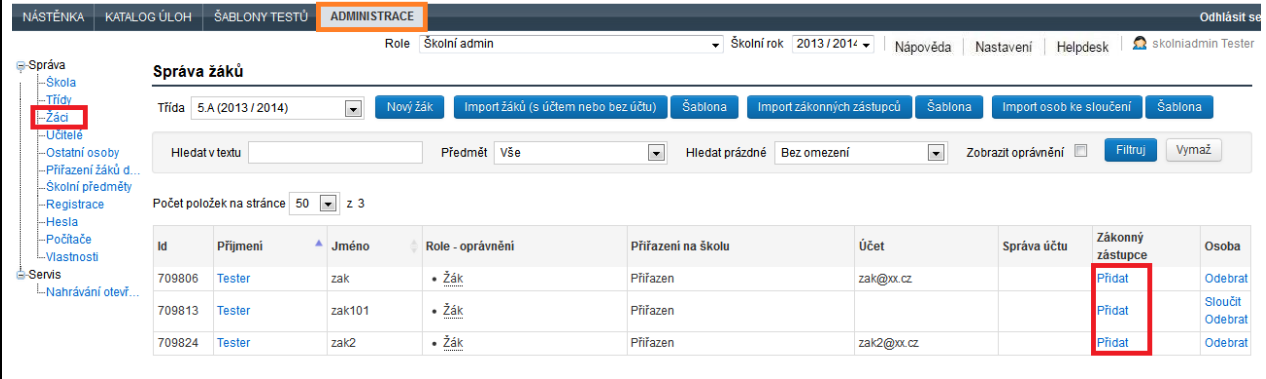

#### **Obrázek 29 – Vložení zákonného zástupce k žákovi**

#### <span id="page-24-2"></span>**3.1.4.5.3 Hromadné přidání zákonných zástupců k účtu žáků**

Hromadné přidání zákonných zástupců k účtu žáků je možné pouze tehdy, pokud nejprve vyberete odpovídající třídu. Tato varianta je dostupná v menu *Administrace* v levém navigačním menu *Třídy*.

Po vybrání třídy můžete pomocí tlačítka *Import zákonných zástupců* hromadně vložit zákonné zástupce žáků třídy.

Před vlastním importem do svého počítače stáhnete šablonu ve formě tabulky – pomocí tlačítka *Šablona* vpravo od tlačítka *Import zákonných zástupců*.

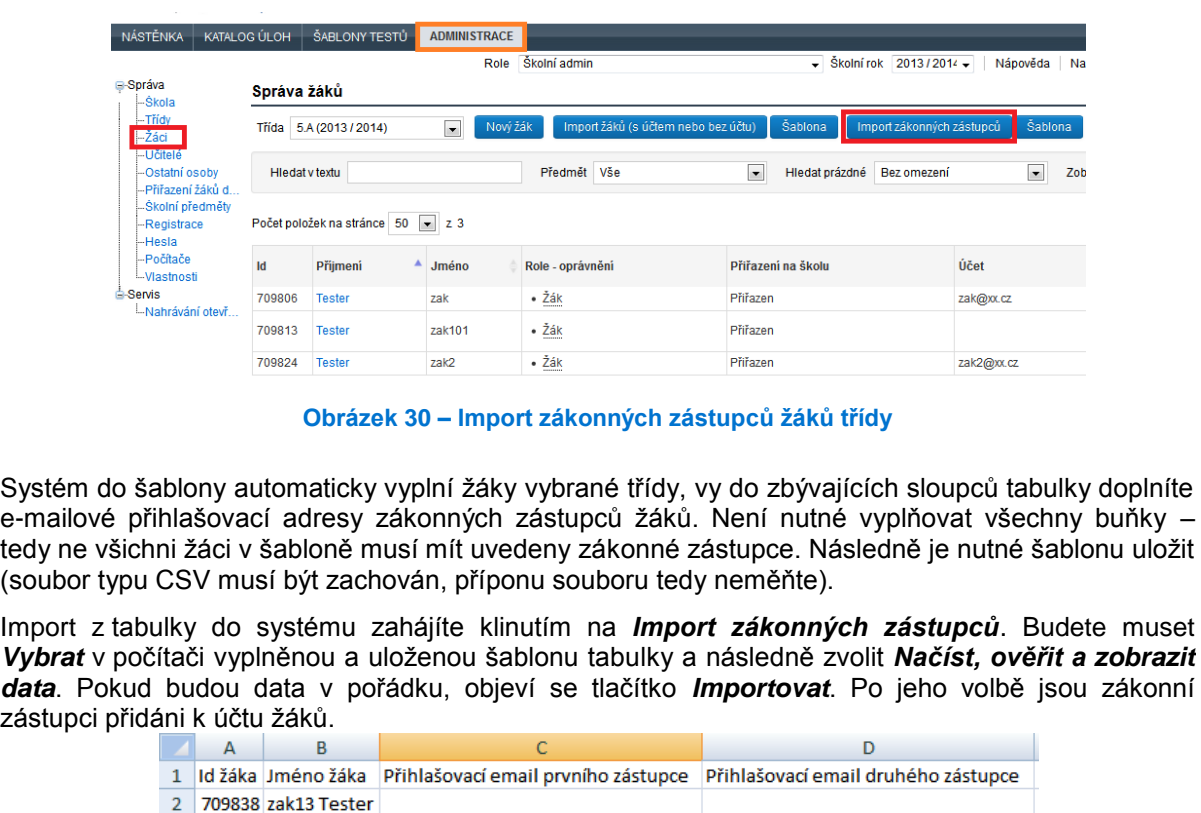

Pomocí tlačítka *Nová osoba* vytvoříte nový záznam osoby systému InspIS SET ve škole. Vytvoření přihlášení vybrané osoby

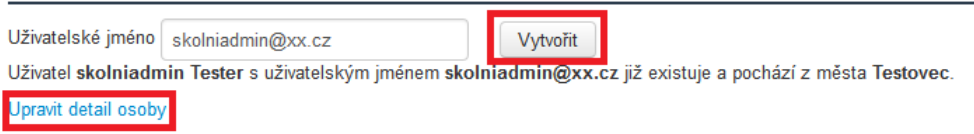

**Obrázek 33 – Zadání uživatelského jména osoby**

<span id="page-25-0"></span>**3.1.5 Založení role učitele**

3 709839 zak14 Tester 4 709840 zak15 Tester

Roli učitele v systému může přidělit ředitel školy, školní koordinátor nebo školní administrátor. Uživatelskou roli učitele lze přiřadit v menu *Administrace* – v levém navigačním menu zvolíte položku *Učitelé*.

**Obrázek 31 – Šablona pro hromadný import zákonných zástupců žáků třídy**

| <b>NÁSTĚNKA</b>                         |                                        |                | CERTIFIKOVANÉ TESTOVÁNÍ     | KATALOG ÚLOH       | ŠABLONY TESTŮ  |                            | <b>ADMINISTRACE</b>  |             |                                                  |     |                   |                                      |          |            |                     |                              | ■   開 Odhlásit se |
|-----------------------------------------|----------------------------------------|----------------|-----------------------------|--------------------|----------------|----------------------------|----------------------|-------------|--------------------------------------------------|-----|-------------------|--------------------------------------|----------|------------|---------------------|------------------------------|-------------------|
|                                         |                                        |                |                             |                    |                |                            |                      | Role        | Ředitel - Obecná škola - testovaciXX (111111119) |     |                   | $\frac{1}{2}$ Skolní rok 2013/2014 – | Nápověda |            | Nastavení Helpdesk  | <b>R</b> reditel TesterXXXXX |                   |
| <b>E</b> -Správa<br>-Škola              |                                        | <b>Učitelé</b> |                             |                    |                |                            |                      |             |                                                  |     |                   |                                      |          |            |                     |                              |                   |
| -Třídy<br>$-2$ ád                       |                                        | Nová osoba     |                             |                    |                |                            |                      |             |                                                  |     |                   |                                      |          |            |                     |                              |                   |
| -Učitelé<br>Ostatní osoby               |                                        |                | <b>Hiedat v textu</b>       |                    |                | Zobrazit oprávnění         |                      |             | Třída                                            | Vše |                   | $\boxed{\bullet}$                    |          |            | Filtruj             | Vymaž                        |                   |
|                                         | --Přiřazení žáků d<br>-Školní předměty | Předmět        |                             | Vše                | $\blacksquare$ | Prázdné                    |                      | Bez omezení | $\blacksquare$                                   |     |                   |                                      |          |            |                     |                              |                   |
| Registrace<br><b>Hesla</b><br>-Počítače |                                        |                | Počet položek na stránce 10 | $\overline{z}$ z 5 |                |                            |                      |             |                                                  |     |                   |                                      |          |            |                     |                              |                   |
| -Vlastnosti<br><b>Servis</b>            |                                        | <b>Id</b>      | Příjmení                    |                    | Jméno          | Role                       |                      |             | Přiřazení na školu                               |     | Účet              |                                      |          | Přihlášení | Zákonný<br>zástupce | Správa účtu                  | Osoba             |
|                                         | Nahrávání otevř                        | 709831         | Tester                      |                    | koordinator    | · Školní admin<br>· Učitel | · Školní koordinátor |             | Přiřazen                                         |     | koordinator@xx.cz |                                      |          |            |                     |                              | Odebrat           |
|                                         |                                        | 709803         | Tester                      |                    | ucitel         | · Učitel                   |                      |             | Přiřazen                                         |     | ucitel@xx.cz      |                                      |          |            |                     |                              | Odebrat           |
|                                         |                                        | 709807         | Tester                      |                    | ucitel1        | · Učitel                   |                      |             | Přiřazen                                         |     | ucitel1@xx.cz     |                                      |          |            |                     |                              | Odebrat           |
|                                         |                                        | 709837         | Tester                      |                    | ucitel2        | · Učitel                   |                      |             | Přiřazen                                         |     | ucitel2@xx.cz     |                                      |          |            |                     |                              | Odebrat           |
|                                         |                                        | 709802         | TesterXXXXX                 |                    | reditel        | · Učitel<br>· Reditel<br>  |                      |             | Přiřazen                                         |     | reditel@xx.cz     |                                      |          |            |                     |                              | Odebrat           |

**Obrázek 32 – Zavedení učitele I**

Zadejte uživatelské jméno (e-mail) uživatele a klikněte na tlačítko *Vytvořit.* Proběhne kontrola, zda zadané uživatelské jméno v systému InspIS SET existuje. Pokud daný uživatel v systému InspIS SET již existuje, použijete k přiřazení uživatelské role odkaz *Upravit detail osoby*. V opačném případě je nutné v zobrazeném detailu osoby vyplnit požadované údaje o osobě a následně záznam osoby uložit. Tím dojde k vytvoření uživatelského účtu osoby a na zadanou e-mailovou adresu je zaslán aktivační e-mail.

Přiřazení uživatelské role učitel probíhá ve třech krocích:

Delo a entóvnění

1. Přiřazení nové role: Klikněte na tlačítko *Přiřazení nové role*, vyberte požadovanou roli (*Učitel*) a potvrďte tlačítkem *Vybrat roli*.

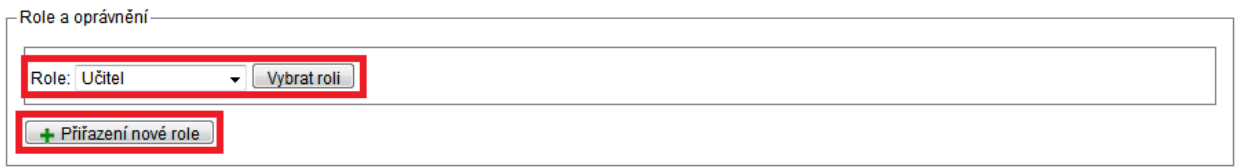

#### **Obrázek 34 – Zavedení učitele II**

2. Přidání oprávnění: Pomocí tlačítka *Přidat oprávnění* konkretizujete uživatelskou roli učitel pro vybranou třídu a předmět a aktivujete tlačítkem *Uložit*. Pro každou kombinaci třídy a předmětu je nutné vytvořit samostatné oprávnění. Jednotlivá další oprávnění uživatelské role učitel (další třídy a předměty) přidávejte tlačítkem *Přidat oprávnění*.

|                              |  |  | Oprávnění: Třída 5.A (2013 / 2014) |  |                  | - Předmět Matematika                         | ۰                        | Aktivní <sub>III</sub> |  | Expirace nevyplněno           | $\mathbf{x}$ |
|------------------------------|--|--|------------------------------------|--|------------------|----------------------------------------------|--------------------------|------------------------|--|-------------------------------|--------------|
|                              |  |  | Oprávnění: Třída 5.A (2013 / 2014) |  |                  | - Předmět Matematika                         | ۰                        | Aktivní <b>I</b> ⊽     |  | Expirace nevyplněno           | $\mathbf{x}$ |
|                              |  |  | Oprávnění: Třída 5.B (2013 / 2014) |  |                  | - Předmět Matematika                         |                          | Aktivní <b>v</b>       |  | Expirace nevyplněno           | $\mathbf x$  |
|                              |  |  | Oprávnění: Třída 5.A (2013 / 2014) |  |                  | - Předmět Český jazyk                        | ۰                        |                        |  | Aktivní Ø Expirace nevyplněno | $\mathbf{x}$ |
|                              |  |  | Oprávnění: Třída 6.A (2013 / 2014) |  |                  | $\overline{\phantom{a}}$ Předmět Český jazyk | $\overline{\phantom{a}}$ |                        |  | Aktivní V Expirace newplněno  | $\mathbf x$  |
|                              |  |  | Oprávnění: Třída 6.B (2013 / 2014) |  |                  | - Předmět Český jazyk                        | ۰                        | Aktivní <b>I</b>       |  | Expirace nevyplněno           | $\mathbf{x}$ |
|                              |  |  | Oprávnění: Třída 6.A (2013 / 2014) |  | - Předmět AJ     |                                              |                          | <b>Aktivní</b> √       |  | Expirace nevyplněno           | ×            |
|                              |  |  | Oprávnění: Třída 4.A (2013 / 2014) |  | - Předmět AJ     |                                              | ۰                        | Aktivní <sub>I</sub>   |  | Expirace nevyplněno           | $\mathbf{x}$ |
|                              |  |  | Oprávnění: Třída 5.A (2013 / 2014) |  | - Předmět Chemie |                                              | ۰                        | Aktivní <b>I</b>       |  | Expirace nevyplněno           | ×            |
| + Přidat oprávnění<br>Uložit |  |  |                                    |  |                  |                                              |                          |                        |  |                               |              |

**Obrázek 35 – Zavedení učitele III**

Exspirace je datum, dokdy má být aktivní daná uživatelské role (více viz kapitol[a 2.1, Přihlášení do systému\)](#page-9-1).

3. Schválení přiřazení uživatelské role: Pokud jde u daného uživatele (který již byl v systému zaregistrován) o první přiřazenou uživatelskou roli ve škole, musí toto přiřazení daný uživatel schválit (více v kapitole [2.1.6, Přiřazování rolí v](#page-12-0) rámci školy).

## <span id="page-26-0"></span>**3.2 Kroky při přechodu na nový školní rok**

Nový školní rok je v systému InspIS SET nastavován centrálně. Škola nemůže samostatně zadávat školní roky.

Obecně dále platí, že pokud uživatel vkládá do systému údaje či položky, které mají vazbu na školní rok, pak nastavením školního roku označí školní rok, do kterého dané údaje vkládá.

V rámci uživatelského rozhraní systému InspIS SET je možné také omezit zobrazování záznamů školním rokem – pomocí nabídky umístěné v *Osobní liště uživatele*.

| Školní rok   2014/2015 ▼ | Nápověda |           |  |  |
|--------------------------|----------|-----------|--|--|
| Vše                      |          | Nastavení |  |  |
| 2014/2015                |          |           |  |  |
| 2013/2014                |          |           |  |  |
| 2012/2013                |          |           |  |  |
| 2011/2012                |          |           |  |  |

**Obrázek 36 – Výběr školního roku**

Hodnota *Vše* v nabídce *Školní rok* označuje, že se mají zobrazit údaje bez ohledu na školní rok. Tato hodnota je automaticky nastavena na všech obrazovkách systému InspIS SET, kde je školní rok pro zobrazení dat irelevantní.

Při přechodu na nový školní rok je nutné věnovat nastavení školního roku v *Osobní liště uživatele* zvýšenou pozornost a předejít tak případným chybám.

Pokud při zadávání vybraných dat není možné vybrat konkrétní školní rok, znamená to, že zadávaná data nemají vazbu na školní rok.

<span id="page-27-0"></span>V rámci školy je nutné při změně školního roku provést následující kroky.

## **3.2.1 Založení nových tříd**

Jak bylo uvedeno v kapitole [3.1.3, Založení třídy/učební skupiny \(bez historie\),](#page-19-0) systém InspIS SET s názvem třídy nijak nepracuje, a proto nelze provést povýšení tříd o jeden rok automaticky. Z toho důvodu musí být nejprve založeny všechny potřebné třídy také v novém školním roce. Postup je popsán v kapitole [3.1.3.](#page-19-0)

#### <span id="page-27-1"></span>**3.2.2 Zkopírování žáků do nově založených tříd**

Zkopírovat žáky z jednoho do druhého školního roku lze tím způsobem, že v menu *Administrace*  v levém navigačním menu zvolíte *Přiřazení žáků do tříd a učebních skupin*. Ve zdrojových datech musí být nastaveny *Třídy ve školním roce* uplynulém a v cílových datech *Třídy ve školním roce* nastávajícím.

Vyberte a označte jednu třídu v uplynulém školním roce (vlevo) a jednu třídu v nastávajícím školním roce (vpravo). Stisknutím tlačítka *Kopírovat žáky* jsou všichni žáci z označené třídy v uplynulém školním roce vloženi i do třídy v nastávajícím školním roce. Historie jejich předcházejících testů je zachována. Kopírovat lze vždy po jedné třídě.

| NÁSTĚNKA                                                                                                    | ADMINISTRACE<br>KATALOG ÚLOH<br>ŠABLONY TESTŮ                                                                                                    |                                                                                                    |
|----------------------------------------------------------------------------------------------------|----------------------------------------------------------------------------------------------------|----------------------------------------------------------------------------------------------------|
|                                                                                                    | Role                                                                                                    | Školní admin<br>- Školní rok Vše<br>Nápověda Nastavení<br>$\overline{\phantom{a}}$                                                                                                    |
| <b>Správa</b><br>-Ŝkola                                                                                                    | Přiřazování žáků do tříd a učebních skupin                                                                                                    |                                                                                                    |
| -Třídv<br>-Žáci<br>-Učitelé<br>-Ostatní osoby<br>Přířazení žáků d<br>Skolni předměty<br>-Registrace<br>Hesla<br>-Počítače<br>-Vlastnosti<br><b>G-Servis</b><br>-Nahrávání otevř | Zdrojová data<br>Třídy ve školním roce 2013/2014 -<br>Vytvořit novou třídu<br>$\Xi$ -1. $Z\tilde{S}(5)$<br>$\mathbf{B} \square$ $\mathbf{X}$ 1.4(8)<br>$\mathbf{B} \square$ <b>X</b> 1.B (0)<br>$\bullet \Box$ $\times$ 1.C (7)<br>$\mathbf{B} \mathbf{N}$ 1.X(1)<br>$\mathbf{E}$ $\blacksquare$ X Drobečci (0)<br>$= 2.25(2)$<br>$\mathbf{B} \square \mathbf{X}_{2A(0)}$<br>$\mathbf{B} \equiv \mathbf{X}$ 2.B (0)<br>$\frac{1}{2}$ 3. $2\bar{S}$ (1)<br>$\mathbf{B} \equiv \mathbf{X}_{3A(0)}$<br>$\mathbf{B} = 4.2\bar{S}(1)$<br>$\mathbf{B} \square$ <b>X</b> 4.A (0)<br>$\approx 5.2\bar{S}(2)$<br>$\bullet \square$ $\times$ 5.A(3)<br>- O Vytvořit nového žáka<br><b>O</b> Tester zak<br>⊷ Ø<br>$-\nabla$<br>Tester zak2<br>$\blacksquare$<br><b>O</b> Tester zak3<br>$\mathbf{B}$ $\mathbf{B}$ $\mathbf{X}$ 5.B (2)<br>$-6. Z\bar{S}$ (prima G8) (2)<br>$\mathbf{B} \square$ $\mathbf{X}$ 6.4(6)<br>$\mathbf{B}$ $\mathbf{B}$ $\mathbf{X}$ 6.B (3) | Cílová data<br>Kopírovat žáky -<br>Třídy ve školním roce 2013/2014 -<br>Vytvořit novou třídu<br>$\Xi$ -1. $Z\tilde{S}$ (5)<br>Přesunout žáky -<br>$\mathbf{A} = \mathbf{X}_{1,A(8)}$<br>$\stackrel{\dagger}{\oplus}$ $\blacksquare$ <b>X</b> 1.B (0)<br>E<br>Povolit přesouvání<br>žáků<br>$\stackrel{\dagger}{\bullet}$ $\stackrel{\dagger}{\bullet}$ $\stackrel{\dagger}{\bullet}$ $\stackrel{\dagger}{\bullet}$ $\stackrel{\dagger}{\bullet}$ 1.C (7)<br>$\mathbf{F} \equiv \mathbf{X}$ 1.X(1)<br>Obnovit stránku<br>$\mathbf{E}$ $\blacksquare$ $\blacktriangleright$ Drobečci (0)<br>$\stackrel{1}{=}$ 2. $\stackrel{1}{2}$ (2)<br>$\bullet \Box \mathbf{X}_{2A(0)}$<br>$\mathbf{E} \equiv \mathbf{X}_{2,B(0)}$<br>$\frac{1}{2}$ -3. ZŠ(1)<br>$\mathbf{L}$ $\mathbf{X}$ 3.A(0)<br>$\stackrel{1}{=}$ 4. $Z\bar{S}$ (1)<br>$\mathbf{E} \equiv \mathbf{X}$ 4.A (0)<br>$= 5.2S(2)$<br>$\mathbf{H} \square$ <b>X</b> 5.A(3)<br>$\mathbb{E}$ $\mathbb{V}$ $\mathbb{X}$ 5.B(2)<br><b>■ 6. ZŚ (prima G8) (2)</b><br>$\stackrel{\dagger}{\bullet}$ $\stackrel{\dagger}{\bullet}$ $\stackrel{\dagger}{\bullet}$ 6.A(6)<br>$\mathbf{A} \equiv \mathbf{X}_{6,B(3)}$ |

**Obrázek 37 – Kopírování žáků do tříd**

Pokud by bylo potřeba žáky přesunout, je nutné nejprve zvolit *Povolit přesouvání žáků* a následně stisknout tlačítko *Přesunout žáky*.

Při přesouvání je z historie žáka odstraněna třída (učební skupina), ze které byl přesunut. S odstraněním třídy (učební skupiny) jsou z historie žáka odstraněny i další informace související s danou odstraněnou třídou (učební skupinou). Proto je přesouvání vhodné využívat například při chybném kopírování do špatné třídy na počátku nového školního roku, aby žák neměl v historii záznam o tomto chybném kopírování. Z uvedených důvodů přesouvání žáků používejte s největší opatrností.

## <span id="page-28-0"></span>**3.2.3 Vkládání žáků do tříd**

<span id="page-28-1"></span>Do nově vzniklých tříd jsou žáci vkládáni postupem popsaným v kapitole [3.1.4, Vkládání žáků do tříd.](#page-20-0)

## **3.2.4 Kontrola a doplnění předmětů**

V případě potřeby je nutné doplnit vyučovací předměty ve škole. Postup je uveden v kapitole [3.1.2,](#page-18-0) [Přidání vyučovacích předmětů a úpravy jejich názvů.](#page-18-0)

## <span id="page-28-2"></span>**3.2.5 Zavedení nových oprávnění vyučujících**

U všech oprávnění role učitele je nutné tato oprávnění aktualizovat pro nový školní rok – zaktualizovat třídy, ale i vyučovací předměty.

Oprávnění uživatelské role učitele lze měnit v menu *Administrace*, zde v levém navigačním menu zvolíte položku *Učitelé*.

Ve sloupci *Příjmení* klikněte na vybrané příjmení a pomocí tlačítka *Editovat oprávnění* umožníte změny v oprávnění. Změny je nutné *Uložit*. Více informací najdete v kapitole [3.1.5, Založení role](#page-25-0)  [učitele.](#page-25-0)

## <span id="page-28-3"></span>**3.3 Související otázky**

## <span id="page-28-4"></span>**3.3.1 Jak změnit uživatelskou roli existujícímu uživateli?**

Přiřazení uživatelských rolí uživatelům v rámci školy může měnit ředitel, školní administrátor a školní koordinátor. Pokud se jedná o první roli uživatele v dané škole, musí uživatel přiřazení uživatelské role schválit. Dokud tak neučiní, není přiřazení uživatelské role ve škole aktivní a není možné v této roli provádět žádné činnosti v systému.

V případě, že daný uživatel již má ve škole přiřazenou nějakou uživatelskou roli, pak je každá další nová role přiřazena bez nutnosti schválení ze strany uživatele.

V detailu vybrané osoby v seznamu *Role a oprávnění* je možné u vybrané uživatelské role pomocí tlačítka *Editovat oprávnění* změnit nastavení této uživatelské role.

Tlačítko *Odebrat roli* slouží k odebrání uživatelské role (podobně jako tlačítko s červeným křížkem v případě, že role má více oprávnění).

Uživatelské role se stávají aktivní vytvořením *Oprávnění*. Ke změně oprávnění slouží tlačítko *Editovat oprávnění*.

Oprávnění svazuje danou osobu s vybranou uživatelskou rolí a definuje, zda tato vazba je aktivní (resp. dokdy má být aktivní). Případně u uživatelské role učitel definuje oprávnění (kromě exspirace) i další atributy této vazby (třídu, školní rok a předmět).

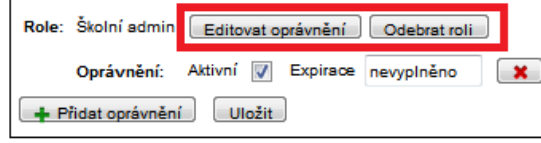

**Obrázek 38 – Změny uživatelské role**

## <span id="page-29-0"></span>**3.3.2 Jak zrušit přístup existujícímu uživateli?**

Zrušit celkově přístup daného uživatele do systému může pouze odpovědný pracovník ČŠI. Pokud je třeba zamezit uživateli v přístupu do uživatelské role ve vaší škole, je možné mu přiřazení uživatelské role deaktivovat, případně úplně odstranit. Obojí lze provést v menu *Administrace,*  v levém navigačním menu zvolíte *Žáci* (resp. *Učitelé*, *Ostatní osoby* – dle role uživatele).

Odstranění všech rolí daného uživatele ve škole je možné provést ve sloupci *Osoba* kliknutím na volbu *Odebrat*.

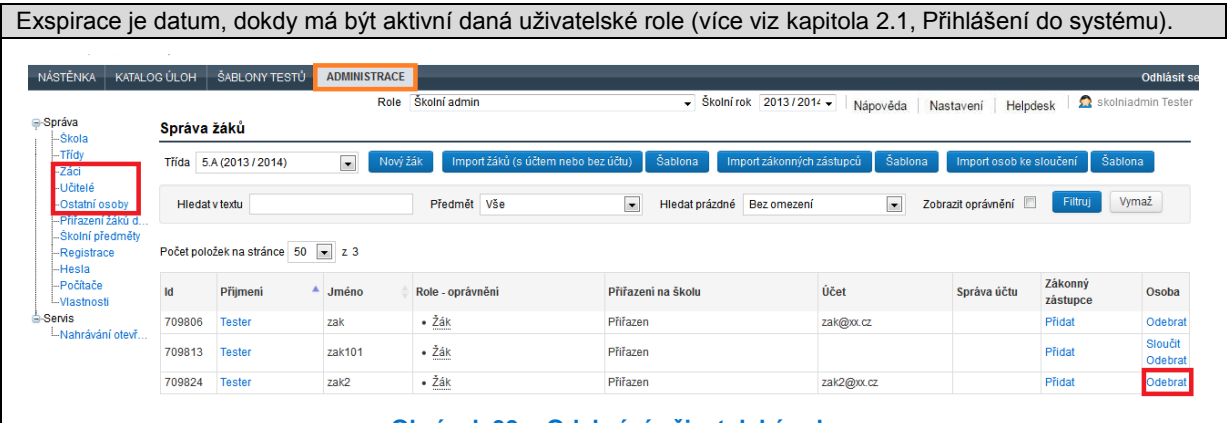

**Obrázek 39 – Odebrání uživatelské role**

# <span id="page-30-0"></span>**4 VYUŽITÍ ŠKOLNÍHO TESTOVÁNÍ – V ROLI UČITELE**

V kapitole se seznámíte s testovými úlohami, jejich tvorbou, vytvářením šablon testů a zadáváním testovacích akcí. Pro základní seznámení stačí projít minimální kroky. V průběhu práce a využívání systému InspIS SET je vhodné se k rozšiřujícím částem vracet. Nebude-li výslovně uvedeno jinak, jsou všechny možnosti dostupné uživateli v roli učitel.

#### **Doporučené minimální kroky pro využití školního testování:**

Základní terminologie a struktura testové úlohy (podkapitoly [4.1.1](#page-30-2) a [4.1.2\)](#page-30-3) Základní typy úloh (podkapitola [4.1.3\)](#page-31-0) Základní využití katalogu úloh (podkapitoly [4.1.5,](#page-34-2) [4.1.6](#page-35-0) a [4.1.8\)](#page-35-2) Využití předpřipravené šablony (podkapitola [4.3.1\)](#page-48-1) Využití průvodce šablonou (podkapitola [4.3.3.1\)](#page-51-0) Vytváření testovacích akcí (podkapitola [4.4.1\)](#page-62-1)

#### **Doporučené kroky pro pokročilejší využívání školního testování:**

Export úloh (podkapitola [4.1.9\)](#page-36-2) Tvorba a úpravy úloh (kapitola [4.2\)](#page-37-0) Tvorba šablony bez průvodce (podkapitola [4.3.4\)](#page-55-1)

#### **Opakování z předchozích kapitol**

Při využívání školního testování je vhodné dobře rozlišovat terminologii:

- testová úloha základní jednotka testování; z testových úloh se skládá školní test,
- šablona testu seznam konkrétních úloh nebo jen jejich typů a vlastností, které tvoří test,
- akce generování testu podle šablon pro konkrétní žáky i sledování jejich výsledků.

V běžném hovoru se slovem "test" rozumí jednak seznam testových úloh pro žáka, ale také činnosti s tím spojené.

## <span id="page-30-1"></span>**4.1 Základní informace o testových úlohách**

Testová úloha je jedna úloha, která se zobrazí na jedné obrazovce webového klienta. Podle typu úlohy může jít o jednu otázku nebo i o několik otázek logicky spojených a najednou žákovi zobrazených. Pro prohlížení testových úloh, jejich editaci a další práci s nimi slouží v menu položka *Katalog úloh*.

## <span id="page-30-2"></span>**4.1.1 Základní součásti úlohy**

Základem úlohy je dvojice otázka a odpověď. Text otázky nemusí mít formu otázky jako takové, ale je zadáním úkolu. Vzhledem k němu žák vkládá odpověď, kterou vybírá, přiřazuje nebo doplňuje, vždy podle typu úlohy.

Nad textem otázky je text úlohy. Může se jednat o delší ilustrativní text, ale vždy musí být v textu obsažena instrukce pro to, jak má žák vytvářet odpovědi (například "Doplňte do textu…", "Přečti si text a vyber…" apod.). Pod nebo nad tímto textem úlohy mohou mít některé úlohy umístěny objekt (text, obrázek, audio, video, případně soubor).

## <span id="page-30-3"></span>**4.1.2 Typy odpovědí**

V úlohách je používáno pět typů odpovědí, tj. možných způsobů provedení (zadání) a zobrazení odpovědi žákem pro jednotlivé otázky úlohy:

- Uzavřená odpověď výběrem jedné nebo více správných hodnot z nabízených variant textů nebo obrázků odpovědí, kde nabízené varianty hodnot odpovědí jsou vždy buď pouze texty, nebo pouze obrázky (nelze je vzájemně kombinovat v jedné odpovědi).
- Obrázková mapa odpověď výběrem jedné správné hodnoty z nabízených částí obrázku, kde nabízené varianty hodnot odpovědí jsou definované v obdélníkové oblasti obrázku.
- Částečně otevřená odpověď zadáním volného textu do textového pole s předem definovanou odpovědí.
- Otevřená odpověď zadáním volného textu do textového pole.
- Příloha odpověď nahráním souboru jako přílohy.

## <span id="page-31-0"></span>**4.1.3 Typy úloh**

V systému InspIS SET mohou být využívány následující typy úloh:

- základní úloha,
- doplňování do textu,
- doplňování do vět,
- spojování pojmů,
- spojování do textu,
- obrázková mapa,
- otevřená úloha.

U každého typu je úloha tvořena otázkou a odpovědí/odpověďmi. Otázka nemusí mít v testové úloze formu otázky, ale obecně jde o krátký text, ke kterému jsou vybírány, doplňovány, přiřazovány apod. odpovědi.

#### <span id="page-31-1"></span>**4.1.3.1 Základní úloha**

Základní úloha je úloha tvořená právě jednou otázkou s odpovědí umístěnou pod otázkou a s typem odpovědi částečně otevřená nebo uzavřená. Úloha může mít jednu nebo více správných odpovědí.

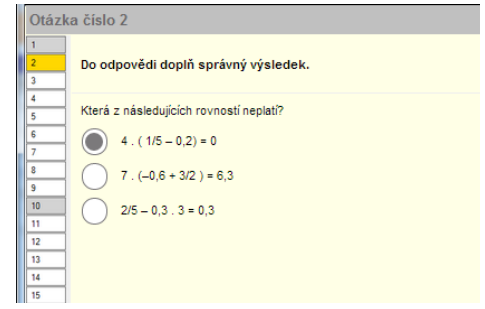

#### **Obrázek 40 – Základní úloha – jedna správná odpověď**

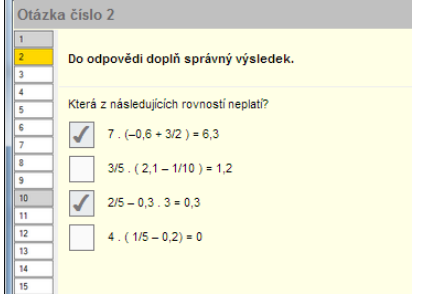

#### **Obrázek 41 – Základní úloha – více správných odpovědí**

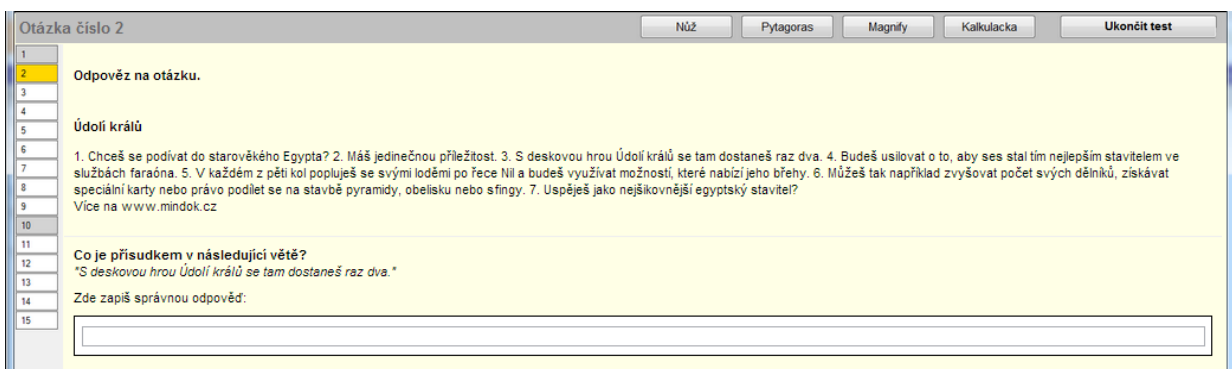

#### **Obrázek 42 – Základní úloha – částečně otevřená odpověď**

#### <span id="page-31-2"></span>**4.1.3.2 Doplňování do textu**

Úloha pro doplňování slov (slovních spojení) do textu. Typické použití tohoto typu úlohy je doplňování slov v úryvku souvislého textu například v cizím jazyce. Jedná se o úlohu tvořenou více otázkami, u

nichž záleží na pořadí (vytváří souvislý text), s odpověďmi umístěnými v textu otázek a s typem odpovědi částečně otevřená nebo uzavřená.

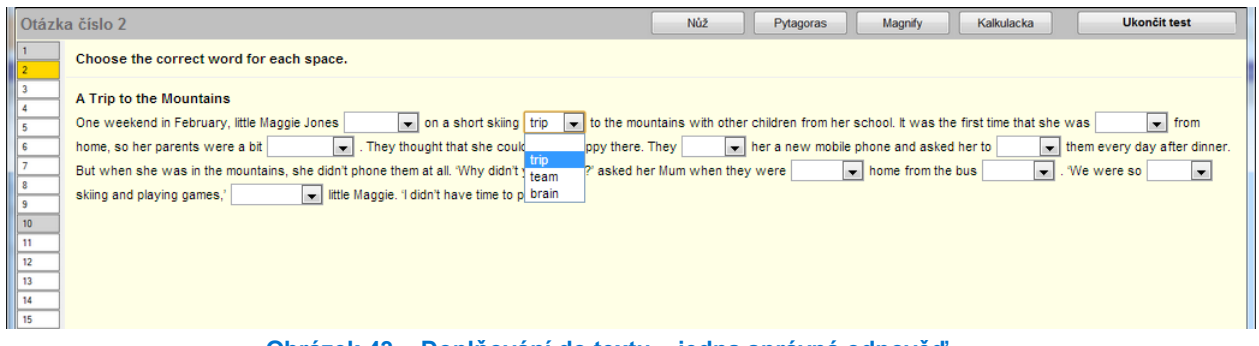

#### **Obrázek 43 – Doplňování do textu – jedna správná odpověď**

## <span id="page-32-0"></span>**4.1.3.3 Doplňování do vět**

Doplňování do vět je úloha podobná úloze typu doplňování do textu. Liší se tím, že jednotlivé otázky spolu nesouvisí. Typické použití této úlohy je buď jedna otázka s doplněním ve větě (obdoba základní úlohy), nebo možnost míchání požadovaného počtu otázek z celé zadané množiny otázek. Odpovědi jsou umístěny v textu otázek s typem odpovědi částečně otevřená nebo uzavřená.

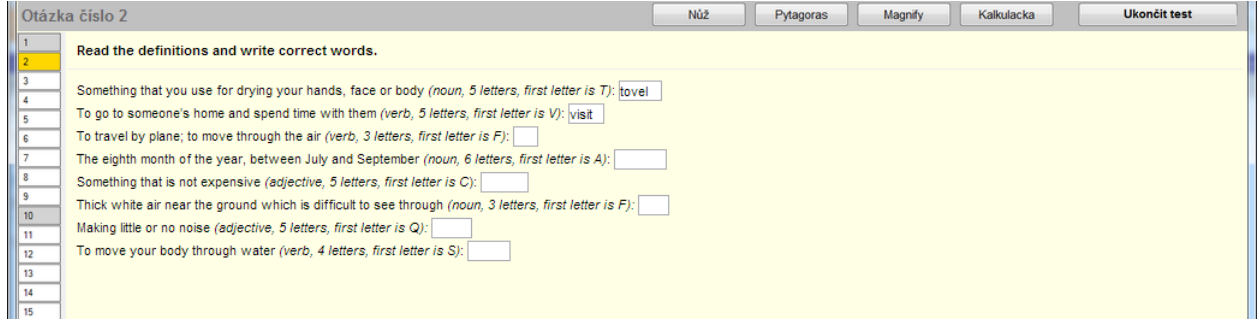

#### **Obrázek 44 – Doplňování do vět – částečně otevřená odpověď**

#### <span id="page-32-1"></span>**4.1.3.4 Spojování pojmů**

Spojování pojmů je úloha tvořená více otázkami, u nichž nezáleží na pořadí, s množinou všech možných odpovědí umístěnou nad otázkami a s možností jejich přiřazení za otázku se zalomením textu na konci každé otázky, s typem odpovědi uzavřená.

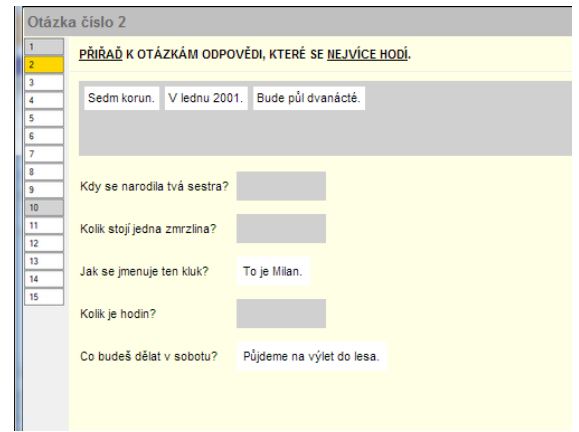

**Obrázek 45 – Spojování pojmů – jedna správná odpověď**

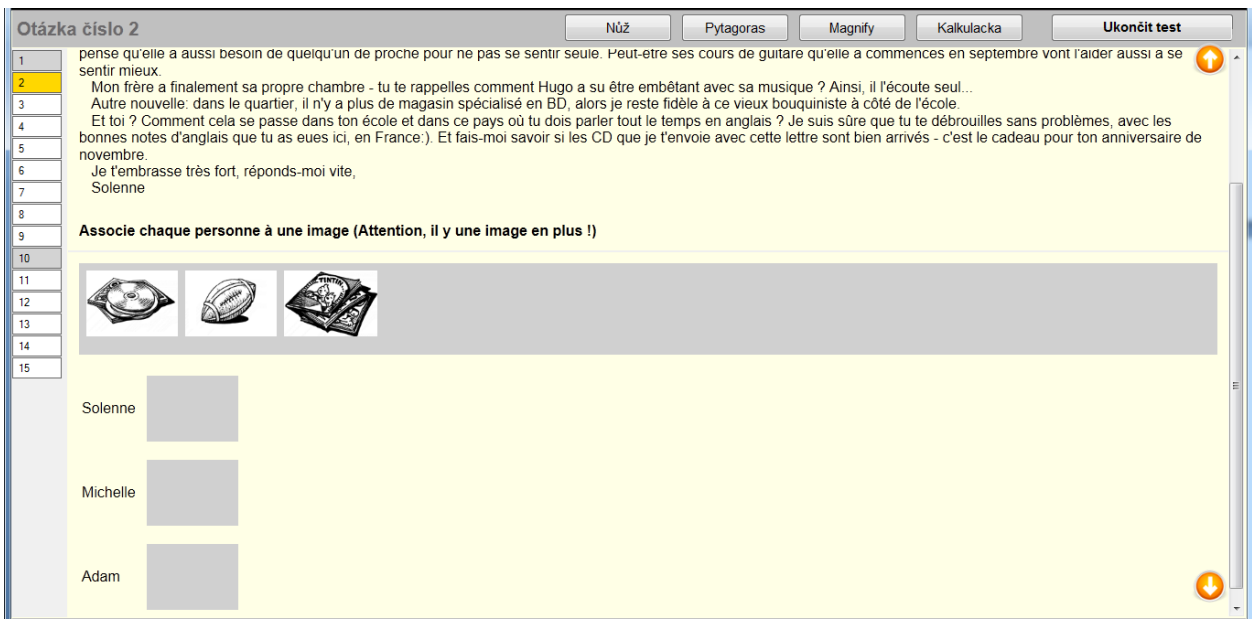

**Obrázek 46 – Spojování pojmů – odpověď přiřazením obrázku**

|                | Otázka číslo 2      |                                                                                                    |                                                                                        | Nůž | Pytagoras | Magnify | Kalkulacka | <b>Ukončit test</b> |  |  |  |  |  |
|----------------|---------------------|----------------------------------------------------------------------------------------------------|----------------------------------------------------------------------------------------|-----|-----------|---------|------------|---------------------|--|--|--|--|--|
|                |                     | Associe le début et la fin de la phrase.                                                                                                    |                                                                                        |     |           |         |            |                     |  |  |  |  |  |
| 3              |                     | va au cinéma Gaumont avec Pierre ce soir ?<br>se lèvent vers 6 heures pour aller à l'école.<br>réservons la chambre à droite - au premier étage. |                                                                                        |     |           |         |            |                     |  |  |  |  |  |
| 5<br>6         |                     |                                                                                                    | prononcez le nom de la rue en allemand ? voudrais trois billets aller retour pour Aix. |     |           |         |            |                     |  |  |  |  |  |
| -9             | Est-ce qu'on        |                                                                                                    |                                                                                        |     |           |         |            |                     |  |  |  |  |  |
| 10<br>11       | Le lundi, ils       |                                                                                                    |                                                                                        |     |           |         |            |                     |  |  |  |  |  |
| 12<br>13<br>14 | S'il vous plaît, je |                                                                                                    |                                                                                        |     |           |         |            |                     |  |  |  |  |  |
| 15             | En tout cas, nous   |                                                                                                    |                                                                                        |     |           |         |            |                     |  |  |  |  |  |
|                | Comment vous        |                                                                                                    |                                                                                        |     |           |         |            |                     |  |  |  |  |  |

**Obrázek 47 – Spojování pojmů – více správných odpovědí do polí**

## <span id="page-33-0"></span>**4.1.3.5 Spojování do textu**

Spojování do textu je úloha obdobná úloze typu doplňování do textu s využitím mechanismu spojování obdobně jako v úloze typu spojování pojmů s tím, že otázky mají definované pořadí, automaticky se nezalamují a každá otázka má právě jednu správnou odpověď s typem odpovědi uzavřená.

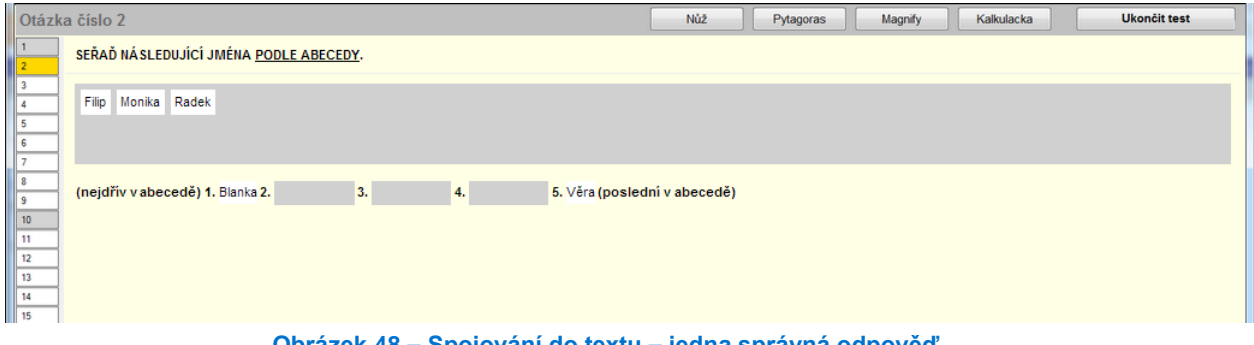

#### **Obrázek 48 – Spojování do textu – jedna správná odpověď**

#### <span id="page-33-1"></span>**4.1.3.6 Obrázková mapa**

Obrázková mapa je úloha obdobná úloze typu základní úloha s typem odpovědi jedna správná, kde výběr odpovědi je realizován výběrem z nabízených ploch přiloženého obrázku.

| Otázka číslo 2 |                                                       | Nůž | Pytagoras | Magnify | Kalkulacka | <b>Ukončit test</b> |  |
|----------------|-------------------------------------------------------|-----|-----------|---------|------------|---------------------|--|
|                | Écoute le dialogue et réponds aux questions (4 et 5). |     |           |         |            |                     |  |
|                | Que fait Karim ce samedi matin:                       |     |           |         |            |                     |  |
|                |                                                       |     |           |         |            |                     |  |
|                |                                                       |     |           |         |            |                     |  |
|                |                                                       |     |           |         |            |                     |  |
| 10<br>11       |                                                       |     |           |         |            |                     |  |
| 12<br>13       |                                                       |     |           |         |            |                     |  |
| 14<br>15       |                                                       |     |           |         |            |                     |  |

**Obrázek 49 – Obrázková mapa – jedna správná odpověď**

## <span id="page-34-0"></span>**4.1.3.7 Otevřená úloha**

Otevřená úloha je úloha obdobná úloze typu základní úloha s jednou otázkou, kde odpovědí je volný text nebo přiložený soubor dle typu odpovědi.

| Otázka číslo 2                        | Nůž | Pytagoras | Magnify | Kalkulacka | <b>Ukončit test</b> |
|---------------------------------------|-----|-----------|---------|------------|---------------------|
| Vytvor strukturovaný životopis.       |     |           |         |            |                     |
| 3<br>Vytvor strukturovaný životopis.  |     |           |         |            |                     |
| 4<br>Zde zapiš správnou odpověď:<br>5 |     |           |         |            |                     |
| 6                                     |     |           |         |            |                     |
| 8                                     |     |           |         |            |                     |
| 9<br>10                               |     |           |         |            |                     |
| 11                                    |     |           |         |            |                     |
| 12<br>13                              |     |           |         |            |                     |
| 14<br>15                              |     |           |         |            |                     |
|                                       |     |           |         |            |                     |
|                                       |     |           |         |            |                     |
|                                       |     |           |         |            |                     |

**Obrázek 50 – Otevřená úloha – odpověď zapsaná do textového pole**

## <span id="page-34-1"></span>**4.1.4 Katalogy úloh – lokální, školní, veřejný**

V systému existují tři různé katalogy úloh:

- lokální,
- školní,
- veřejný katalog.

Ve veřejném katalogu jsou úlohy, které prošly schvalovacím procesem. Veřejný katalog spravuje ČŠI a uvolňuje do něj úlohy pro využívání pro školní testování.

V lokálním katalogu jsou umístěny všechny úlohy, které daná osoba vytvoří anebo které kopíruje z jiných katalogů. Obsah lokálního katalogu spravuje daná osoba a jeho obsah je jí přístupný v roli učitele i v jiné škole.

Ve školním katalogu jsou všechny úlohy jedné konkrétní školy, které ve školním katalogu publikovali uživatelé spojení s danou školou.

## <span id="page-34-2"></span>**4.1.5 Vyhledávání úloh v katalogu úloh a jejich filtrování**

V menu *Katalog úloh* je možné pro vyhledání úloh použít *Filtr*, jehož možnosti se zobrazí po stisknutí tlačítka v levém horním rohu (většina položek filtru je z důvodu úspory místa na obrazovce standardně skrytá).

Základní možností je fulltextové vyhledávání v textu úlohy, další možnosti jsou pak rozděleny podle atributů týkajících se daných typů objektů do sekcí – *Úlohy*, *Otázky*, *Odpovědi*.

Každá úloha a otázka je určena svým jednoznačným identifikátorem (*Id úlohy*, *Id otázky*), pod kterým může být například použita v šabloně nebo je následně uváděna ve vysvědčení žáků tak, aby bylo jasné, kterou úlohu žáci řešili.

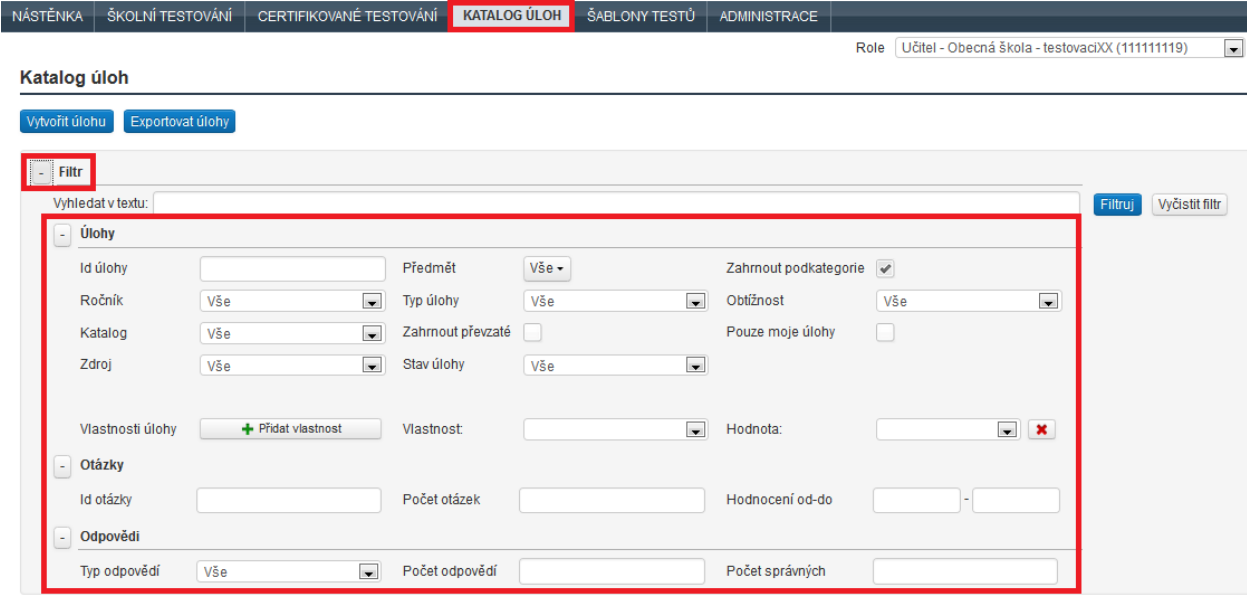

#### **Obrázek 51 – Filtrování úloh**

Úlohy je možné filtrovat (vytřídit) především podle následujících kritérií:

- *ročník*, pro který jsou určeny,
- *katalog*, ve kterém jsou umístěny,
- *zdroj* (původ) úloh (ČŠI, školní),
- *předmět*, pro který jsou určeny,
- *typ úlohy,*
- *stav úlohy* (zneplatněná, rozpracovaná, uvolněná pro využití),
- *podkategorie* (podle předmětu, který bude vybrán),
- *obtížnost* úlohy (1–5).

Po stisknutí tlačítka *Filtruj*, dojde k aplikování nastavených podmínek a budou zobrazeny úlohy, které podmínky splňují. Tlačítkem *Vyčistit filtr* pak dojde k vymazání nastavené filtrovací podmínky.

#### <span id="page-35-0"></span>**4.1.6 Vlastnosti úlohy**

Samostatnou kategorií pro třídění jsou *Vlastnosti úlohy*. Každá vlastnost může nabývat předem zvolených hodnot, pomocí kterých mohou být také úlohy tříděny. Přidat novou vlastnost pro úlohy může pro danou školu ředitel, školní koordinátor a školní administrátor. Přidávání a upravování vlastností lze v menu *Administrace* v levém postranním menu *Vlastnosti*. Vlastnosti mají platnost pouze v rámci školy. Po zadání názvu a stručného popisu vlastnosti musí být zadány hodnoty. Při tvorbě nebo úpravách úlohy jí může být vlastnost přiřazena.

#### <span id="page-35-1"></span>**4.1.7 Převzatá úloha**

Převzaté úlohy přechází spolu s kopírovanou nebo publikovanou šablonou testů. Děje se tak automaticky a jsou umístěny do stejného katalogu jako převzatá šablona testů. Tyto úlohy jsou kandidátní úlohy v šabloně. V okamžiku, kdy je ze šablony vygenerován test, jsou tyto úlohy uzamčeny a již je nelze modifikovat. Pokud chce uživatel tyto úlohy modifikovat, je třeba tak učinit před prvním generováním testu ze šablony. Úlohy lze později dál využívat v jiných šablonách.

#### <span id="page-35-2"></span>**4.1.8 Zobrazení úlohy**

Po vytřídění pomocí filtru je možné zobrazit detailní text úlohy nebo ji zobrazit v samostatném okně webového prohlížeče tak, jak ji vidí žák.
### <span id="page-36-0"></span>**4.1.8.1 Zobrazení detailu úlohy**

Detailní text úlohy se zobrazí kliknutím na link s částí textu úlohy ve sloupci *Text úlohy*. V detailním zobrazení úlohy je možné zobrazit úlohu tak, jak ji vidí žák kliknutím na tlačítko *Náhled žáka* v dolní části detailního zobrazení.

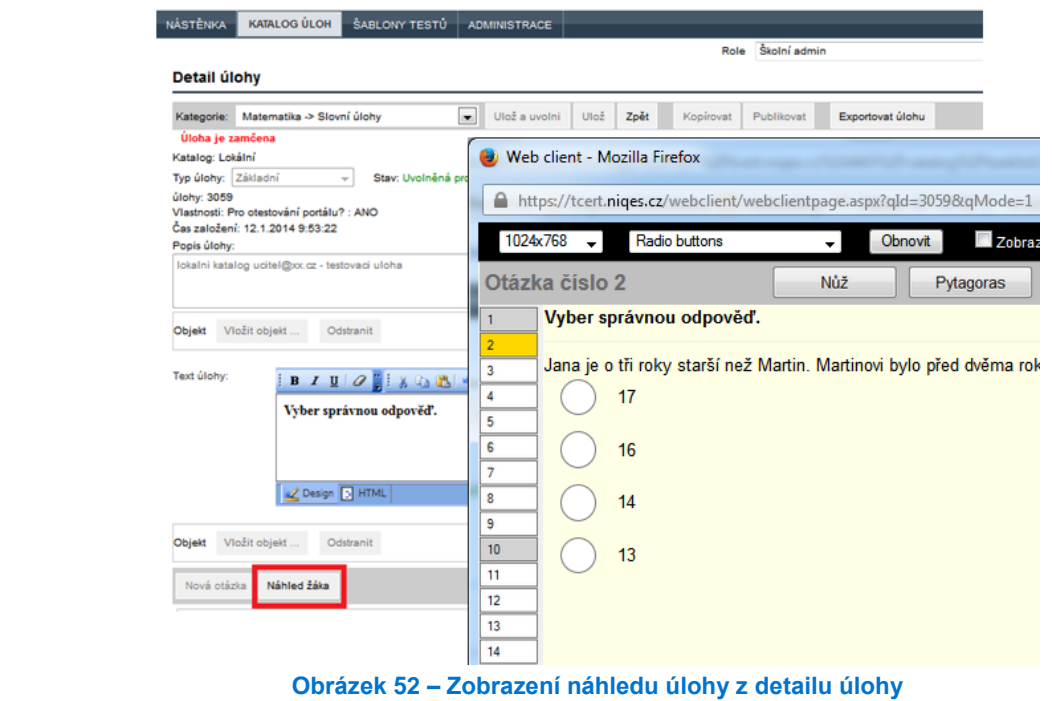

Více informací o detailním zobrazení textu úlohy najdete v kapitole 4.2, Tvorba a úpravy úloh.

### **4.1.8.2 Zobrazení úlohy, jak ji vidí žák**

Zobrazit úlohu tak, jak ji uvidí v testu žák, je možné v *Katalogu úloh* ve sloupci *Náhled* kliknutím na odkaz *Zobraz*.

| Id úlohy | Text úlohy                                                                                                    | <b>Náhled</b> |
|----------|----------------------------------------------------------------------------------------------------|---------------|
| 3059     | Vyber správnou odpověď.<br>1) Jana je o tři roky starší než Martin. Martinovi bylo před dvěma roky 10 let. Kolik let bude<br>Janě příští rok? | Zobraz        |
| 3070     | Zadaný příklad vypočítej.<br>$1) 1 + 1$                                                                                                    | Zobraz        |

**Obrázek 53 – Zobrazení náhledu úlohy ze seznamu úloh**

## **4.1.9 Export úlohy do dokumentu MS Word**

Exportovat vybrané úlohy do dokumentu aplikace MS Word je možné pomocí tlačítka *Exportovat úlohy* v seznamu úloh. Exportovány budou úlohy, které budou v seznamu úloh vybrány (zaškrtnuto políčko před *Id úlohy*).

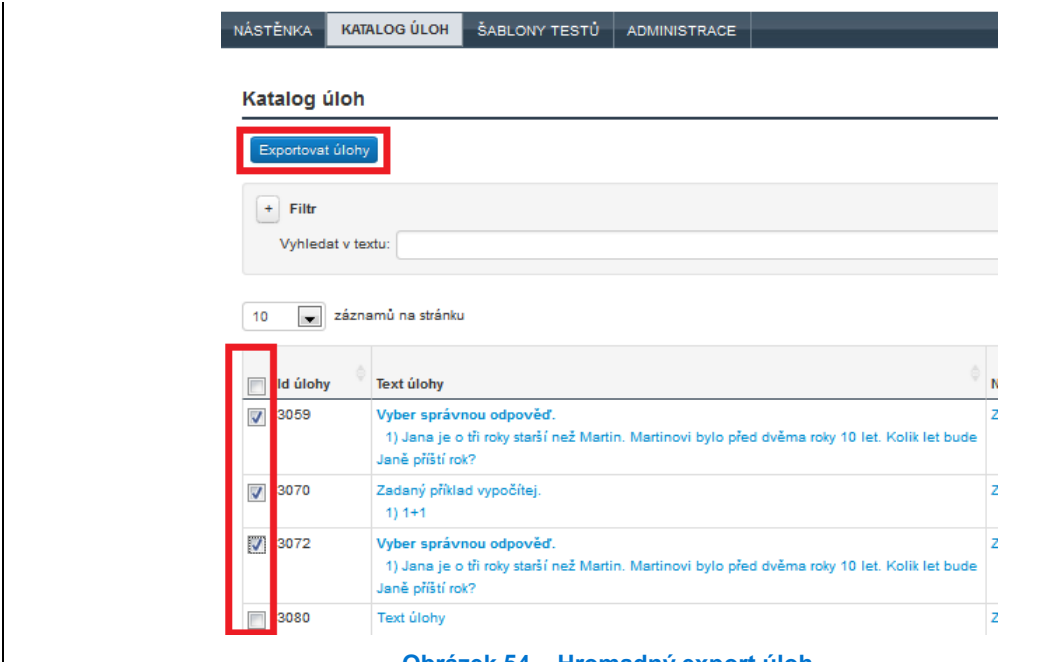

**Obrázek 54 – Hromadný export úloh**

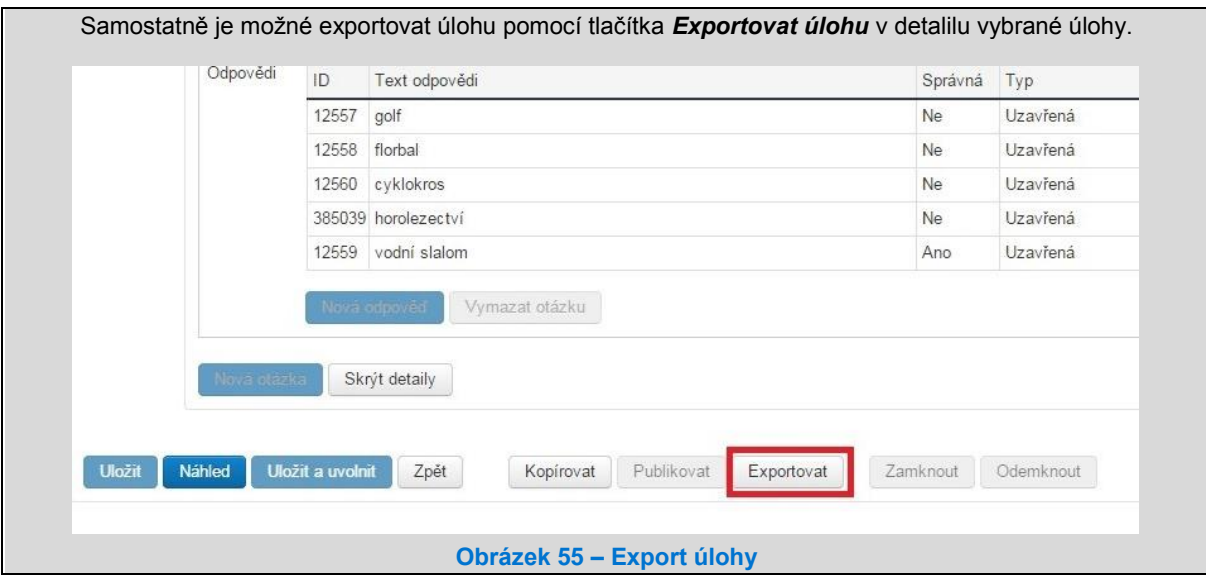

# **4.2 Tvorba a úpravy úloh**

Pokud chcete vytvářet v systému vlastní úlohy, můžete upravit úlohu, kterou si vyberete v katalogu úloh a zkopírujete ji, nebo můžete vytvořit úlohu novou.

Pokud s tvorbou úloh začínáte, je výhodné se nejprve se strukturou úloh detailněji seznámit tak, že budete upravovat úlohu z veřejného katalogu, kterou si zkopírujete do lokálního katalogu a upravujete pouze její jednotlivé části.

# <span id="page-38-0"></span>**4.2.1 Kopírování úlohy**

Při kopírování úlohy dochází k vytvoření jejího "klonu". Pokud je kopírována vlastní úloha, je vytvořena identická kopie této úlohy.

Úlohy lze kopírovat i ze školního nebo veřejného katalogu.

Pokud byly v úloze použity objekty, jsou tyto objekty převzaty (tj. vytvoří se jejich kopie v lokálním katalogu objektů).

Kopírovat lze vždy pouze do lokálního katalogu.

Kopírování provedete pomocí tlačítka *Kopírovat*, které se nachází v detailu úlohy (viz podkapitola [4.1.8.1,](#page-36-0) Zobrazení detailu úlohy).

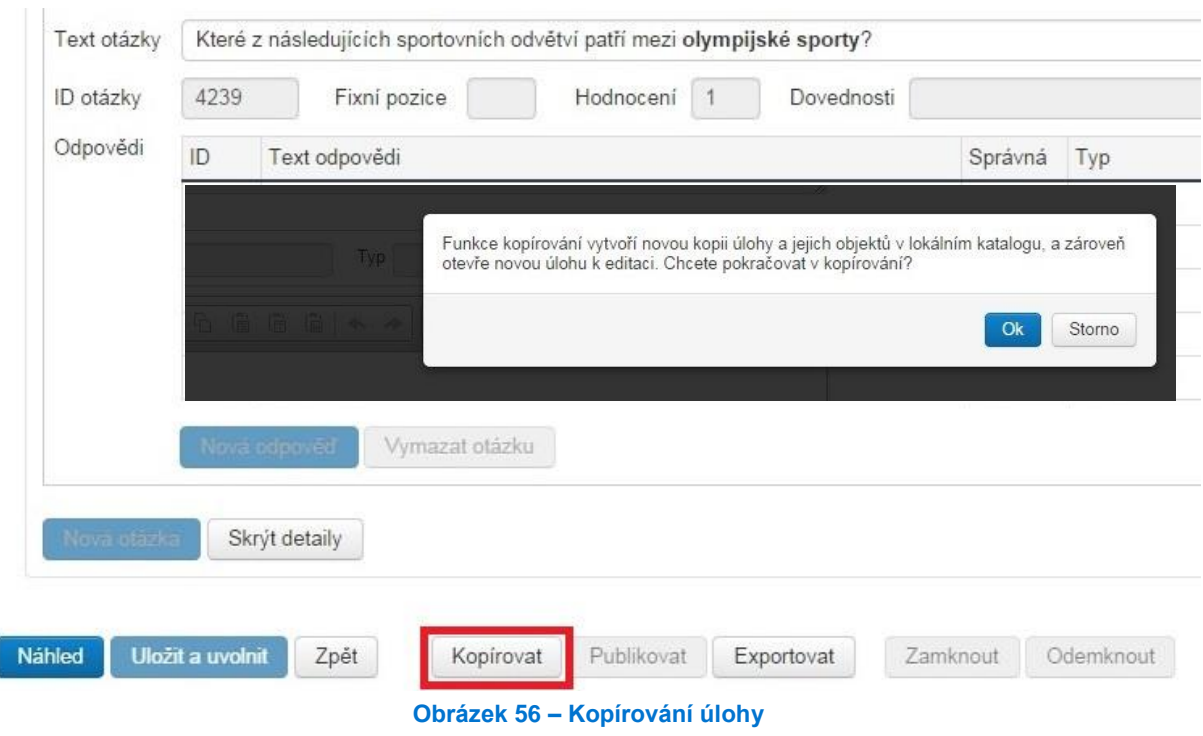

# **4.2.2 Vytvoření úlohy**

Úlohy je možné vytvářet v *Katalogu úloh* kliknutím na tlačítko *Vytvořit úlohu*. Objeví se detail úlohy, ve kterém je nutné vyplnit nebo vybrat základní údaje o úloze: *Předmět*, *Typ úlohy*, *Obtížnost*, *Podkategorie*, *Ročník*.

Dalším údajem je *Popis úlohy*. Jedná se o text, který není povinný, je určený pro učitele, ale může usnadnit porozumění úloze při její pozdější úpravě.

Následují již vlastní části testové úlohy (text úlohy, objekt, otázka a odpověď), které se zobrazují žákovi. Jejich podoba se může lišit podle typu úlohy, a proto jsou podrobnosti k nim uvedeny níže v podkapitolách [4.2.2.1](#page-39-0) až [4.2.2.9](#page-44-0) a specifikované podle typu úloh.

Před zadáváním otázky je nutné úlohu uložit stisknutím tlačítka *Uložit*. Po uložení je úloze přiděleno *Id*.

Po vyplnění vlastních částí úlohy si můžete úlohu zobrazit tlačítkem *Náhled*.

Dokončená úloha se uvolní k využití pro školní testování tlačítkem *Uložit a uvolnit*.

# <span id="page-39-0"></span>**4.2.2.1 Zadání textu úlohy a vkládání objektu**

*Text úlohy* musí obsahovat instrukci k odpovídání na otázky úlohy. Může obsahovat i delší ilustrativní nebo zdrojový text a může být k němu doplněn objekt, který žáci uvidí nad nebo pod textem úlohy. Vložit objekt je možné nad nebo pod text úlohy kliknutím na tlačítko *Vložit objekt*. Poté se otevře nové okno prohlížeče.

Objektem může být text, obrázek, audio, video a soubor. (Speciálním typem objektu je obrázková mapa, která je využita v úloze typu obrázková mapa – viz podkapitola [4.2.2.8,](#page-43-0) Obrázková mapa – zadání textu úlohy, otázky a odpovědi.)

Obrázek musí být vkládán tak, aby jeho velikost v poměru 1 : 1 odpovídala očekávané velikosti, jinak je nutné jej upravit před vložením v jiném programu. Může být ve formátu JPG, PNG nebo GIF.

Podporovaný formát audia je jedině MP3 a velikost audia musí být do 300 kB (časově krátký zvuk v poslechové kvalitě).

Podporovaný formát videa je jedině AVI a jeho velikost musí být do 300 kB (krátké video v rozlišení 400 px x 240 px).

Soubor může být libovolného typu s omezenou velikostí do 300 kB. Žák si jej u dané úlohy může následně stáhnout a využít při řešení.

Objekt může být nový nebo může být využit objekt z katalogu. K dispozici jsou všechny objekty ve školním a lokálním katalogu. Pokud vytvoříte objekt nový, je nutné jej před uložením pojmenovat v poli *Název*. Po vybrání a vložení objektu z katalogu nebo vytvoření nového objektu je možné jej jen *Uložit* do svého lokálního katalogu objektů nebo *Uložit a vložit* nad nebo pod text úlohy.

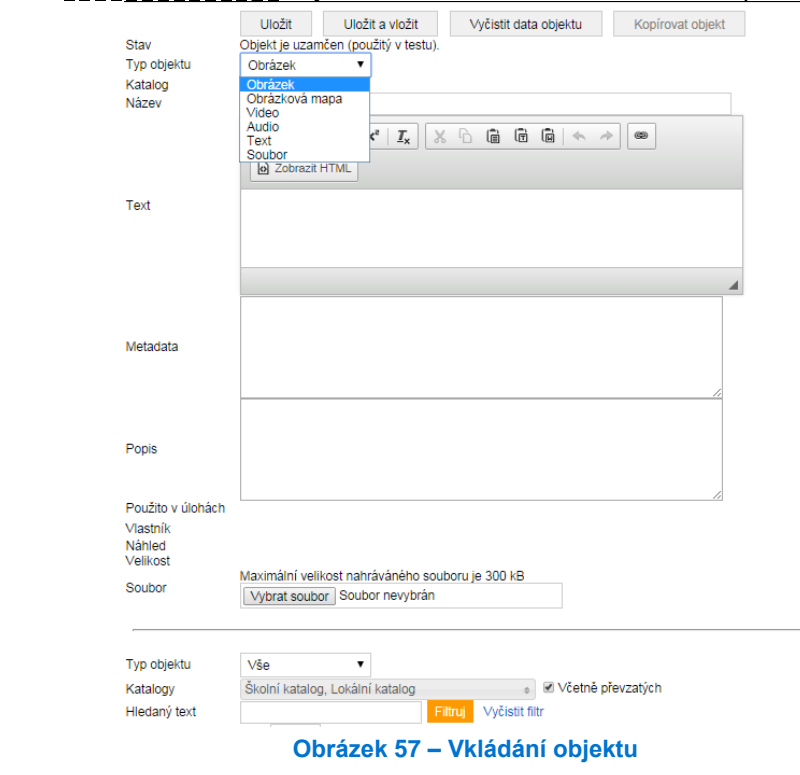

### <span id="page-39-1"></span>**4.2.2.2 Základní úloha – zadání otázky**

Základní úloha má pouze jednu otázku, její zadání je možné po prvním uložení nové úlohy stisknutím tlačítka *Nová otázka*. Objeví se nové okno prohlížeče a do něho zadáváte otázku. Hlavní částí okna je pole *Text otázky*, ve kterém můžete text také formátovat.

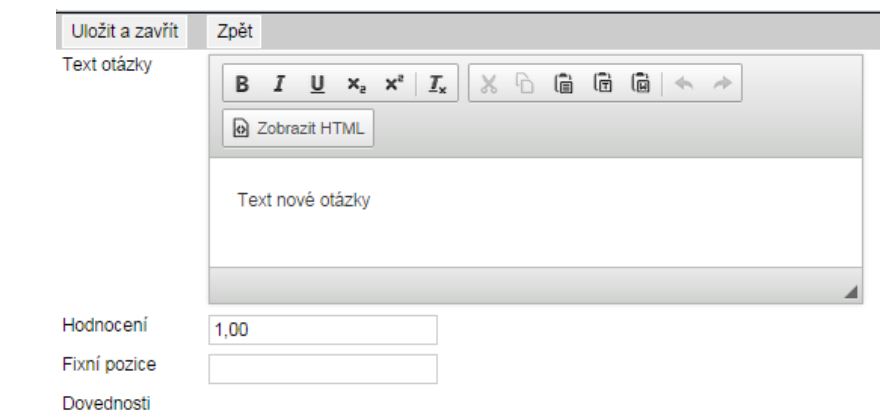

#### **Obrázek 58 – Zadání otázky – základní úloha**

V poli *Hodnocení* je nutné doplnit počet bodů za správné vyřešení otázky. Hodnota je přednastavena na jeden bod.

Pole *Fixní pozice* není u základní úlohy nutné vyplňovat.

Podle nastavení předmětu a podkategorií v detailu úlohy mohou být přístupné možnosti v poli *Dovednosti.* Jejich zakliknutím budou u úlohy zvolené dovednosti sledovány a objeví se žákům v podrobných výsledcích po provedení testu.

<span id="page-40-0"></span>Po vyplnění je nutné otázku uložit stisknutím tlačítka *Uložit a zavřít*.

# **4.2.2.3 Základní úloha – zadání odpovědi**

Každá zadaná otázka musí mít alespoň jednu správnou odpověď. Přidáte ji stisknutím tlačítka *Nová odpověď*. Objeví se nové okno prohlížeče, na jeho horním okraji je nutné zvolit *Typ odpovědi*.

### **4.2.2.3.1 Částečně otevřená odpověď**

Pokud zadáváte odpověď částečně otevřenou, je automaticky nastaveno, že je správná.

Do *Textu odpovědi* je možné zadat několik variant správných odpovědí, musí však být odděleny oddělovačem. Vkládá se z klávesnice dvěma znaky **;+** nebo stisknutím tlačítka *Vložit oddělovač*.

Varianty odpovědi jsou správné odpovědi na danou otázku, ale s rozdíly v zápisu apod. Žákovi je odpověď započítána jako správná, jen pokud odpoví přesně jednou z uvedených variant. Ostatní budou započítány jako nesprávné.

U částečně otevřené odpovědi je možné nastavit její *Masku* z číselníku. Nastavení masky následně upozorní žáka, že vložená odpověď není ve správném tvaru. Částečně otevřená odpověď je pro danou otázku jen jedna, proto není nutné vyplňovat pole *Fixní pozice*.

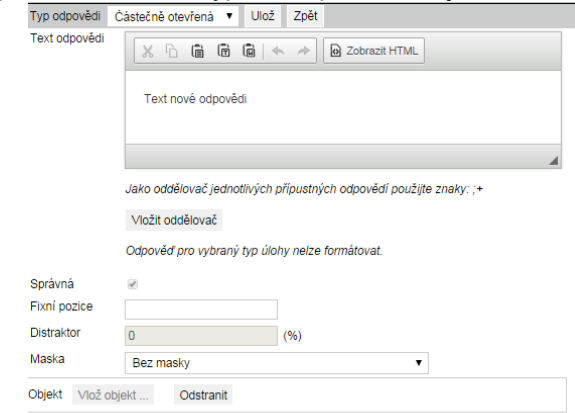

**Obrázek 59 – Zadání otázky**

Po vyplnění odpověď uložíte stisknutím tlačítka *Ulož*.

## **4.2.2.3.2 Uzavřená odpověď**

Při zadávání uzavřených odpovědí máte dvě možnosti: buď bude mít otázka jen jednu správnou odpověď, nebo správných odpovědí bude více. Není přípustné zadání, ve kterém by úloha neměla žádnou správnou odpověď.

Do pole *Text odpovědi* je nutné napsat odpověď, kterou žák uvidí a může ji zvolit. Podobně jako text otázky je možné i text odpovědi formátovat. Před uložením zkontrolujte, že je odpovídajícím způsobem označeno, zda je odpověď *Správná*.

Pokud odpověď není správná, je možné odpovědi přiřadit hodnotu *Distraktoru*, podle které může být v případě většího počtu odpovědí odpověď zobrazována.

V případě více odpovědí je možné zadat *Fixní pozici*.

Po zadání odpověď uložíte tlačítkem *Ulož*.

Další možností uzavřené odpovědi je *Vložení objektu* jako odpovědi (obrázku nebo textu). Postup je stejný jako u vkládání objektu do textu úlohy (viz podkapitola [4.2.2.1,](#page-39-0) Zadání textu úlohy a vkládání objektu). Takto například žák může vybírat odpovědi z několika nabízených obrázků.

# <span id="page-41-0"></span>**4.2.2.4 Doplňování do textu – zadání otázky a odpovědi**

Doplňovačka do textu může být tvořena více otázkami (počet není omezen), které vytváří souvislý text.

Stisknutím tlačítka *Nová otázka* je možné v nově otevřeném okně prohlížeče zadávat jednotlivé otázky.

V každé otázce musí být označeno právě jedno místo v textu, kde má být doplněna odpověď. Na zvoleném místě v textu je nutno doplnit pomocí klávesnice dva znaky **\#** nebo lze využít tlačítko *Vložit značku odpovědi*. Pro zachování charakteru souvislého textu je nutné u každé otázky zadat *Fixní pozici*. Otázky budou řazeny vzestupně podle hodnoty fixní pozice. Duplicitní a nezadané hodnoty u fixní pozice budou znamenat, že se tyto otázky seřadí náhodně.

Text se bude v okně zalamovat podle velikosti znaků a velikosti prohlížeče. Pro cílené zalomení textu tvořeného otázkami je vhodné na konkrétní místa vložit dva znaky **\n**.

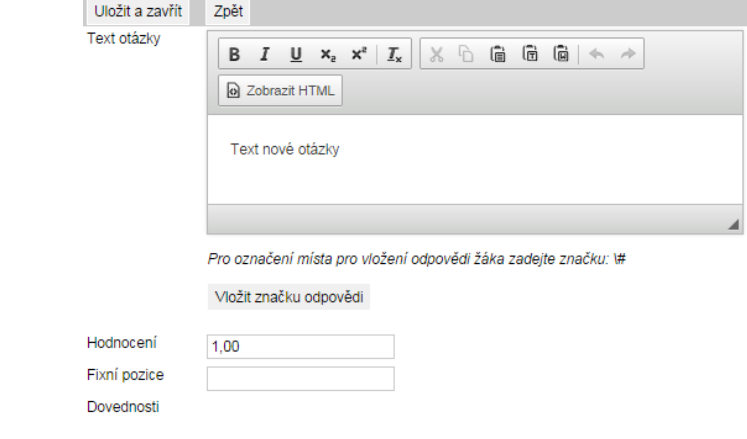

### **Obrázek 60 – Zadání otázky – doplňování do textu**

Ostatní pole otázky se vyplní obdobně jako u základní úlohy. Odpovědi se zadávají shodně jako u základní úlohy (viz podkapitola [4.2.2.2,](#page-39-1) Základní úloha – zadání otázky, a [4.2.2.3,](#page-40-0) Základní úloha – zadání odpovědi). V jedné úloze nemohou být využity zároveň odpovědi uzavřené a částečně otevřené. Každá otázka musí mít právě jednu správnou odpověď.

# **4.2.2.5 Doplňování do vět – zadání otázky a odpovědi**

Doplňování do vět může být tvořeno více otázkami. Jejich zadání je stejné jako u doplňování do textu.

Každá otázka je na samostatném řádku. Navíc může být v případě potřeby do textu otázky vloženo zalomení pomocí znaků **\n**.

Pokud nemají otázky určenu fixní pozici, budou náhodně uspořádány, případně náhodně vybrány podle dalších podmínek při tvorbě testu pro žáky. (Například úloha s deseti otázkami se může žákům ve třídě zobrazovat jako úloha jen se třemi různými náhodně vybranými otázkami ze zadaných deseti.)

### **4.2.2.6 Spojování pojmů – zadání otázky a odpovědi**

Spojování pojmů může být tvořeno více otázkami. Odpovědi jsou pouze uzavřené a jsou v úloze zobrazeny nad otázkami.

Zadávání otázek a odpovědí je stejné jako u základní úlohy (viz podkapitola [4.2.2.2,](#page-39-1) Základní úloha – zadání otázky, a [4.2.2.3,](#page-40-0) Základní úloha – zadání odpovědi).

Tento typ úlohy umožňuje při tvorbě testu pro žáka výrazně kombinovat možnosti spojování odpovědí. Může být zobrazena jen jedna správná odpověď pro každou otázku. Tato možnost je nejobvyklejším příkladem spojování.

Mezi další možnosti patří:

- jedna správná odpověď pro každou otázku a libovolný počet nesprávných odpovědí (v nabídce odpovědí),
- libovolný počet správných odpovědí pro každou otázku,
- libovolný počet správných odpovědí pro každou otázku i libovolný počet nesprávných odpovědí (v nabídce odpovědí).

Při vytváření testu pro žáka umožňuje tento typ (podobně jako doplňování do vět) měnit pořadí otázek a vybírat menší počet otázek, než je zadáno.

Místo pro přiřazení (spojení) odpovědi u otázky může být v závislosti na dalších podmínkách při tvorbě testu pro žáky zobrazováno jako okno jen pro jednu odpověď nebo jako pole pro více odpovědí.

# **4.2.2.7 Spojování do textu – zadání otázky a odpovědi**

Spojování do textu může být také tvořeno více otázkami.

Zadávání otázek je obdobné jako u doplňování do textu (viz podkapitola [4.2.2.4,](#page-41-0) Doplňování do textu – zadání otázky a odpovědi) a odpovědi jsou podobně jako u spojování do vět pouze uzavřené a jsou v úloze zobrazeny nad otázkami. Zadávání odpovědí je podobné jako u základní úlohy [\(4.2.2.3,](#page-40-0) Základní úloha – zadání odpovědi).

Spojování do textu umožňuje při tvorbě testu pro žáka zobrazit buď jen jednu správnou odpověď pro každou otázku, nebo jednu správnou odpověď pro každou otázku a libovolný počet nesprávných odpovědí (v nabídce odpovědí).

Podobně jako u doplňování do textu mají otázky fixní pořadí podle zadané *Fixní pozice.* Místo pro přiřazení (spojení) odpovědi u dané otázky je vždy zobrazeno jako okno.

# <span id="page-43-0"></span>**4.2.2.8 Obrázková mapa – zadání textu úlohy, otázky a odpovědi**

Obrázková mapa je úloha s jednou otázkou a s alespoň jednou správnou odpovědí. Základem je objekt typu obrázková mapa, který musí byt vložen pod text úlohy pomocí tlačítka *Vložit objekt*.

Lze vybrat existující obrázkovou mapu, která je v katalogu objektů (viz [4.2.2.1,](#page-39-0) Zadání textu úlohy a vkládání objektu), nebo vytvořit vlastní obrázkovou mapu.

Pro vytvoření obrázkové mapy je nutné v dostupném grafickém editoru (například Malování) zjistit souřadnice obdélníkových polí, která budou označovat odpovědi na otázku, souřadnice levého horního rohu v pixelech a vzdálenost pravého dolního rohu od levého horního rohu (vlastně se jedná o rozměry obdélníku v pixelech).

Obdélníková oblast se při řešení testové úlohy zvýrazní po najetí myší.

Počet odpovědí v této úloze bude záležet na počtu zadaných obdélníkových oblastí.

Pokud máte u vybraného obrázku zjištěné souřadnice, vložíte jej pomocí tlačítka *Vybrat soubor* v okně detailu objektu, které se objeví po stisknutí tlačítka *Vložit objekt*. Po vložení obrázku je nutné vyplnit pole *Název* a vybrat *Typ objektu* obrázková mapa.

Následně se v poli pro *Metadata* musí uvést názvy a souřadnice jednotlivých obdélníkových oblastí, a to ve formátu:

název, levá (x) souřadnice, horní (y) souřadnice, pravá (x) vzdálenost, dolní (y) vzdálenost.

Všechny údaje musí být odděleny čárkou bez mezery. Každá obdélníková oblast musí být zadána na samostatném řádku. Názvy obdélníkových oblastí budou využity pro označení dané odpovědi. Může se jednat jen o písmena, ale vhodnější je označení smysluplné vzhledem k tomu, co daný obdélník na obrázku ohraničuje.

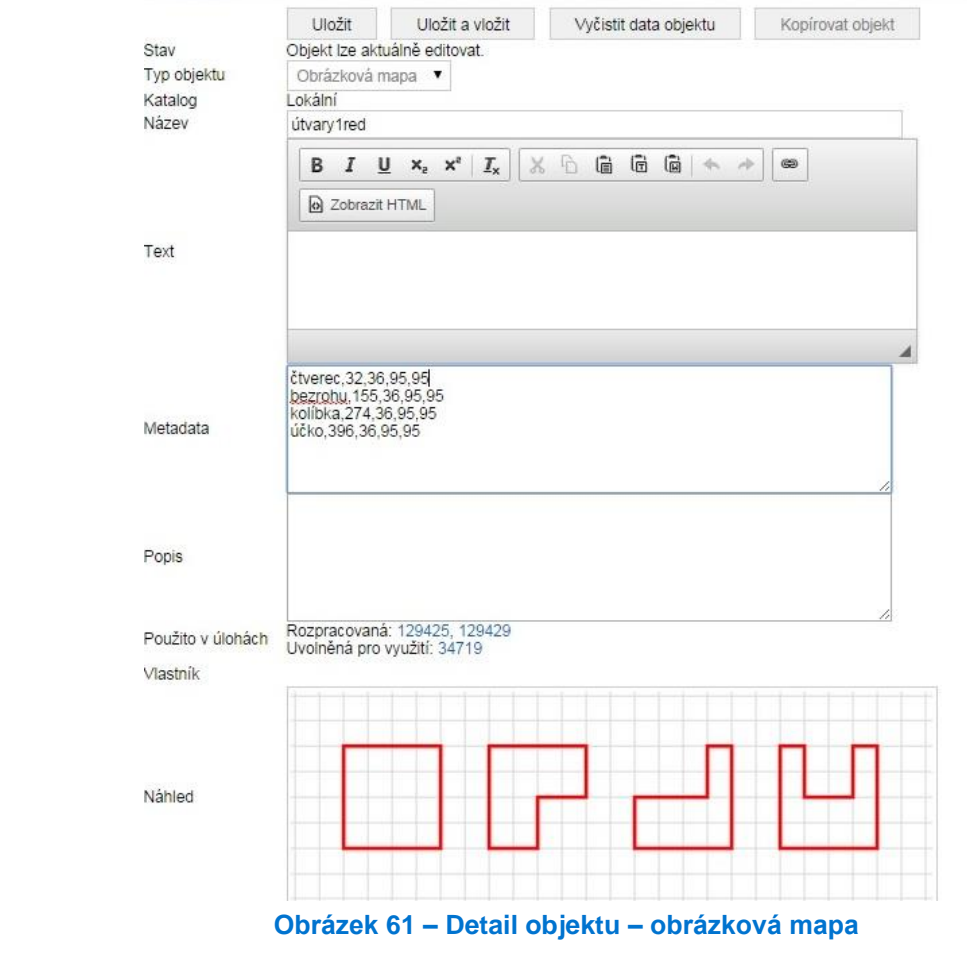

Po zadání všech obdélníkových oblastí (budoucích odpovědí) se objekt vloží pod text úlohy tlačítkem *Uložit a vložit*.

V úloze je nutné zadat právě jednu otázku, ke které budou žáci vybírat odpověď z obrázkové mapy. Zadání je podobné jako u základní úlohy (viz [4.2.2.2,](#page-39-1) Základní úloha – zadání otázky). Odpověď můžete zadávat stisknutím tlačítka *Nová odpověď*. Jedná se o zvláštní druh odpovědi typu obrázková mapa, který umožňuje jako odpověď jeden z názvů obdélníkové oblasti, který ještě nebyl jako odpověď vybrán. U obrázkové mapy musí být alespoň jedna správná odpověď. Pro odpovědi nemusí být využity všechny obdélníkové oblasti.

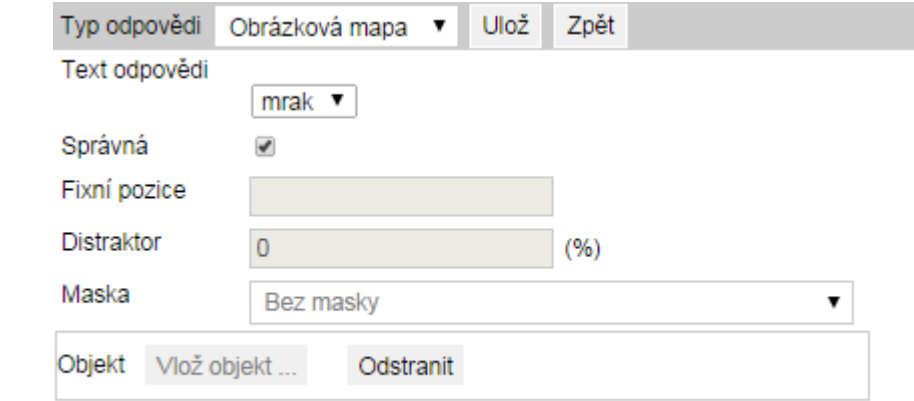

Po výběru a označení správnosti odpověď uložíte tlačítkem *Ulož*.

### **Obrázek 62 – Zadání odpovědi – obrázková mapa**

Spojování do textu umožňuje při tvorbě testu pro žáka zobrazit buď jen jednu správnou odpověď pro každou otázku, nebo jednu správnou odpověď pro každou otázku a libovolný počet nesprávných odpovědí (v nabídce odpovědí).

### <span id="page-44-0"></span>**4.2.2.9 Otevřená úloha – zadání textu úlohy, otázky, odpovědi a jejich hodnocení**

Otevřená úloha může mít jednu otázku a právě jednu odpověď. Na rozdíl od ostatních typů je nutné zadat kritéria pro hodnocení a odpovědi samostatně vyhodnotit. Odpovědi jsou buď textové, nebo mohou být odevzdané v souboru.

#### **4.2.2.9.1 Otevřená úloha – zadání textu úlohy**

Text úlohy se zadává obdobně jako u základní úlohy. Pokud bude odpověď odevzdána v souboru, je nutné vložit jeho šablonu jako objekt soubor nad nebo pod textem úlohy (viz podkapitola [4.2.2.1,](#page-39-0) Zadání textu úlohy a vkládání objektu).

#### **4.2.2.9.2 Otevřená úloha – zadání otázky a odpovědi**

V otevřené úloze lze zadat právě jednu otázku. Vyplní se podobně jako u základní úlohy. Výrazným rozdílem při zadávání otázky je povinnost vyplnit *Kritéria hodnocení*. Nejprve tlačítkem *Uložit otázku a přidat kritérium* otevřete nové okno prohlížeče. Později lze kritérium přidávat jen tlačítkem *Přidat kritérium*.

V nově otevřeném okně prohlížeče vyplníte *Název kritéria* a *Počet bodů*, které může žák získat při hodnocení podle tohoto kritéria. Dále dvě textová pole. V poli *Popis* je nutné napsat, co u tohoto kritéria uvidíte, až odpověď budete hodnotit, tedy přiřazovat body do maximálního počtu bodů u daného kritéria. V poli *Popis pro žáka* je nutné napsat to, co žák uvidí při zobrazení hodnocení. Zvlášť v tomto poli je vhodné formulovat jasnou informaci, co a jak je daným kritériem posuzováno.

Kritérií k hodnocení odpovědi je možné zadat více. Po zavření editačního okna daného kritéria se jejich seznam objeví v okně pro zadání otázky. Případně lze kritérium zrušit tlačítkem mínus u kritéria nebo jej upravit klinutím na jeho název.

Před uložením otázky a zavřením okna je vhodné si zkontrolovat, zda otázka má alespoň jedno kritérium a zda součet bodů za jednotlivá kritéria je uveden v poli *Hodnocení*. Pokud ano, kliknutím na tlačítko *Uložit a zavřít* je otázka uložena.

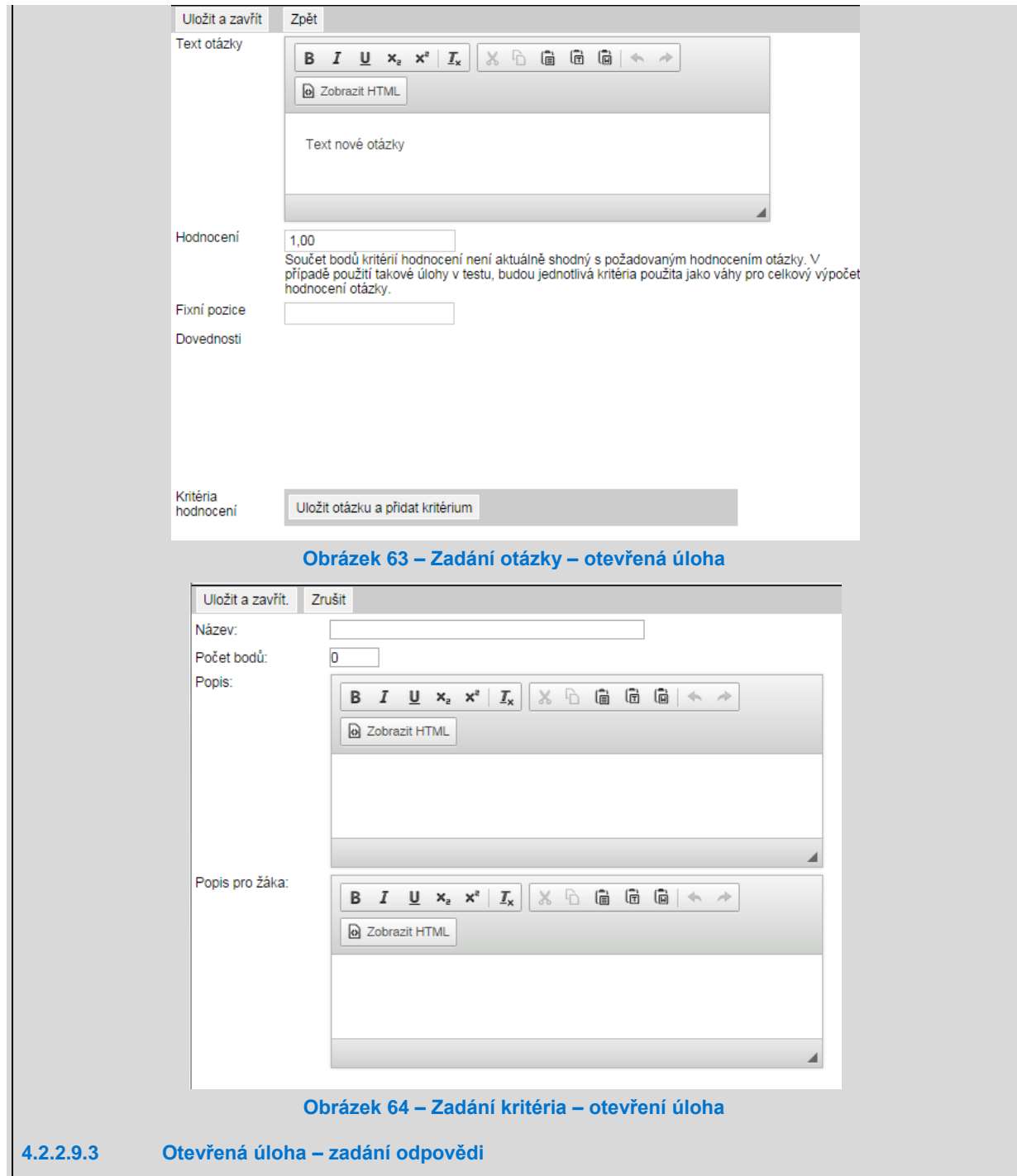

V otevřené úloze lze zadat právě jednu odpověď na otázku. Odpověď může být typu otevřená nebo příloha. Do pole *Text odpovědi* je vhodné napsat správnou, "vzorovou" odpověď. Zobrazí se při hodnocení odpovědi. K odpovědi je možné přiložit pokyny k hodnocení pomocí tlačítka *Vložit objekt*. Buď bude přiložen text, nebo samostatný soubor, který bude možné stáhnout při hodnocení odpovědi.

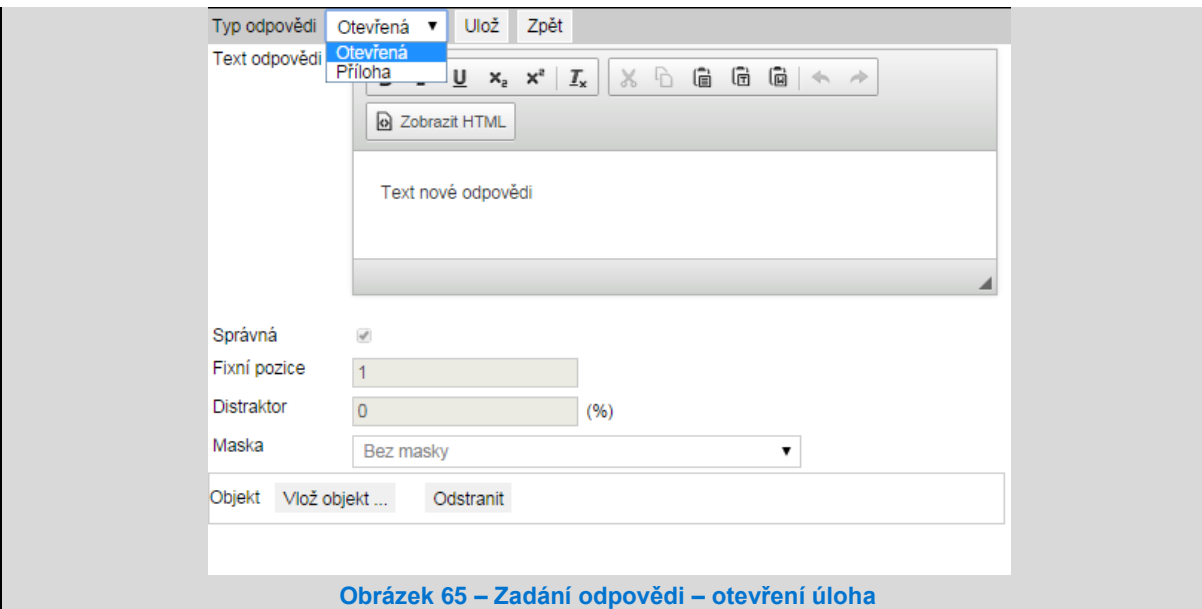

### <span id="page-46-0"></span>**4.2.2.9.4 Otevřená úloha – hodnocení odpovědi**

Pro hodnocení odpovědí otevřených úloh po jejich vyplnění nebo odevzdání je nutné v menu *Administrace* v levém postranním menu zvolit *Hodnocení otevřených úloh*. Na kartě hodnocení otevřených úloh lze odpovědi filtrovat. Pro nalezení odpovědí je vždy nutné zadat *Ročník*, *Předmět* a *Akce*. Pokud daná akce obsahovala otevřené úlohy, pak budou vyfiltrovány všechny odpovědi. Podle volby v poli *Odevzdáno* je možné zjistit, jaké odpovědi nebyly odevzdány a které naopak byly odevzdány. Zároveň je možné při větším počtu odevzdaných odpovědí a větším počtu otevřených úloh v <u>akci</u> filtrovat, a to podle úlohy nebo žáka.

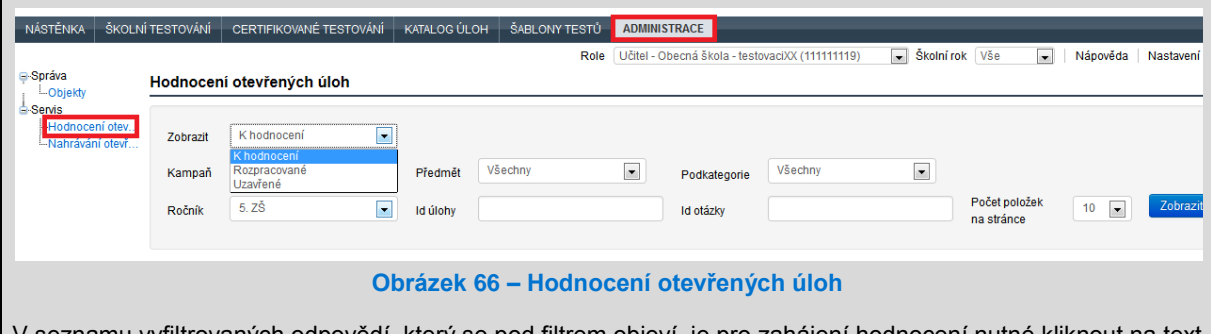

V seznamu vyfiltrovaných odpovědí, který se pod filtrem objeví, je pro zahájení hodnocení nutné kliknout na text úlohy.

Na kartě hodnocení otevřených úloh se zobrazí základní informace o úloze. Nad nimi je tlačítko *Rozpracovat a zamknout*, kterým lze zahájit hodnocení.

Hodnocení otevřených úloh Uložit a uzavřít hodn Zrušit hodnocení a zámek Zpět bez uložení racovat a zamknout cení.  $D<sub>071</sub>$ ID úlohy ID otázky 66620 97294 Nábled úloby Text úlohy "Nejvyšší smetiště světa Osmitisícovky se ročně snaží zdolat stovky horolezců. Ti s sebou přinášejí mnoho věcí, které ke zdolání hory potřebují (kyslíkové bomby, bomby s propan-butanem, lana a další). A tyto věci se na hoře hromadí jako odpad, protože pro výpravy je jednodušší věci zanechat na hoře, než je vozit zpět domů. Kančenženga se tak začíná potýkat s podobnými problémy jako Mount Everest, z něhož bylo odstraněno již 13 tun odpadků. Text otázky Odpad na Kančendženze může mít různou podobu. Jednou z takových podob odpadu je tzv. odpad organického původu Uveď příklad alespoň dvou druhů organického odpadu, které po sobě mohou horolezci zanechat. Pokyny k hodnocení Hodnocení Odpověď žáka Vzorová správná odpověď

### **Obrázek 67 – Hodnocení otevřených úloh – záložky**

Pod základními informacemi o úloze jsou čtyři záložky sloužící k hodnocení. Na záložce *Odpověď žáka* je buď pole s odpovědí, nebo tlačítko pro *Stáhnutí přílohy žáka*. Na záložce *Vzorová odpověď* je text se vzorovou odpovědí vyplněnou při vytváření úlohy. Na záložce *Pokyny k hodnocení* mohou být pokyny v textovém poli nebo soubor s pokyny ke stažení. Na záložce *Hodnocení* jsou jednotlivá kritéria s jejich popisy, které byly zadány při tvorbě úlohy. Do pole počet bodů je nutné zapsat počet bodů do uvedeného maxima. Do textového pole vpravo od počtu bodů je vhodné doplnit zdůvodnění volby počtu bodů. Tento text spolu s počtem bodů u daného kritéria se žák dozví při zobrazení detailních výsledků daného testu. Z tohoto důvodu by uvedená zdůvodnění měla být srozumitelná a v souladu s kritérii a podmínkami hodnocení. Nakonec hodnocení uložíme pomocí tlačítka *Uložit a uzavřít hodnocení*.

Před uložením a uzavřením hodnocení je možné proces hodnocení vrátit pomocí tlačítka nad základními informacemi o úloze *Zrušit hodnocení a zámek*, případně pouze neuložit pomocí tlačítka *Zpět bez uložení*.

# **4.2.3 Úpravy úlohy**

Úlohy z veřejného a školního katalogu je možné upravovat po jejich zkopírování.

Úpravy se provádí tak, že se mění části úlohy podle typu dané úlohy, jak je popsáno v jejich tvorbě. Úlohy, které byly využity při školním testování, jsou ve stavu zamčená. Pokud zvolíte *Odemknout* a úlohu změníte, mohou se tyto změny projevit ve vysvědčení žáků. Proto je vhodnější úlohu pro úpravy kopírovat (o kopírování více v kapitole [4.2.1,](#page-38-0) Kopírování úlohy).

# **4.2.4 Zveřejnění úlohy**

Zveřejnit úlohu může pouze její autor.

Zveřejnění úlohy lze provést v menu *Katalog úloh* v detailu úlohy. Kliknutím na tlačítko *Publikovat* si lze vybrat katalog, do kterého bude úloha publikována.

Při publikaci do školního katalogu je úloha zveřejněna pouze v rámci dané školy.

Při publikaci do veřejného katalogu je úloha přístupná všem uživatelům systému, kteří mají přístup do veřejného katalogu úloh. Ve veřejném katalogu je zobrazena pouze taková úloha, která byla schválena na úrovni ČŠI.

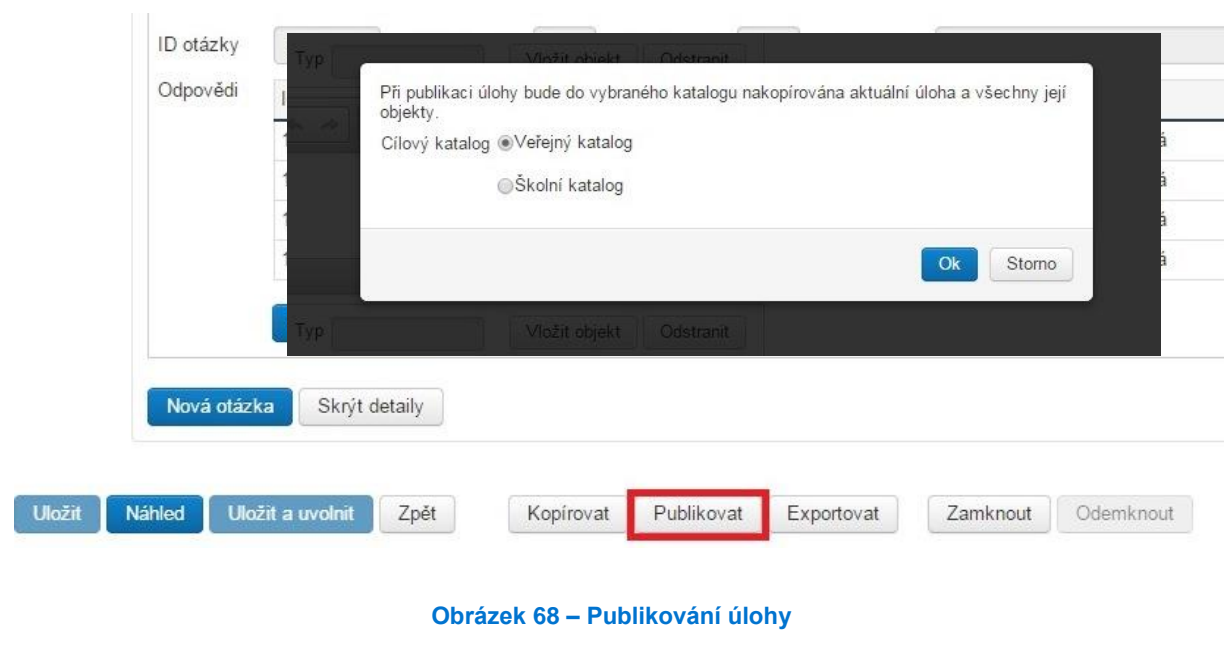

# **4.3 Využívání a vlastní tvorba testů – šablon**

Testy pro žáky se vytváří na základě šablony testů. Šablona testu je zadáním (předpisem) pro generátor testů, jak se má konkrétní test sestavit s použitím testových úloh uložených v katalogu úloh. Šablona testů je rozdělena na jednotlivé části testu a na jednotlivé testové úlohy. Testovou úlohou nazýváme to, co žák uvidí v rámci testu ve webovém klientovi na jedné obrazovce. Může jít o úlohu s jednou otázkou nebo i s několika navzájem logicky provázanými otázkami (např. doplňování chybějících slov do souvislého textu u testu z cizího jazyka).

Katalog úloh, který slouží jak k práci s testovými úlohami, tak se šablonami testů, lze nalézt v hlavním aplikačním menu pod dvěma položkami:

- **Katalog úloh** (práce s úlohami)
- **Šablony testů** (práce se šablonami testů)

Úložiště katalogu úloh je pro šablony dále rozděleno do tří úrovní:

- Veřejný katalog obsahuje šablony testů a testové úlohy schválené metodiky ČŠI a dostupné pro všechny školy.
- **Školní katalog** zajišťuje možnost publikovat šablony testů a testové úlohy pro každou školu tak, aby byly dostupné uživatelům pouze v rámci této školy.
- **Lokální katalog** obsahuje šablony testů a úlohy, se kterými daný uživatel pracuje (vytváří, přebírá, upravuje, publikuje, ev. zadává žákům).

# <span id="page-48-0"></span>**4.3.1 Využití předpřipravené šablony**

Po kliknutí na položku *Šablony testů* v hlavním aplikačním menu systému se zobrazí seznam všech dostupných šablon testů z lokálního katalogu uživatele, školního katalogu a veřejného katalogu.

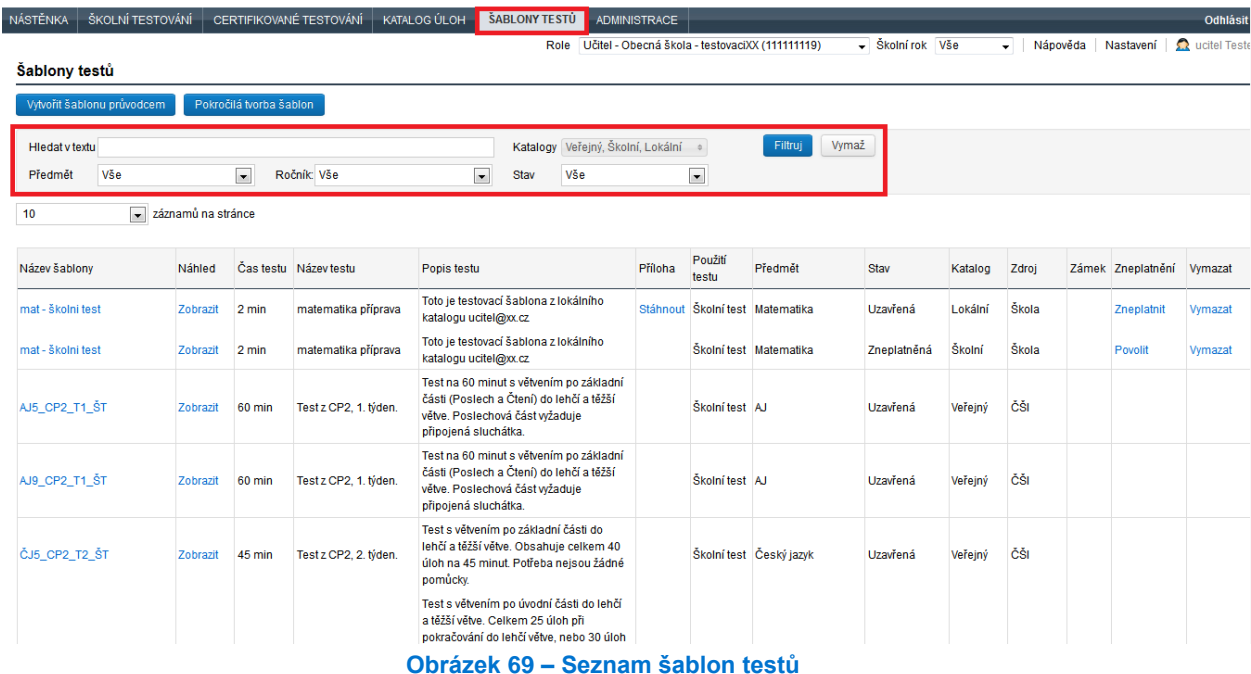

V horní části seznamu *Šablony testů* se nachází filtr, kterým je možné zobrazený seznam šablon testů omezovat. Kromě výběru katalogu je možné definovat hledaný text, vyučovací předmět, ročník a stav šablony testu. Tlačítkem *Filtruj* je pak nastavení filtru aplikováno na zobrazený seznam šablon testů. Tlačítko *Vymaž* provede nastavení hodnot podmínek filtru do původního stavu.

Šablony testů z veřejného katalogu nelze upravovat (lze z nich pouze vygenerovat testy pro žáky). V případě, že je nutné šablonu testu z veřejného katalogu upravit, je nutné si nejprve vytvořit její kopii v lokálním katalogu uživatele. Pak bude možné v této šabloně testů provádět změny (blíže viz [4.3.3.2,](#page-55-0) [Kopírování šablony testu](#page-55-0)).

# <span id="page-49-0"></span>**4.3.2 Vyzkoušení předpřipraveného testu**

Vyzkoušet si předpřipravenou šablonu testů je možné kliknutím na odkaz *Zobrazit* u konkrétní šablony v seznamu šablon testů ve sloupci *Náhled*. Po vygenerování testu na základě zvolené šablony testů systém zobrazí v prostředí webového klienta test tak, jak jej uvidí žák.

| <b>NÁSTĚNKA</b>       | ŠKOLNÍ TESTOVÁNÍ                               |          |                         | CERTIFIKOVANÉ TESTOVÁNÍ | KATALOG ÚLOH          | ŠABLONY TESTŮ                                                                                                    |     | <b>ADMINISTRACE</b>                                  |                  |                         |                  |         |                          |  |                   | Odhlásit                          |
|-----------------------|------------------------------------------------|----------|-------------------------|-------------------------|-----------------------|----------------------------------------------------------------------------------------------------|-----|------------------------------------------------------|------------------|-------------------------|------------------|---------|--------------------------|--|-------------------|-----------------------------------|
|                       |                                                |          |                         |                         |                       |                                                                                                    |     | Role Učitel - Obecná škola - testovaciXX (111111119) |                  |                         | - Školní rok Vše |         | Nápověda<br>$\mathbf{v}$ |  | Nastavení         | $\mathbf{\Omega}$<br>ucitel Teste |
|                       | Šablony testů                                  |          |                         |                         |                       |                                                                                                    |     |                                                      |                  |                         |                  |         |                          |  |                   |                                   |
|                       | Vytvořit šablonu průvodcem                     |          | Pokročilá tvorba šablon |                         |                       |                                                                                                    |     |                                                      |                  |                         |                  |         |                          |  |                   |                                   |
| <b>Hiedat v textu</b> |                                                |          |                         |                         |                       |                                                                                                    |     | Katalogy Veřejný, Školní, Lokální                    |                  | Filtruj                 | Vymaž            |         |                          |  |                   |                                   |
| Předmět               | Vše                                            |          | $\blacksquare$          | Ročník Vše              |                       | $\blacksquare$<br>Stav                                                                                                    | Vše |                                                      | $\bullet$        |                         |                  |         |                          |  |                   |                                   |
| 10                    | $\overline{\phantom{a}}$<br>záznamů na stránce |          |                         |                         |                       |                                                                                                    |     |                                                      |                  |                         |                  |         |                          |  |                   |                                   |
| Název šablony         |                                                | Náhled   |                         | Čas testu Název testu   | Popis testu           |                                                                                                    |     | Příloha                                              | Použití<br>testu | Předmět                 | Stav             | Katalog | Zdroj                    |  | Zámek Zneplatnění | Vymazat                           |
| mat - školni test     |                                                | Zobrazit | 2 min                   | matematika příprava     |                       | Toto je testovací šablona z lokálního<br>katalogu ucitel@xx.cz                                                                                |     | Stáhnout                                             |                  | Školní test Matematika  | Uzavřená         | Lokální | Škola                    |  | Zneplatnit        | Vymazat                           |
| mat - školni test     |                                                | Zobrazit | 2 min                   | matematika příprava     | katalogu ucitel@xx.cz | Toto je testovací šablona z lokálního                                                                                                    |     |                                                      |                  | Školní test Matematika  | Zneplatněná      | Školní  | Škola                    |  | Povolit           | Vymazat                           |
| AJ5 CP2 T1 ST         |                                                | Zobrazit | 60 min                  | Test z CP2, 1. týden.   |                       | Test na 60 minut s větvením po základní<br>části (Poslech a Čtení) do lehčí a těžší<br>větve. Poslechová část wžaduje<br>připojená sluchátka. |     |                                                      | Školní test AJ   |                         | Uzavřená         | Veřejný | ČŠI                      |  |                   |                                   |
| AJ9 CP2 T1 ST         |                                                | Zobrazit | 60 min                  | Test z CP2, 1. týden.   | připojená sluchátka.  | Test na 60 minut s větvením po základní<br>části (Poslech a Čtení) do lehčí a těžší<br>větve. Poslechová část wžaduje                         |     |                                                      | Školní test AJ   |                         | Uzavřená         | Veřejný | ČŠI                      |  |                   |                                   |
| ČJ5 CP2 T2 ŠT         |                                                | Zobrazit | 45 min                  | Test z CP2, 2. týden.   | pomůcky.              | Test s větvením po základní části do<br>lehčí a těžší větve. Obsahuje celkem 40<br>úloh na 45 minut. Potřeba nejsou žádné                     |     |                                                      |                  | Školní test Český jazyk | Uzavřená         | Veřejný | ČŠI                      |  |                   |                                   |
|                       |                                                |          |                         |                         |                       | Test s větvením po úvodní části do lehčí<br>a těžší větve. Celkem 25 úloh při<br>pokračování do lehčí větve, nebo 30 úloh                     |     |                                                      |                  |                         |                  |         |                          |  |                   |                                   |

**Obrázek 70 – Zobrazení náhledu šablony testu**

# Informace o testu

### Základní informace o testu Náhled: Matematika, 5. ročník, Povinné testy Název testu: 60 minut Délka testu: Základní informace o škole Název školy: Základní škola itelligence Třída:  $5.A$ Předmět<sup>-</sup> Matematika Osobní údaje Jméno žáka: Jana Nováková Poznámka Tento test obsahuje certifikovaný test Pokyny k testu

Pokračovat

#### **Obrázek 71 – Zobrazení náhledu šablony testu**

Je možné, že se po kliknutí na odkaz *Zobrazit* objeví chybové hlášení, že je generátor zaneprázdněn. Pokud se tak stane, zobrazení náhledu po chvíli opakujte. Pokud se při pokusu o zobrazení náhledu objeví chybové hlášení, například že šablona testu nemá dostatek kandidátních úloh, nebude možné podle této šablony testů test pro žáky vygenerovat.

# **4.3.3 Možnosti při vytváření šablon testů**

Při tvorbě šablony testů lze postupovat několika způsoby**.**

**Šablona pomocí průvodce šablonou** – pomocí průvodce šablonou lze v několika intuitivních krocích sestavit šablonu testů. Daní za toto rychlé vytvoření šablony testů je nemožnost využít všech sofistikovaných možností šablon testů poskytovaných systémem. Vygenerované testy budou pro všechny žáky stejné, jediné, čím se mohou lišit, je pořadí úloh v jednotlivých testech žáků.

**Úprava převzaté šablony testů** – hotovou šablonu testů lze převzít z veřejného nebo školního katalogu, zkopírovat do lokálního katalogu a upravit dle požadavků.

**Vytvoření šablony testů bez průvodce** – posledním způsobem je vytvoření nové šablony bez využití průvodce šablonou. Zde má autor možnost využít všech možností, které poskytuje tvorba šablon testů v systému InspIS SET, nicméně za cenu vyšší složitosti a hrozícího rizika vytvoření nefunkční šablony, např. pro nedostatek kandidátních úloh, v jehož důsledku nebude možné vygenerovat test.

## **4.3.3.1 Použití průvodce šablonou pro tvorbu šablony testu**

Průvodce šablonou je dostupný v menu *Šablony testů*. Kliknutím na tlačítko *Vytvořit šablonu průvodcem* přejdete k rychlému tvoření šablon testů. Tímto způsobem lze vytvořit pouze šablonu testů, která bude obsahovat stejné úlohy pro všechny vygenerované testy, úlohy mohou být generátorem testů zamíchány v náhodném pořadí.

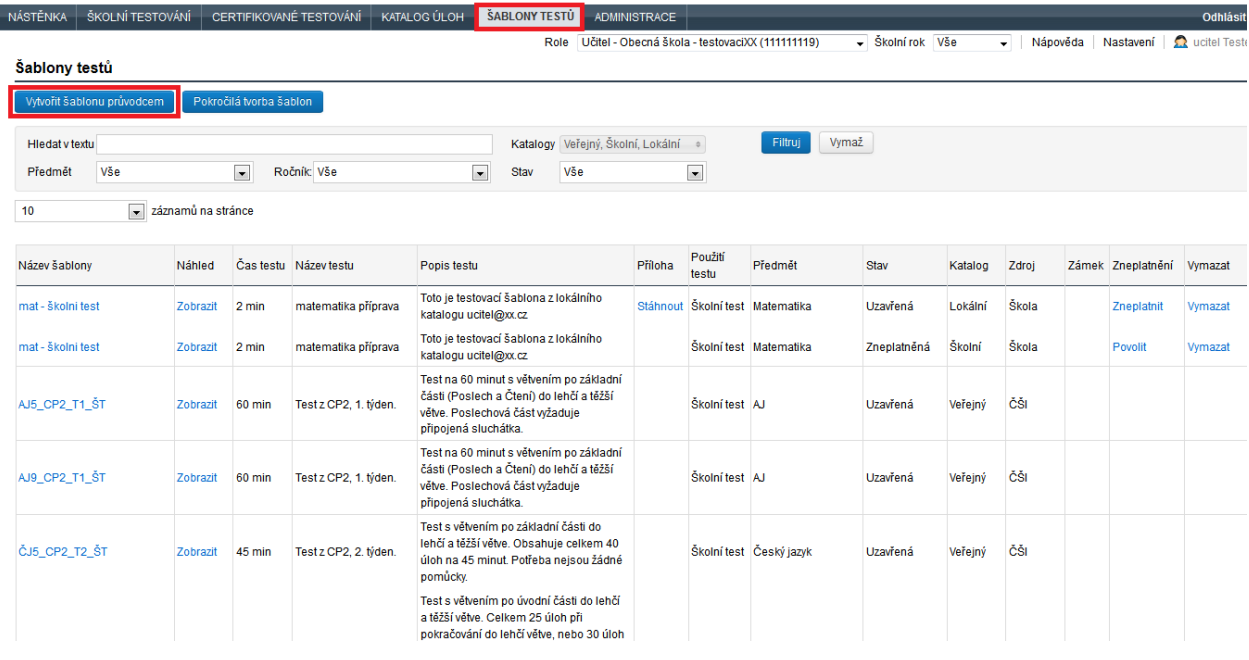

#### **Obrázek 72 – Spuštění průvodce šablonou testů**

### **4.3.3.1.1 Vlastnosti šablony**

Na první kartě *Vlastnosti šablony* je třeba zvolit vyučovací *Předmět*. Ten již nelze později změnit. Povinnými položkami jsou *Název šablony*, *Název testu*, *Ročník* a *Čas testu* (v minutách). Pole *Úvodní text* se zobrazí žákům při spuštění testu na úvodní stránce. Do něj je vhodné zapsat základní instrukce například o používání kalkulačky, papíru apod. Pomocí tlačítka *Vybrat pomůcky* lze vložit objekt (např. naskenovaný list chemických tabulek, obrázek atp.), který pak budou mít žáci dostupný v průběhu testu ve webovém klientovi jako pomůcku.

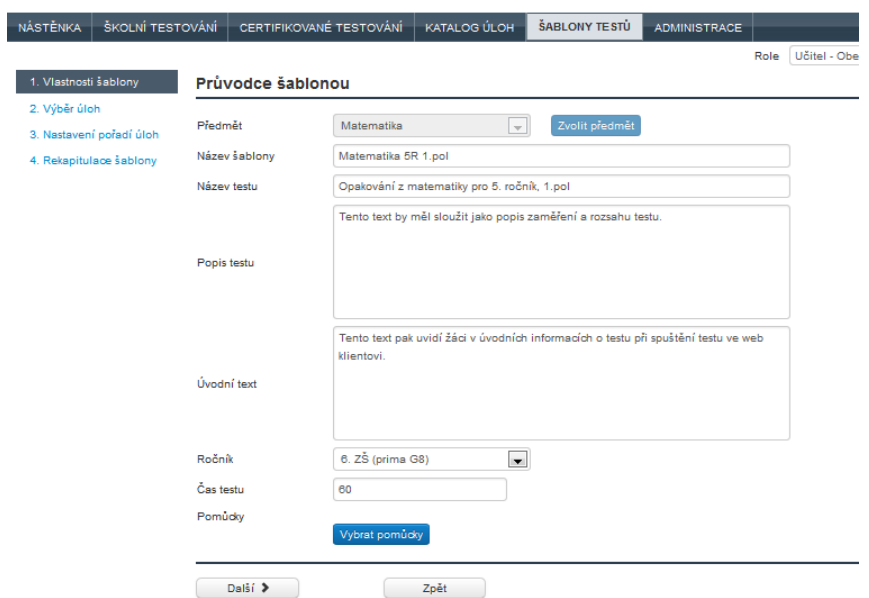

**Obrázek 73 – Vlastnosti šablony**

### <span id="page-52-0"></span>**4.3.3.1.2 Vyhledání vhodné úlohy**

Vhodné úlohy je možné vyhledávat na druhé kartě *Výběr úloh*, kde je možné zobrazit vhodné úlohy pro dané nastavení šablony testu z katalogu úloh.

Pro hledání úloh do šablony testů je možné využít tlačítko *Filtruj* v levém horním rohu. Filtrování je stejné jako v katalogu úloh (o filtrování v katalogu úloh více v podkapitole 4.1.5, Vyhledávání úloh v [katalogu úloh a jejich filtrování\)](#page-34-0). Ze seznamu úloh je pak možné vhodné úlohy označit a tlačítkem *Vybrat označené kandidátní úlohy* tyto úlohy vložit do vytvářené šablony testů. Na kartě *Vybrané kandidátní úlohy* je možné úlohy zkontrolovat a případně některou z nich označit a odstranit z vybraných pomocí tlačítka *Odebrat označené kandidátní úlohy*. Generátor testů použije pro vytvoření testu všechny kandidátní úlohy a zařadí je do testu.

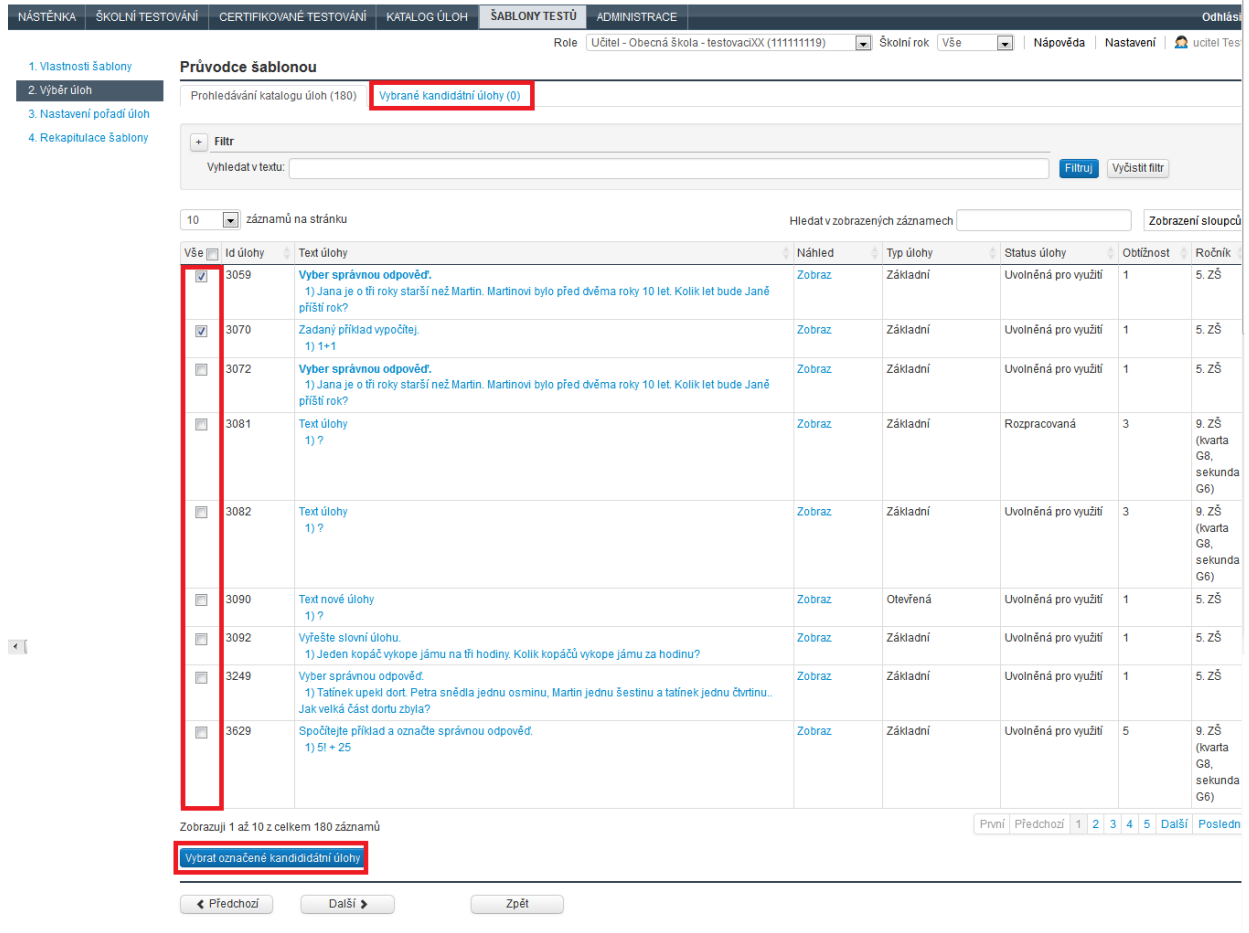

### **Obrázek 74 – Výběr úloh do šablony testů**

Vhodná úloha je úloha ve stavu *Uvolněná pro využití*. Úlohy, které se nachází ve veřejném katalogu, by měly být vždy správně vytvořené. Přesto je vhodné vyzkoušet validitu úloh pomocí kliknutí na odkaz *Náhled*.

### **4.3.3.1.3 Nastavení pořadí úloh**

Na třetí kartě *Nastavení pořadí úloh* lze zvolit pevné pozice úloh (standardně přednastaveno). Důsledkem bude, že se všem žákům budou v testu úlohy zobrazovat v pořadí, v jakém jsou vypsány na obrazovce. Pozice úloh je možné na této kartě měnit pomocí tlačítek vpravo (*šipka nahoru*, *šipka dolů*). Druhou variantou je volba náhodného pořadí, tedy zrušení volby *Zachovat fixně aktuální pozici úloh v testu (úlohy se v testech nebudou generovat v náhodném pořadí)*. Pak není možné pořadí úlohy pomocí bočních tlačítek měnit. Generátor testů zvolí pro každého žáka náhodné pořadí úloh v testu.

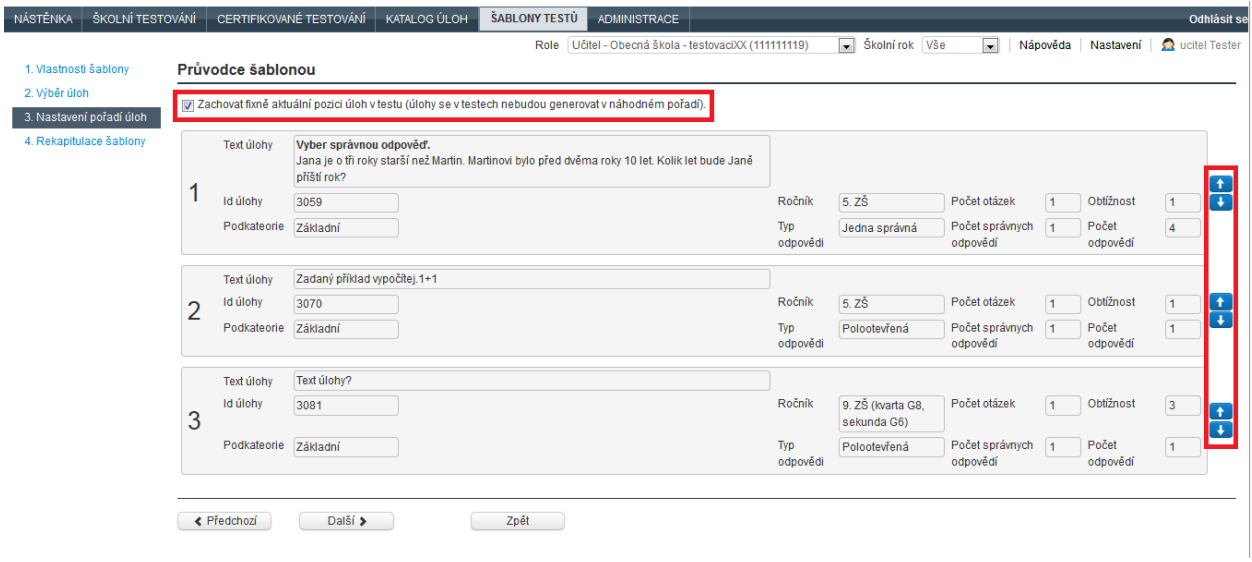

**Obrázek 75 – Nastavení pořadí úloh**

# **4.3.3.1.4 Rekapitulace šablony**

Na poslední kartě *Rekapitulace šablony* je možné šablonu zkontrolovat před jejím uložením, zobrazit náhledy jednotlivých úloh a uložit do lokálního katalogu pomocí tlačítka *Uložit šablonu*.

| Průvodce šablonou<br>3. Nastavení pořadí úloh<br>Matematika 5R 1.pol<br>Název šablony<br>4. Rekapitulace šablony<br>Opakování z matematiky pro 5. ročník, 1.pol.<br>Název testu<br>Popis testu<br>Popis testu<br>Úvodní text<br>Úvodní text pro žáky zobrazený ve webklientovi.<br>6. ZŠ (prima G8)<br>Ročník<br>Předmět<br>Matematika<br>Čas testu<br>60<br>Pomudky<br>Vybrané úlohy<br>ID<br><b>Text úlohy</b><br>Pořadí<br>Predmet<br><b>Ročník</b><br>Obtížnost Podkategorie<br>úlohy<br>$5.2\bar{S}$<br>Vyber správnou odpověď.<br>3072<br>Slovní<br>$\mathbf{1}$<br>Základní<br>$\mathbf{1}$<br>Jana je o tři roky starší než Martin. Martinovi bylo před dvěma roky 10 let. Kolik let bude Janě příští rok?<br>úlohy<br>9. ZŠ (kvarta G8, sekunda<br>$\overline{2}$<br>Text úlohy?<br>$\overline{\mathbf{3}}$<br>Základní<br>3082<br>Matematika<br>G(6)<br>Vyber správnou odpověď. Tatínek upekl dort. Petra snědla jednu osminu, Martin jednu šestinu a tatínek jednu čtvrtinu Jak velká<br>5.2 <sub>S</sub><br>$\overline{\mathbf{3}}$<br>3249<br>Matematika<br>$\mathbf{1}$<br>Základní<br>část dortu zbyla? |                       |  |  |  | Role   Učitel - Obecná škola - testovaciXX (111111119) | Skolní rok Vše | $\overline{\phantom{0}}$ | Nápověda Nastavení | <b>Q</b> ucitel Tester               |
|----------------------------------------------------------------------------------------------------|-----------------------|--|--|--|--------------------------------------------------------|----------------|--------------------------|--------------------|--------------------------------------|
|                                                                                                    | 1. Vlastnosti šablony |  |  |  |                                                        |                |                          |                    |                                      |
|                                                                                                    | 2. Výběr úloh         |  |  |  |                                                        |                |                          |                    |                                      |
|                                                                                                    |                       |  |  |  |                                                        |                |                          |                    |                                      |
|                                                                                                    |                       |  |  |  |                                                        |                |                          |                    |                                      |
|                                                                                                    |                       |  |  |  |                                                        |                |                          |                    |                                      |
|                                                                                                    |                       |  |  |  |                                                        |                |                          |                    |                                      |
|                                                                                                    |                       |  |  |  |                                                        |                |                          |                    |                                      |
|                                                                                                    |                       |  |  |  |                                                        |                |                          |                    |                                      |
|                                                                                                    |                       |  |  |  |                                                        |                |                          |                    |                                      |
|                                                                                                    |                       |  |  |  |                                                        |                |                          |                    |                                      |
|                                                                                                    |                       |  |  |  |                                                        |                |                          |                    |                                      |
|                                                                                                    |                       |  |  |  |                                                        |                |                          |                    |                                      |
|                                                                                                    |                       |  |  |  |                                                        |                |                          |                    |                                      |
|                                                                                                    |                       |  |  |  |                                                        |                |                          |                    |                                      |
|                                                                                                    |                       |  |  |  |                                                        |                |                          |                    |                                      |
|                                                                                                    |                       |  |  |  |                                                        |                |                          |                    |                                      |
|                                                                                                    |                       |  |  |  |                                                        |                |                          |                    |                                      |
|                                                                                                    |                       |  |  |  |                                                        |                |                          |                    |                                      |
|                                                                                                    |                       |  |  |  |                                                        |                |                          |                    | Náhled<br>Zobraz<br>Zobraz<br>Zobraz |

**Obrázek 76 – Rekapitulace šablony testů**

Použití průvodce šablonou výrazně snižuje riziko toho, že šablona testu nebude moci být použita pro úspěšné generování testů. Nicméně ani přesto nelze zajistit funkčnost šablony testů např. při špatně zadaných nebo nekompletních úlohách použitých v šabloně. Při tvorbě šablon není vhodné používat úlohy ve stavu rozpracované úlohy a zneplatněné úlohy. Takovéto úlohy neprošly validačními kontrolami v systému a mohou být příčinou nefunkčnosti šablony testů.

### <span id="page-55-0"></span>**4.3.3.2 Kopírování šablony testu**

Pokud chcete upravit existující šablonu, je nutné napřed vytvořit kopii šablony testů. Zkopírování lze docílit tlačítkem *Kopírovat s úlohami* nebo *Kopírovat bez úloh* v detailu dané šablony testů, který se zobrazí po kliknutí na název ve sloupci *Název šablony testu*.

Při kopírování šablony testu mohou být všechny její kandidátní úlohy zkopírovány spolu se šablonou testů. Tyto úlohy jsou označeny jako převzaté. Nebo také může být kopírována šablona bez úloh. Ve zkopírované šabloně budou využity původní kandidátní úlohy. Při kopírování šablony testu dochází k vytvoření kopie šablony v lokálním katalogu.

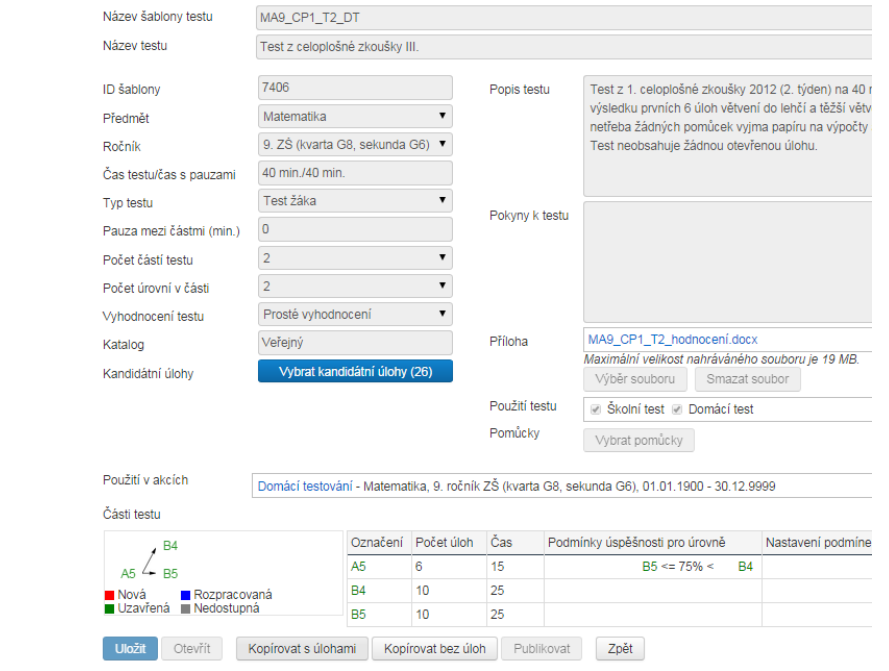

**Obrázek 77 – Zkopírování šablony testů**

Pokud nemáte v plánu v šabloně testu provádět změny, šablonu testu nekopírujte, ale použijte šablonu testu přímo (viz [4.3.1, Využití předpřipravené šablony\)](#page-48-0).

Po zkopírování je možné šablonu upravovat po jejím otevření tlačítkem *Otevřít*. Při úpravách je vhodné využívat informací, které jsou v následující kapitole [4.3.4, Tvorba šablony testu bez průvodce](#page-55-1)  [šablonou.](#page-55-1)

Upravovat lze i šablony vytvořené pomocí průvodce šablonou. Po úpravách šablonu uložíte do lokálního katalogu tlačítkem *Uložit* a pro využití v akcích uzavřete tlačítkem *Uzavřít*.

#### <span id="page-55-1"></span>**4.3.4 Tvorba šablony testu bez průvodce šablonou**

Vytvoření šablony testů bez použití průvodce šablonou je možné pomocí tlačítka *Pokročilá tvorba šablon* umístěného nad seznamem šablon testů.

### **4.3.4.1Struktura šablony testu**

### **4.3.4.1.1 Definice šablony testů**

Šablona testu je zadáním (předpisem) pro automatický generátor testů, jak se má konkrétní test sestavit s použitím úloh z katalogu úloh. Šablona testu je rozdělena na jednotlivé části testu (tzv. testlety) a na jednotlivé úlohy (řádky šablony tzv. sloty). Šablona může obsahovat i jen jeden testlet.

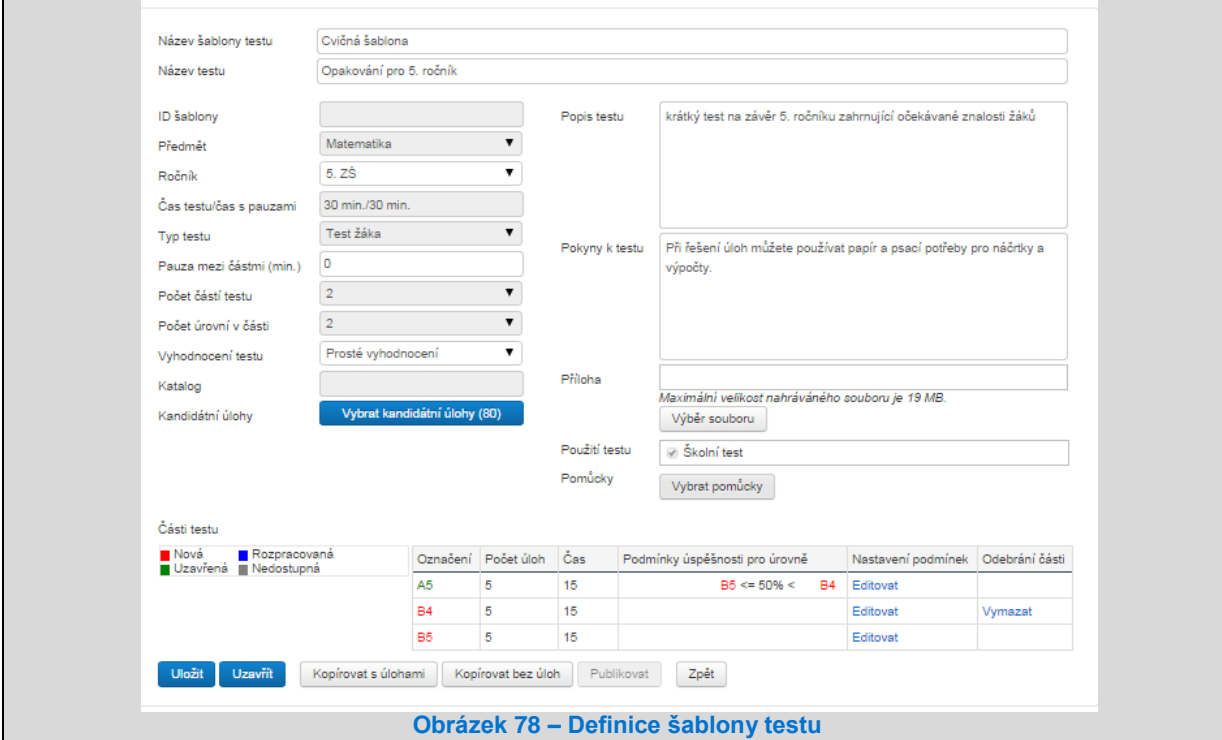

### <span id="page-56-1"></span>**4.3.4.1.2 Struktura testletu**

Šablona testů je tvořena jednotlivými částmi – testlety. K vybrané šabloně testů jsou strukturovaně vypsány veškeré vytvořené testlety (dle definice CAT max. pěti úrovní). Barevně jsou rozlišené podle stavu. U testletů je zobrazen počet úloh a čas na vypracování.

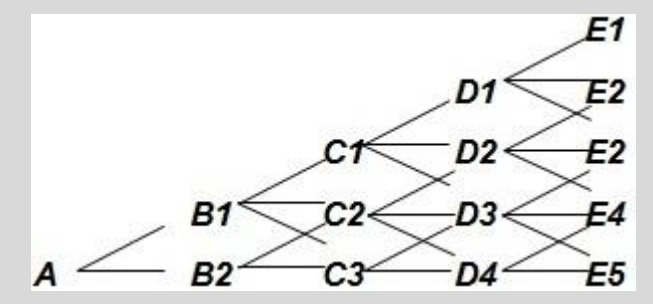

Test může být tedy tvořen jedním testletem nebo sadou testletů dle CAT.

### <span id="page-56-0"></span>**4.3.4.1.3 Princip CAT**

Šablona testu může být postavena na principech CAT (Computer Adaptive Testing), kdy je vygenerovaný test rozdělen do několika částí a při přechodu z jedné části do další je provedeno vyhodnocení úspěšnosti odpovědí žáka v rámci této části. Na základě této úspěšnosti žáka je pak vybrána buďto lehčí, nebo těžší část pro pokračování testu. Systém InspIS SET podporuje až 5 částí v rámci jednoho testu.

### **4.3.4.2Postup tvorby šablony testů**

Vytvoření šablony testů bez použití průvodce šablonou je možné pomocí tlačítka *Pokročilá tvorba šablon* umístěného nad seznamem šablon testů.

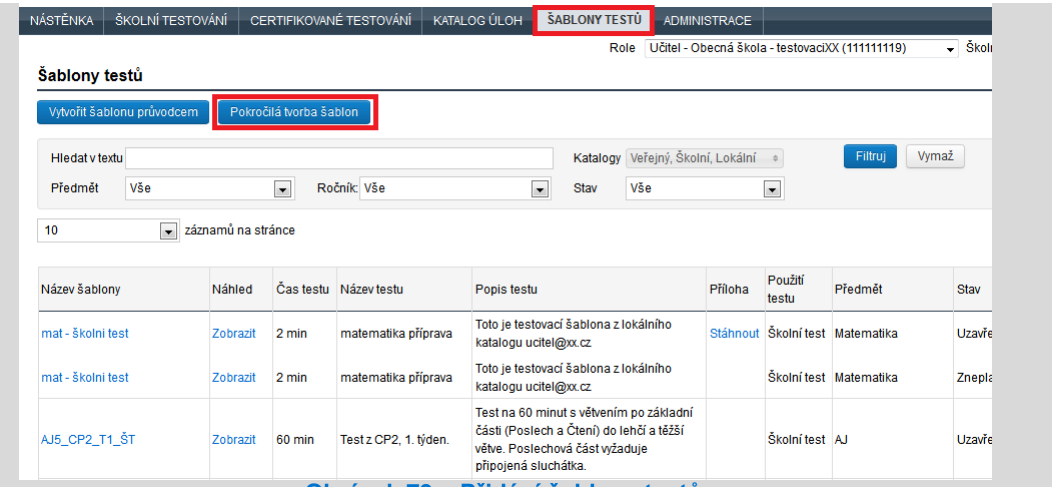

**Obrázek 79 – Přidání šablony testů**

Po stisknutí tlačítka *Pokročilá tvorba šablon* se pod seznamem šablon testů zobrazí detail šablony testu, ve kterém je potřeba vyplnit základní atributy vznikající nové šablony testu:

*Název šablony testu* – jednoznačný identifikátor šablony testu v systému.

*Název testu* – podrobnější popis šablony testu.

*Předmět* – podrobnější popis šablony testu.

*Ročník* – podrobnější popis šablony testu.

*Čas testu* – definuje celkový čas pro absolvování testu v minutách.

*Pauza mezi částmi* – definuje časovou prodlevu mezi případnými částmi testu v minutách.

*Počet úloh testu* – definuje celkový počet úloh v testu.

*Úspěšnost pro vyšší úroveň* – po vyhodnocení odpovědí žáka (na konci testletu/části testu) je na základě této definované hodnoty vybrán následný testlet (viz kapitola [4.3.4.1.3, Princip CAT\)](#page-56-0).

*Úspěšnost pro nižší úroveň* – po vyhodnocení odpovědí žáka (na konci testletu/části testu) na základě této definované hodnoty je vybrán následný testlet (viz kapitol[a 4.3.4.1.3, Princip CAT\)](#page-56-0).

*Počet částí testu* – definuje strukturu testu při využití CAT testování (blíže o testletech viz kapitola [0,](#page-56-1) 

[Struktura testletu](#page-56-1)). Pro jednoduchý test je hodnota 1.

*Počet úrovní v části* – definuje strukturu testu při využití CAT testování (blíže o testletech viz kapitol[a 0,](#page-56-1)  [Struktura testletu](#page-56-1)). Pro jednoduchý test je hodnota 1.

*Vyhodnocení testu* – definuje způsob vyhodnocení testu: buď jako prosté vyhodnocení (součtem dosažených bodů), nebo odečtem za chybné body, případně vyhodnocení dle distraktorů.

*Popis testu* – podrobný popis testu sloužící pro bližší charakteristiku testu, např. rozsah testovaného učiva, zaměření testu apod.

*Pokyny k testu* – text zobrazující se žákovi při spuštění testu na první stránce webového klienta.

**Přílohy** – pokud bude vložen objekt typu soubor, text nebo obrázek, bude se u textu zobrazovat.

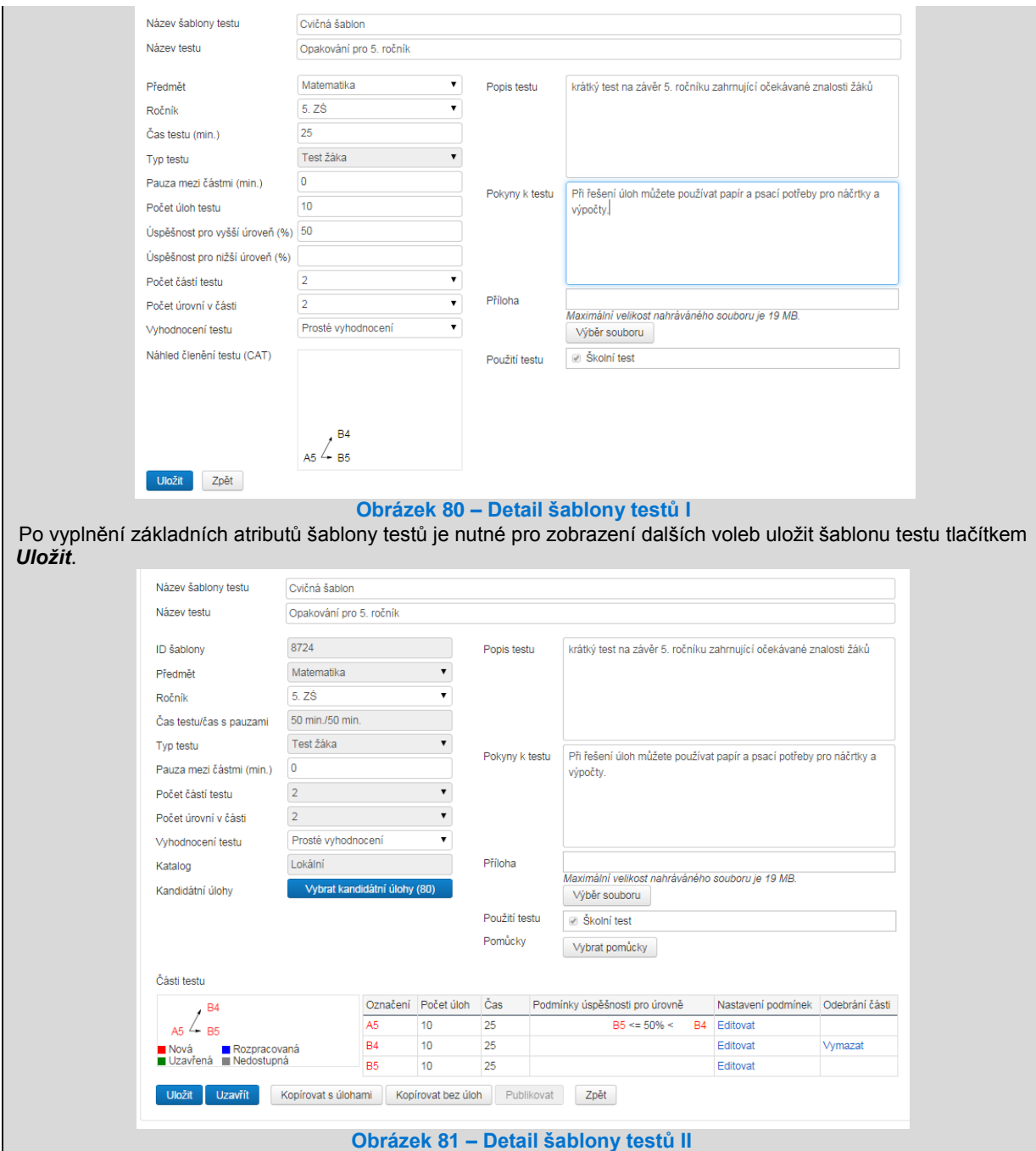

Tlačítko *Vybrat kandidátní úlohy* umožňuje vyhledání úloh z katalogu úloh, které mají být využity pro tvorbu testu (blíže viz kapitola [4.3.3.1.2, Vyhledání vhodné úlohy\)](#page-52-0).

V souladu s definicí vyučovacího předmětu v detailu šablony testu lze vyhledávat pouze kandidátní úlohy z definovaného vyučovacího předmětu. V testech budou použity jen vybrané kandidátní úlohy. Pokud je potřebné použít např. nově vytvořenou úlohu v šabloně testů, je nutné tuto úlohu zavést do seznamu kandidátních úloh této šablony testů.

Stavy testletů jsou barevně odlišeny dle zobrazené legendy. Pouze uzavřené testlety je možné použít pro úspěšné generování testů.

V detailu nově vytvořené šablony testu, která je zobrazena pod seznamem šablon testů, je možné upravit vlastnosti testletu pomocí odkazu *Editovat* (lze měnit počet úloh v testletu a čas určený pro vypracování daného testletu, případně měnit zadanou úspěšnost pro vyšší nebo nižší úroveň).

Kliknutím na označení testletu (např. A5) v seznamu testletů je možné přejít na detail testletu – *Nastavení části testu*.

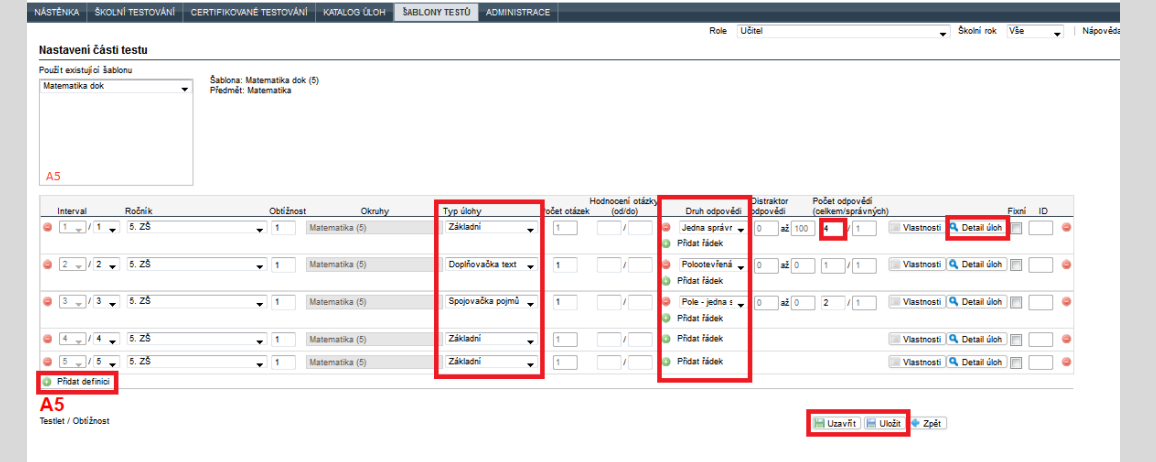

#### **Obrázek 82 – Detail testletu**

Mimo zadávání testletu, které je popsané níže, je možné také kopírovat nastavení testletu vybrané šablony testů do detailu aktuálně zobrazeného testletu. Pomocí výběru vhodné šablony testů (nabídka *Použít existující šablonu*) a kliknutím na zobrazené označení testletu vybrané šablony v levém okně dojde ke zkopírování obsahu zvoleného testletu.

Tlačítko *Přidat definici* slouží k přidání slotu (řádku v šabloně testů, tj. místa pro jednu kandidátní úlohu) do testletu. Nelze přidat více slotů, než je definováno ve vlastnostech testletu. V poli *Interval* je nutné zadat uplatnění daného zadání na jeden slot nebo na více slotů (automatický se dopočítává). Ve slotu jsou definovány podmínky kandidátní úlohy: 1) *Ročník*, *Obtížnost*, *Okruhy*, které umožňují odlišit kandidátní úlohy podle podkategorií daného předmětu; 2) *Typ úlohy*, *Počet otázek*, které umožňují odlišit kandidátní úlohy daného typu podle různého fixního počtu otázek (např. doplňování do textu) nebo stanoví počet otázek pro generátor testů u typů úloh s různým počtem otázek, které lze navzájem zaměňovat a míchat (např. spojování pojmů); 3) *Hodnocení otázky (od/do)* v bodech; 4) *Druh odpovědi* – podle typu úlohy pomocí tlačítka *Přidat řádek*; 5) *Distraktor odpovědi*, tj. zadání rozmezí hodnot odpovědí, pokud je zvoleno vyhodnocování dle distraktoru; 6) *Počet odpovědí (celkem/správných)* udává požadovaný počet odpovědí do testu; 7) *Vlastnosti,* pokud jsou definované vlastnosti kandidátních úloh v dané škole (viz kapitola [4.1.6\)](#page-35-0); 8) *Fixní* znamená pevnou pozici úlohy v testu; 9) *ID*, které udává konkrétní ID úlohy v daném slotu pro všechny testy.

Nejdůležitějším tlačítkem při tvorbě testletu je tlačítko *Detail úlohy*, neboť zobrazuje náhled na kandidátní úlohy, které splňují podmínky vybraného slotu.

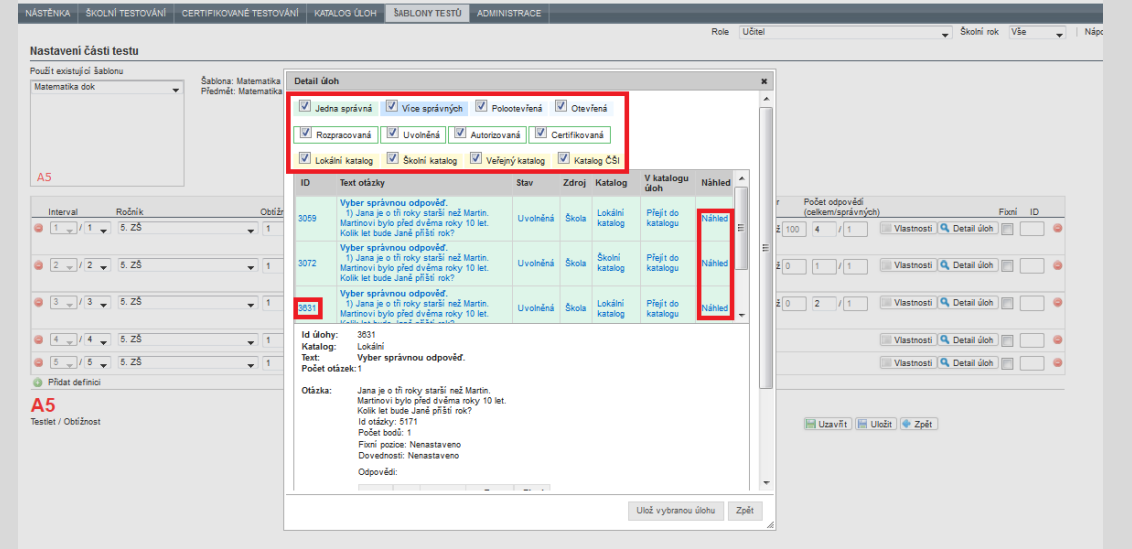

**Obrázek 83 – Seznam kandidátních úloh pro slot šablony testů**

Seznam kandidátních úloh v okně *Detail úloh* je možné filtrovat podle typu úlohy, stavu úlohy a katalogu úlohy. Kliknutí na volbu *Náhled* u dané úlohy zobrazí náhled na úlohu tak, jak ji uvidí žák při testu.

Kliknutí na řádek úlohy zobrazí bližší informace o vybrané úloze pod seznamem kandidátních úloh.

Kliknutí na *ID* úlohy vloží do slotu ID úlohy (atribut ID), což povede k tomu, že v tomto slotu bude použita při generování pouze a právě vybraná úloha.

Náhled výběru úloh pomocí tlačítka *Detail úloh* u každého jednotlivého řádku šablony testu (slotu) zobrazí všechny kandidátní úlohy, které splňují definované kritérium. To umožní ověřit funkčnost výběru pohledem na konkrétní otázky, které následně generátor testu bude zařazovat do konkrétních testů vygenerovaných dle této šablony testů.

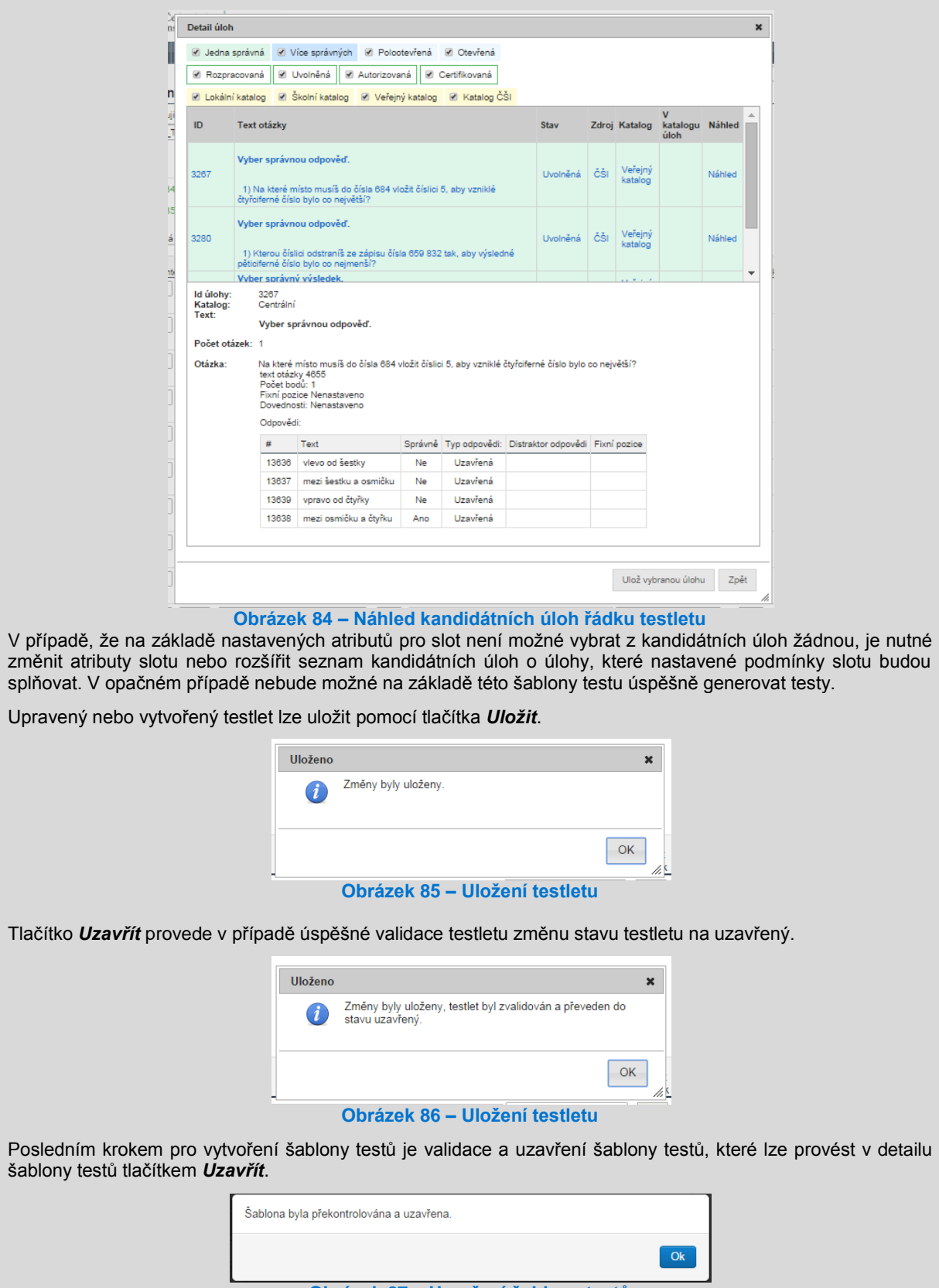

**Obrázek 87 – Uzavření šablony testů**

#### **4.3.4.3 Otestování funkčnosti šablony testu**

Funkčnost šablony testů lze jednoduše ověřit náhledem kliknutím na odkaz *Zobrazit* ve sloupci *Náhled* na kartě *Šablon testů*. Pro generování náhledu systém InspIS SET používá generátor testů – v případě, že se náhled zobrazí úspěšně, lze ze šablony testu vygenerovat testy.

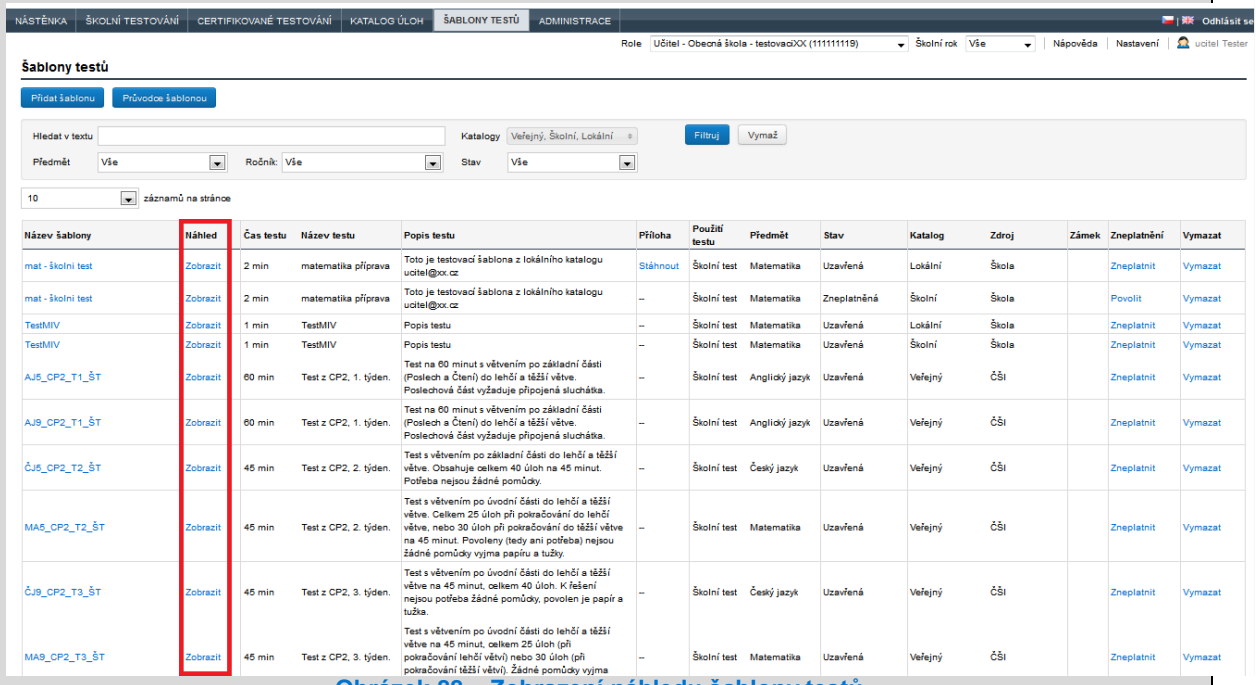

**Obrázek 88 – Zobrazení náhledu šablony testů**

#### **4.3.4.4 Nejpravděpodobnější chyby při tvorbě šablon testu**

Aby mohl generátor testů vytvořit test ze šablony testů, potřebuje dostatečné množství kandidátních úloh. U variabilní šablony testů se jedná o nejčastější chybu.

Dalším častým problémem bývá použití nekompletních úloh. V případě, že úloha neobsahuje odpovědi nebo nemá definovánu správnou odpověď, generátor testů není schopen test s touto úlohou sestavit. Aby k této chybě nedocházelo, je dobré používat pouze úlohy, které jsou ve stavu uvolněna k použití (při přechodu do tohoto stavu systém InspIS SET provádí kontroly správnosti úlohy a neumožní přechod do tohoto stavu nekompletní či nekorektně zadané úloze).

# **4.3.5 Zveřejnění šablony testu**

Šablonu testů je možné publikovat z lokálního katalogu do školního, případně veřejného katalogu. Do školního katalogu je možné publikovat šablonu testů bez omezení. Publikací šablony testů se do školního katalogu přesouvají i všechny kandidátní úlohy a objekty. Ve školním katalogu může danou šablonu testů editovat pouze autor. Do školního katalogu mají přístup všichni, kteří mají příslušnou uživatelskou roli v dané škole.

Po stisknutí tlačítka *Publikovat* v detailu šablony testů je nutné zvolit katalog pro publikaci šablony testů a použití šablony testů (domácí anebo školní testování).

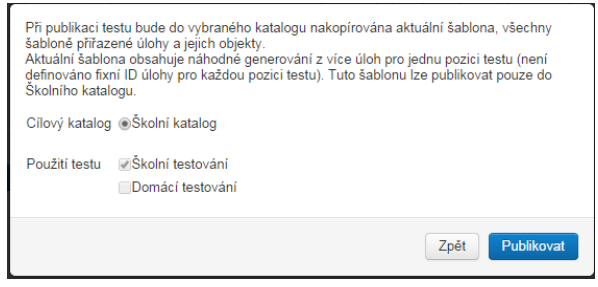

**Obrázek 89 – Publikování šablony testů**

Při publikaci do veřejného katalogu je třeba pamatovat na to, že lze publikovat pouze šablonu testů, která má zadané konkrétní úlohy (není variabilní). Šablona testů se v seznamu šablon testů veřejného katalogu objeví až po jejím schválení ČŠI.

# **4.4 Vytváření testovacích akcí**

Učitel může vytvářet testy (testovací akce) z daného vyučovacího předmětu pouze pro žáky ze tříd, kde je definován pro aktuální školní rok jako vyučující pro daný vyučovací předmět. Pro žáky jiných tříd a jiné vyučovací předměty nemá daný uživatel oprávnění vytvářet testy (testovací akce).

# **4.4.1 Postup zadání testu žákům**

Řízení celého procesu testování žáků provádí vyučující v rámci systému InspIS SET pomocí nastavení akce, které obsahuje jak zadání testování (informace o testování, časové termíny testování, seznam testovaných žáků a šablony testů), tak i výsledky žáků po absolvování testů žáky.

Z pohledu vyučujícího je akce jeden "testovací cyklus", při kterém jsou otestování žáci z jedné nebo více tříd stejného ročníku testem dle nastavení akce v definovaných šablonách testů. Jedním z parametrů tohoto cyklu jsou i definice časových intervalů pro zveřejnění připraveného testování žákům a časového intervalu pro vlastní provedení testu.

Práci se zadáním akcí zjednodušuje průvodce nastavením akce, který celý proces přípravy a provádění testování rozděluje do 4 základních kroků:

### **Krok 1 – Nastavení akce** obsahuje:

pojmenování akce, definování vyučovacího předmětu a ročníku, definování termínu zveřejnění akce.

- **Krok 2 – Nastavení tříd** obsahuje výběr tříd a šablon testů, definování časového rozpětí pro provedení testu.
- **Krok 3 – Generování testů** obsahuje vygenerování testů, kontrolu vygenerovaných testů.
- **Krok 4 – Výsledky testů** obsahuje zobrazení výsledků.

Vlastní generování testů může být časově náročné, proto vytvářejte akce v dostatečném časovém předstihu před termínem testování.

### **4.4.1.1 Krok 1 – Nastavení akce**

Před vytvářením akce je vhodné vědět, z jaké šablony testů se budou testy generovat. Blíže o výběru šablony testů viz kapitola [4.3.1, Využití předpřipravené šablony,](#page-48-0) a více o zobrazení náhledu šablony viz kapitola [4.3.2, Vyzkoušení předpřipraveného testu.](#page-49-0)

Vytvoření akce se provádí pomocí volby *Školní testování* v hlavním menu. Po zvolení položky levého navigačního menu *Testy dle předmětů* (případně *Testy dle tříd*) lze v kartě *Rozpracované testy* tlačítkem *Vytvořit novou akci* spustit vytváření akce pomocí průvodce nastavením akce.

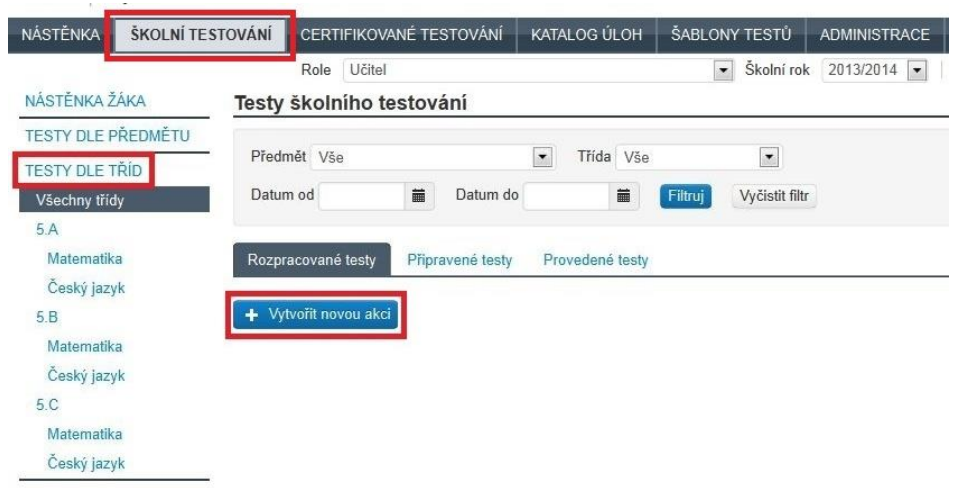

#### **Obrázek 90 – Vytvoření nové akce**

Obrazovka zobrazuje seznam akcí pomocí záložek dle jejich stavu:

- **Rozpracované testy** na této záložce je uveden seznam akcí, u kterých platí, že nejsou v daném čase zobrazovány žákům (datum zveřejnění je v budoucnu).
- **Připravené testy** záložka obsahuje seznam akcí, pro které platí, že jsou již systémem InspIS SET zobrazovány žákům v seznamech testů.
- **Provedené testy** záložka zobrazuje seznam akcí, u nichž již proběhlo testování.

Prvním krokem průvodce nastavením akce je definice hlavních atributů akce: *Název akce*, který je jednoznačným identifikátorem akce a bude zobrazen žákovi, *Datum zveřejnění*, tj. odkdy se daná akce zveřejní žákům, *Předmět* a *Ročník.*

Zavést akci do systému InspIS SET lze pomocí tlačítka *Uložit*.

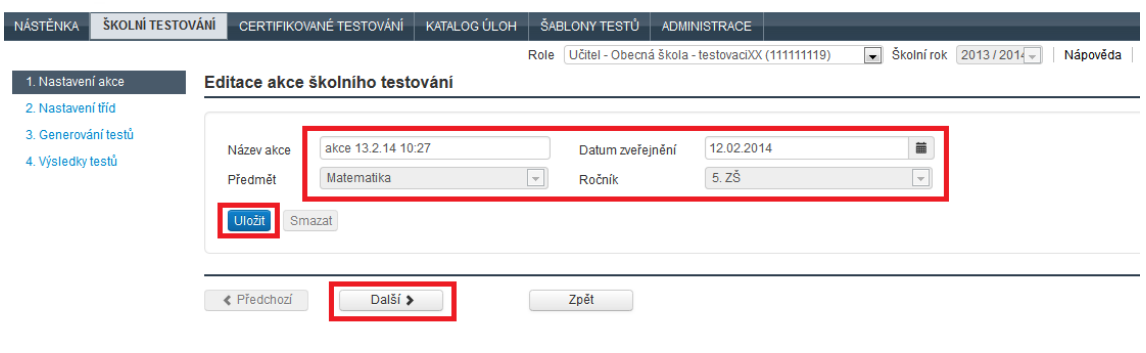

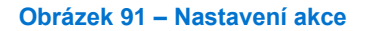

**4.4.1.1.1 Zobrazení průvodce nastavením akce u dříve vytvořené akce**

V hlavním aplikačním menu *Školní testování* se vyučujícímu po kliknutí v levém navigačním menu na volbu *Testy* zobrazí seznam akcí.

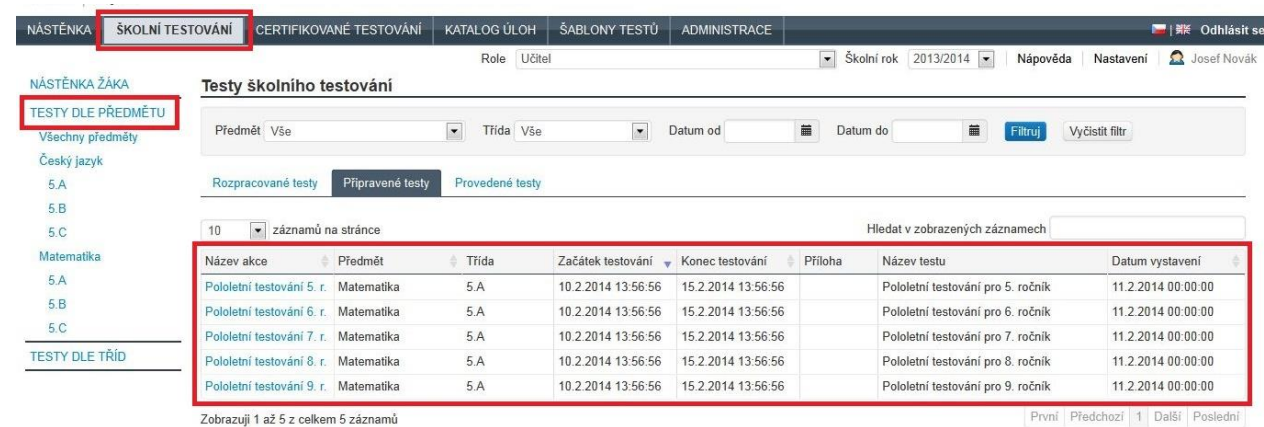

#### **Obrázek 92 – Seznam akcí**

Akce je možné filtrovat pomocí levého navigačního menu, případně filtru umístěného nad seznamem akcí. Po kliknutí na název vybrané akce ve sloupci *Název akce* dojde ke spuštění průvodce nastavením akce pro tuto vybranou akci.

Pomocí průvodce nastavením akce lze vybraná data u dříve zavedených akcí upravovat, např. prodloužení časových intervalů pro testování, umožnit nové vygenerování testů nebo vysvědčení žáků.

### **4.4.1.2 Krok 2 – Nastavení tříd**

Krokem č. 2 průvodce nastavením akce je nastavení tříd.

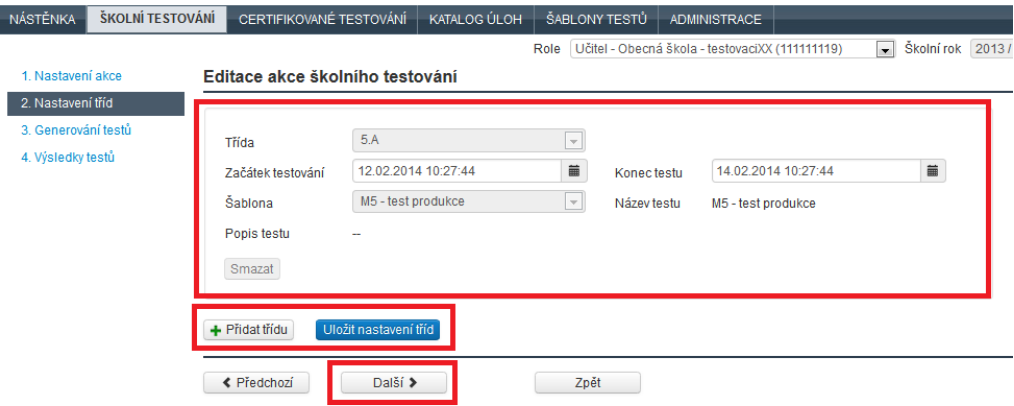

**Obrázek 93 – Nastavení tříd**

V poli *Třída* vyberte třídu v daném ročníku.

Určete časový interval pole *Začátek testování* a *Konec testu*, v jehož rámci bude žákům odkaz na test zobrazen (bude tedy možné, aby žáci dané třídy absolvovali test). Pouze v tomto časovém intervalu bude test žákům přístupný.

Pole *Šablona* pak určuje šablonu testů, která má být v rámci dané akce použita pro žáky této třídy.

V rámci akce je možné testovat více tříd a pro každou třídu je možné použít jinou šablonu testů. Pomocí tlačítka *Přidat třídu* lze do akce přidat nastavení pro vybranou třídu. Vyučujícímu je nabízen seznam tříd, ve kterých je vyučujícím vyučovacího předmětu akce.

Tlačítkem *Uložit nastavení tříd* lze nastavení tříd zavést do systému InspIS SET.

### **4.4.1.2.1 Zajištění, aby se k testu žáci dostali ve správný čas**

Žáci mohou spustit test pouze v případě, že mají založený účet v systému a mají roli žáka spojenou s třídou a školním rokem, ve kterém je test vytvořen. Přístup bez účtu není možný. Žáci musí mít účet před založením akce, protože v opačném případě pro ně generátor test nevytvoří a nemohli by test absolvovat.

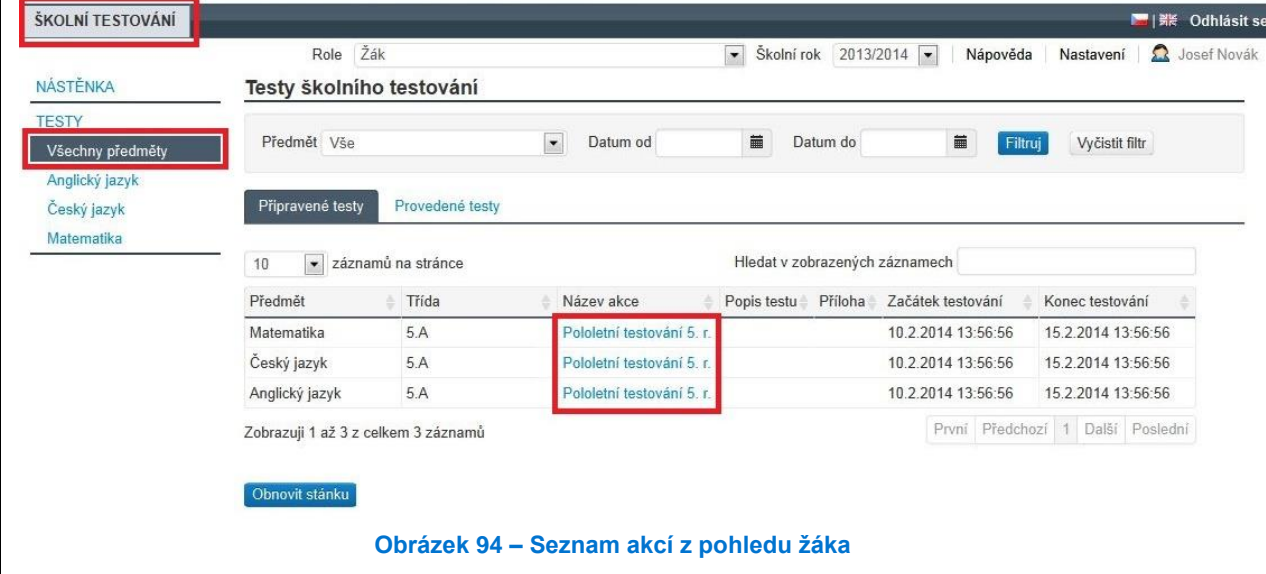

### **4.4.1.3 Krok 3 – Generování testů**

Pro spuštění generování testů musí existovat a být korektně naplněna akce. Vlastní generování testů se spouští pomocí tlačítka *Generovat testy* v kroku č. 3 průvodce nastavením akce.

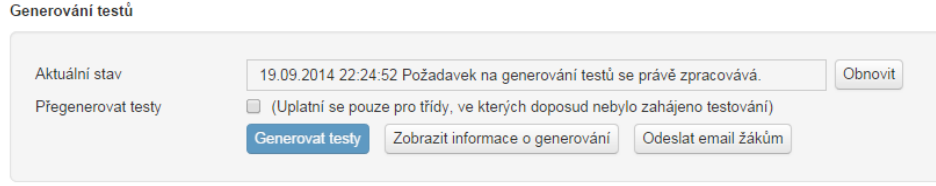

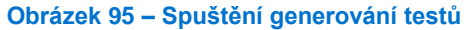

V případě, že se testy nepodaří vygenerovat, je možné zobrazit chybové hlášení generátoru (tlačítko *Zobrazit informace o generování*).

Nejčastější chybou bývá nedostatek kandidátních úloh pro šablonu testů. Chybu v šabloně testů je možné odstranit a pustit generování testů znovu.

Generování testů by nemělo zabrat více než několik minut. Nicméně generátor testů zpracovává požadavky ze všech škol a při velké zátěži je možné, že se testy budou generovat i několik desítek minut.

V kroku č. 3 průvodce nastavením akce je možné po provedení testů vygenerovat i vysvědčení žákům. Bližší informace o vygenerování vysvědčení jsou uvedeny v kapitole [4.4.1.4.5, Vygenerování](#page-67-0) *[vysvědčení pro žáky](#page-67-0)*.

# **4.4.1.3.1 Informace o vygenerování testů**

V rámci kroku č. 3 průvodce nastavením akce lze zjistit stav generování testů v tabulce vygenerovaných testů, kde u všech žáků bude ve sloupci *Stav generování testu* uvedeno *Vygenerováno*. Zároveň bude uvedena informace o času dokončení generování nad tlačítkem *Zobrazit informace o generování* v horní části okna.

Při případných problémech při generování testů lze bližší informace zobrazit pomocí tlačítka *Zobrazit informace o generování*.

# **4.4.1.3.2 Vyzkoušení vygenerovaného testu**

Po vygenerování testu je možné test vyzkoušet u vybraného žáka ze seznamu vygenerovaných testů v kroku č. 3 průvodce nastavením akce ve sloupci *Náhled testu* pomocí odkazu *Zobrazit náhled*.

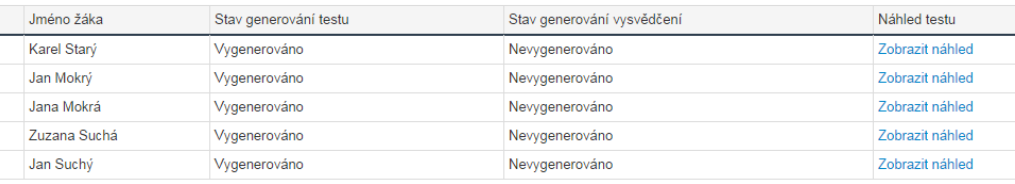

#### **Obrázek 96 – Zobrazení náhledu testu**

Test bude zobrazen přesně tak, jak ho uvidí vybraný žák. Test je možné zkontrolovat včetně zadávání odpovědí, zadaná data nebudou uložena do systému (test žáka zůstane nevyplněn).

### **4.4.1.3.3 Vynulování testu žáka**

V rámci kroku č. 4 průvodce nastavením akce může učitel v seznamu provedených testů vynulovat test pomocí odkazu *Vymazat test*. Tím dojde ke smazání pouze výsledku testu, jinými slovy test se dostane do stavu jako po vygenerování generátorem testů. Žák může původní test absolvovat znovu.

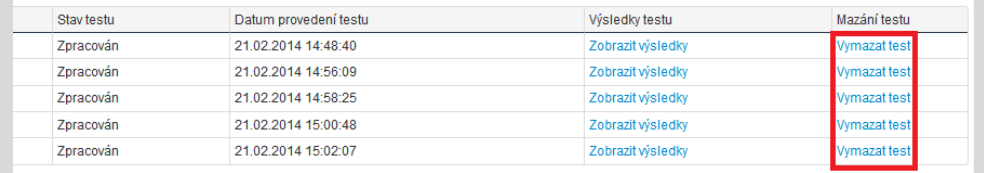

### **Obrázek 97 – Nulování testu žáka**

Poznámka: Pokud časový interval akce pro provedení testu uplynul, je možné termín dodatečně upravit tak, aby bylo možné žáka otestovat i po původním termínu.

### **4.4.1.4 Krok 4 – Výsledky testů**

Posledním krokem průvodce nastavením akce je zobrazení výsledků testování dané akce. Jak již bylo uvedeno, akce v sobě obsahuje informace nutné k přípravě testování a zároveň obsahuje i výsledky testů provedených v rámci dané akce.

### **4.4.1.4.1 Informování o vypracování testu žáky**

V seznamu akcí v zobrazení *Podle tříd* nebo *Podle předmětů* je potřeba nalézt záznam dané akce. Kliknutím na název akce se spustí průvodce nastavením akce. V kroku č. 4 průvodce nastavením akce lze v tabulce vypracovaných testů zjistit dle hodnoty sloupce *Datum provedení testu*, kteří žáci iiž test vypracovali.

| NÁSTĚNKA            | ŠKOLNÍ TESTOVÁNÍ |                        | CERTIFIKOVANÉ TESTOVÁNÍ         | KATALOG ÚLOH | ŠABLONY TESTŮ | <b>ADMINISTRACE</b>                             |              |                                  |           | Odhlásit se            |
|---------------------|------------------|------------------------|---------------------------------|--------------|---------------|-------------------------------------------------|--------------|----------------------------------|-----------|------------------------|
|                     |                  |                        |                                 |              | Role          | Učitel - Obecná škola - testovaciXX (111111119) | $\mathbf{r}$ | Školní rok 2013/2014<br>Nápověda | Nastavení | <b>R</b> ucitel Tester |
| 1. Nastavení akce   |                  |                        | Editace akce školního testování |              |               |                                                 |              |                                  |           |                        |
| 2. Nastavení tříd   |                  |                        |                                 |              |               |                                                 |              |                                  |           |                        |
| 3. Generování testů |                  | Zobrazit výsledky tříd |                                 |              |               |                                                 |              |                                  |           |                        |
| 4. Výsledky testů   |                  | Třída                  | Jméno žáka                      |              | Stav testu    | Datum provedení testu                           |              | <b>Wisledky testu</b>            |           | Mazání testu           |
|                     |                  | 5.A                    | zak Tester                      |              | Zpracován     | 21.02.2014 14:48:40                             |              | Zobrazit wsledky                 |           | <b>Vymazat test</b>    |
|                     |                  | <b>5.A</b>             | zak2 Tester                     |              | Zpracován     | 21.02.2014 14:56:09                             |              | Zobrazit výsledky                |           | <b>Vymazat test</b>    |
|                     |                  | 5.A                    | zak3 Tester                     |              | Zpracován     | 21.02.2014 14:58:25                             |              | Zobrazit wsledky                 |           | <b>Vymazat test</b>    |
|                     |                  | 5.B                    | zak4 Tester                     |              | Zpracován     | 21.02.2014 15:00:48                             |              | Zobrazit wsledky                 |           | <b>Vymazat test</b>    |
|                     |                  | 5.B                    | zak5 Tester                     |              | Zpracován     | 21.02.2014 15:02:07                             |              | Zobrazit výsledky                |           | <b>Vymazat test</b>    |
|                     |                  |                        |                                 |              |               |                                                 |              |                                  |           |                        |
|                     |                  | ≮ Předchozí            | Další >                         |              | Zpět          |                                                 |              |                                  |           |                        |

**Obrázek 98 – Datum provedení testů žáky**

### **4.4.1.4.2 Typy výsledků testů**

Výsledky testů jsou systémem InspIS SET zobrazovány v několika úrovních:

- **Okamžité vyhodnocení** žák se dozví sumární výsledky testu již v prostředí webového klienta bezprostředně po ukončení testu (procentuální úspěšnost).
- **Výsledky testu bez souhrnů** následně jsou žákovi dostupné výsledky testu zobrazovány v prostředí systému InspIS SET ze seznamu provedených testů. Tyto výsledky mají již grafickou interpretaci.
- **Výsledky testu včetně souhrnů** do dalšího dne jsou pak k výsledkům dopočítána souhrnná vyhodnocení a porovnání (s třídou, školou).
- **Vysvědčení** vyučující má možnost na závěr vygenerovat vysvědčení, což je soubor ve formátu PDF obsahující veškeré dříve uvedené výsledky žáka včetně znění absolvovaného testu, tak jak jej viděl žák při řešení úloh s vyznačením správných odpovědí a odpovědí žáka.

Výsledky testů školního testování žáka jsou přístupné pouze žákovi, vyučujícímu (autorovi akce) a zákonnému zástupci žáka.

### **4.4.1.4.3 Doba pro zpracování výsledků testů**

Zpracování výsledků z testů může trvat několik minut. V případě, že jsou potřeba i souhrnná vyhodnocení a porovnání (porovnání výsledků s úrovní třídy, školy atp.), je nutné počkat do dalšího dne. Výpočet těchto údajů se provádí vždy v nočních hodinách.

V případě, že se budou generovat vysvědčení pro žáky, která mají obsahovat i souhrnná vyhodnocení a porovnání (s třídou, školou), je nutné z výše popsaného důvodu začít s generováním vysvědčení až druhý den po ukončení testování. Blíže o generování vysvědčení viz kapitola [4.4.1.4.5, Vygenerování](#page-67-0) *[vysvědčení pro žáky](#page-67-0)*.

### **4.4.1.4.4 Zobrazení výsledku testu žáka**

V kroku č. 4 průvodce nastavením akce lze v tabulce vypracovaných testů zobrazit výsledky žáka pomocí odkazu *Zobrazit výsledky* ve sloupci *Výsledky testu*.

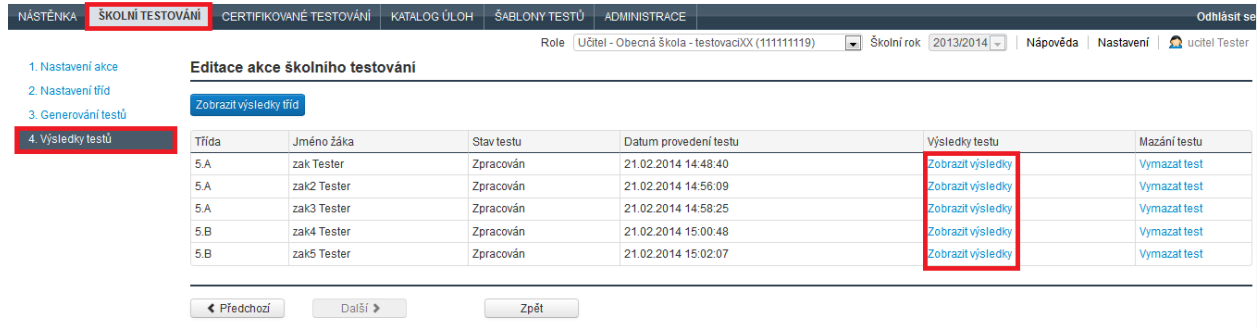

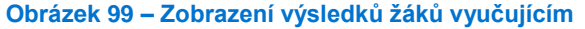

<span id="page-67-0"></span>**4.4.1.4.5 Vygenerování vysvědčení pro žáky**

V kroku č. 3 průvodce nastavením akce lze vygenerovat vysvědčení pomocí tlačítka *Generovat vysvědčení*. V případě, že se vysvědčení nepodaří vygenerovat, je možné zobrazit chybové hlášení generátoru (tlačítko *Zobrazit informace o generování*).

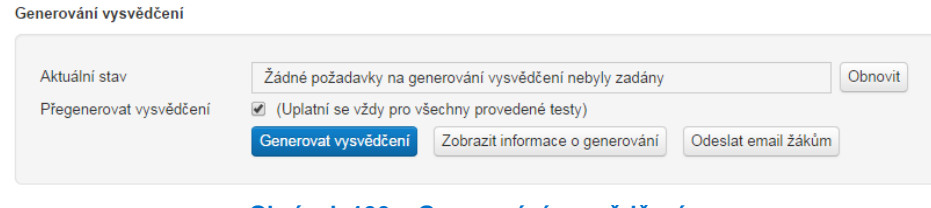

**Obrázek 100 – Generování vysvědčení**

Pomocí tlačítka **Odeslat e-mail žákům** je možné informovat žáky o existenci vygenerovaných vysvědčení (finálních výsledků testu).

Pokud test obsahuje otevřené úlohy, je vhodné generovat vysvědčení až po vyhodnocení odpovědí na tyto otevřené úlohy. Vysvědčení je možné i generovat opakovaně, pokud by došlo k vygenerování neúplných informací.

# **4.4.1.4.6 Zobrazení výsledku třídy**

V kroku č. 4 průvodce nastavením akce lze vyhodnocení třídy zobrazit pomocí odkazu *Zobrazit vyhodnocení tříd*.

| NÁSTĚNKA            | ŠKOLNÍ TESTOVÁNÍ |                        | CERTIFIKOVANÉ TESTOVÁNÍ         | KATALOG ÚLOH | ŠABLONY TESTŮ | <b>ADMINISTRACE</b>                             |                                                           | Odhlásit se            |
|---------------------|------------------|------------------------|---------------------------------|--------------|---------------|-------------------------------------------------|-----------------------------------------------------------|------------------------|
|                     |                  |                        |                                 |              | Role          | Učitel - Obecná škola - testovaciXX (111111119) | $\sqrt{8k}$ Skolní rok 2013/2014<br>Nápověda<br>Nastavení | <b>Q</b> ucitel Tester |
| 1. Nastavení akce   |                  |                        | Editace akce školního testování |              |               |                                                 |                                                           |                        |
| 2. Nastavení tříd   |                  | Zobrazit výsledky tříd |                                 |              |               |                                                 |                                                           |                        |
| 3. Generování testů |                  |                        |                                 |              |               |                                                 |                                                           |                        |
| 4. Výsledky testů   |                  | Třída                  | Jméno žáka                      |              | Stav testu    | Datum provedení testu                           | Výsledky testu                                            | Mazání testu           |
|                     |                  | 5.A                    | zak Tester                      |              | Zpracován     | 21.02.2014 14:48:40                             | Zobrazit wisledky                                         | <b>Vymazat test</b>    |
|                     |                  | 5A                     | zak2 Tester                     |              | Zpracován     | 21.02.2014 14:56:09                             | Zobrazit wisledky                                         | Vymazat test           |
|                     |                  | 5.A                    | zak3 Tester                     |              | Zpracován     | 21.02.2014 14:58:25                             | Zobrazit výsledky                                         | Vymazat test           |
|                     |                  | 5.B                    | zak4 Tester                     |              | Zpracován     | 21.02.2014 15:00:48                             | Zobrazit výsledky                                         | Vymazat test           |
|                     |                  | 5.B                    | zak5 Tester                     |              | Zpracován     | 21.02.2014 15:02:07                             | Zobrazit výsledky                                         | Vymazat test           |
|                     |                  |                        |                                 |              |               |                                                 |                                                           |                        |
|                     |                  | ≮ Předchozí            | Další >                         |              | Zpět          |                                                 |                                                           |                        |

**Obrázek 101 – Zobrazení vyhodnocení tříd**

Vyhodnocení tříd je koncipováno podobně jako vyhodnocení testu jednotlivého žáka.

Výsledky má vyučující možnost filtrovat po jednotlivých třídách.

Informace jsou rozlišeny pomocí záložek:

- celkové výsledky,
- detailní výsledky,
- výsledky žáků,
- úspěšnost otázek na této záložce je zobrazeno vyhodnocení úspěšnosti jednotlivých otázek použitých v testu,
- výstupy PDF na této záložce je k dispozici možnost hromadného stažení výsledků třídy a vysvědčení všech žáků.

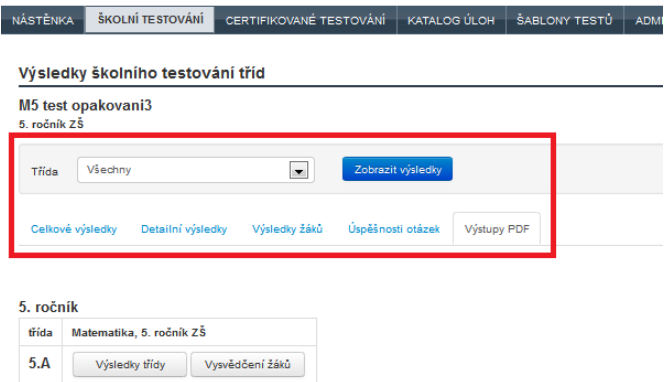

#### **Obrázek 102 – Vyhodnocení tříd – výstup PDF**

Souhrnná vyhodnocení a porovnání (data porovnávající třídy a školu, úspěšnosti úloh atp.) jsou k dispozici do dalšího dne. Přepočítávání výsledků probíhá vždy v noci. PDF výstupy jsou k dispozici po vygenerování vysvědčení, které provádí vyučující v průvodci nastavením vybrané akce.

**4.4.1.4.7 Vyhodnocení otevřené úlohy** V případě, že test obsahuje otevřené úlohy (tedy úlohy, kdy žák zapisuje odpověď formou volně zadávaného textu), je nezbytné, aby tyto úlohy vyhodnotil vyučující. V případě školního testování jde vždy o uživatele, který vytvářel danou akci. Více informací o hodnocení otevřených úloh je uvedeno v kapitole 0, Otevřená úloha – [hodnocení odpovědi.](#page-46-0)

Hodnocení odpovědí na otevřené úlohy bude žákům zobrazeno v rámci vysvědčení.

# **4.4.2 Poskytování informací k testům prostřednictvím systému**

Tři hlavní možnosti systému, jak informovat žáky, popisujeme v následujícím textu.

### **4.4.2.1 Zviditelnění testu v nastavení akce**

U každé akce je v kroku č. 1 průvodce nastavením akce definováno *Datum zveřejnění*, které definuje okamžik, kdy bude záznam o plánované akci viditelný pro žáky, kterých se daná akce má týkat.

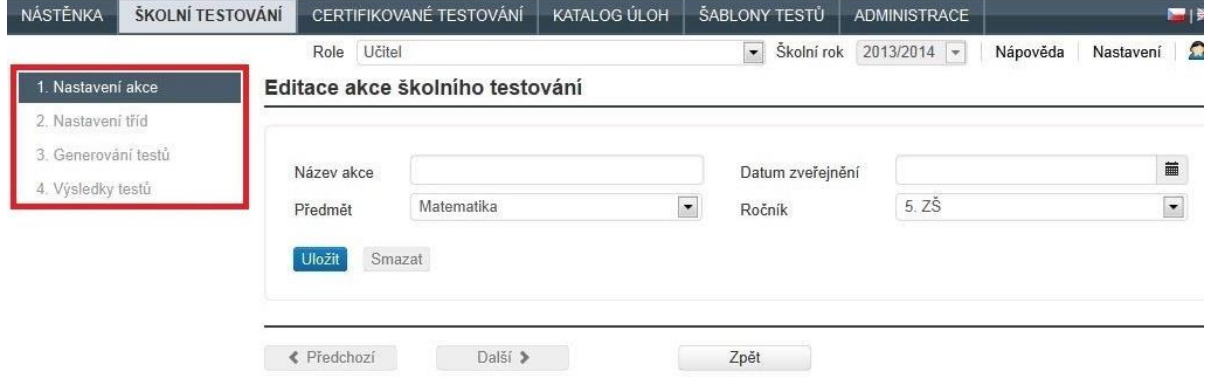

**Obrázek 103 – Průvodce nastavením akce**

Žáci si budou moci zobrazit i informace o akci, např. jakého vyučovacího předmětu se testování má týkat, kdy bude test probíhat, a získají přístup k dalším informacím, které jim vyučující bude chtít touto formou sdělit. Pokud šablona testu obsahuje i přílohu, pak bude žákům k dispozici, jakmile žáci uvidí záznam o akci.

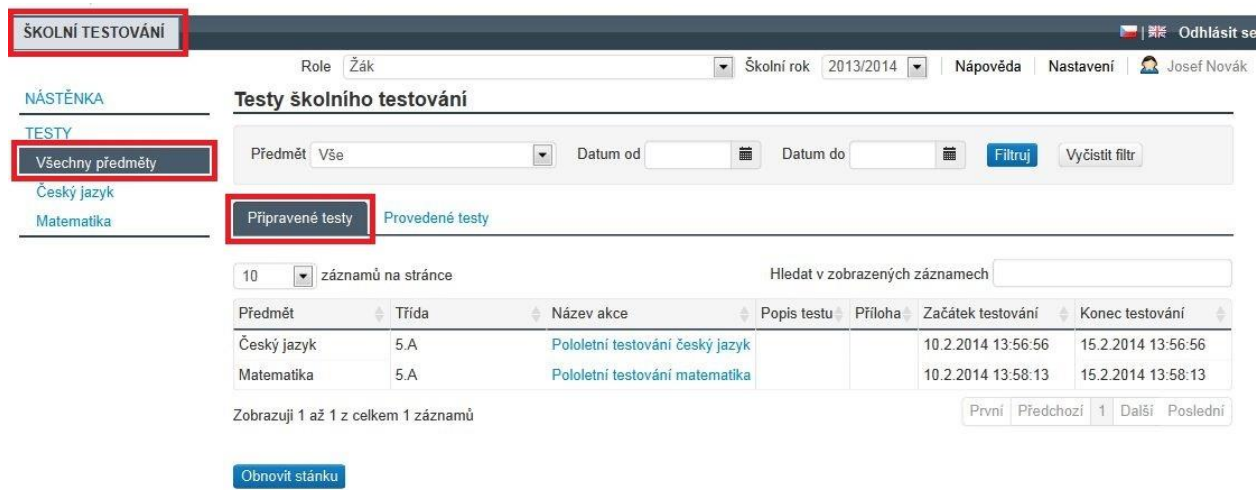

**Obrázek 104 – Seznam připravených akcí z pohledu žáka**

### **4.4.2.2 Informování pomocí e-mailu**

Dále může učitel odeslat žákům automatický e-mail o vygenerování testů pomocí tlačítka *Odeslat email žákům* v kroku č. 3 průvodce nastavením akce. Kliknutím na toto tlačítko se žákům odešle informace o tom, že pro ně byly vygenerovány testy.

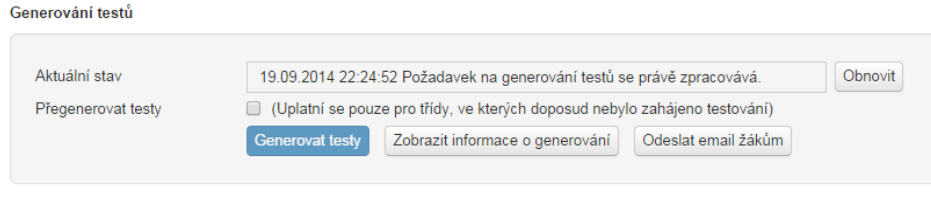

**Obrázek 105 – Odeslání e-mailu žákům o vygenerování testů**

Obdobným způsobem funguje možnost *Odeslat e-mail žákům* o vygenerování vysvědčení.

### **4.4.2.3 Informování pomocí nástěnky**

Vyučující má možnost informovat třídy a jejich žáky prostřednictvím funkcí nástěnky, které jsou dostupné pomocí volby *Nástěnka žáka* v levém navigačním menu (menu *Školní testování*).

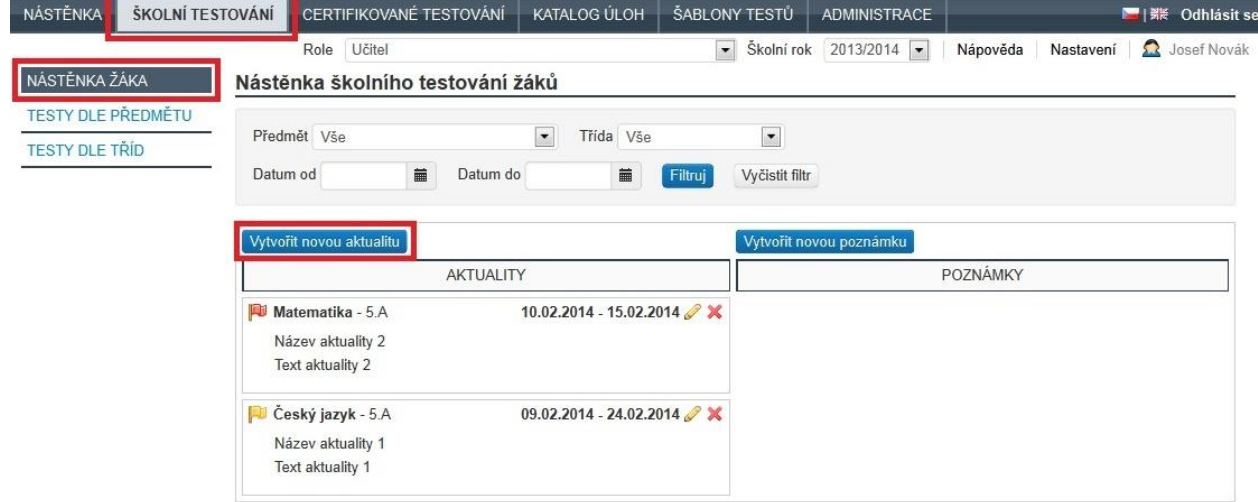

**Obrázek 106 – Nástěnka školního testování**

Vyučující má možnost vytvořit dva typy příspěvků:

- **Aktualita** příspěvek, který má definovánu platnost od–do, tedy určený termín, kdy bude zobrazen na nástěnce pro žáky.
- **Poznámka** příspěvek, který se po uložení zobrazuje žákům do doby, než je smazán.

V horní části obrazovky je umístěn filtr příspěvků, kterým lze omezit zobrazený obsah nástěnky:

- Po předmětu zobrazí příspěvky vytvořené vyučujícím pro vybraný vyučovací předmět.
- Po třídě lze zobrazit příspěvky vytvořené vyučujícím pro vybranou třídu.
- Podle časového období lze například zobrazit, jak bude nástěnka vypadat v budoucnu.

Jednotlivé podmínky je možné kombinovat.

Úpravy a mazání příspěvků se provádí pomocí ikon tužka a křížek, které jsou zobrazeny u každého příspěvku.

U každého příspěvku je vždy potřebné uvést, jakých tříd se daný příspěvek týká. Příspěvek může obsahovat také přílohy.

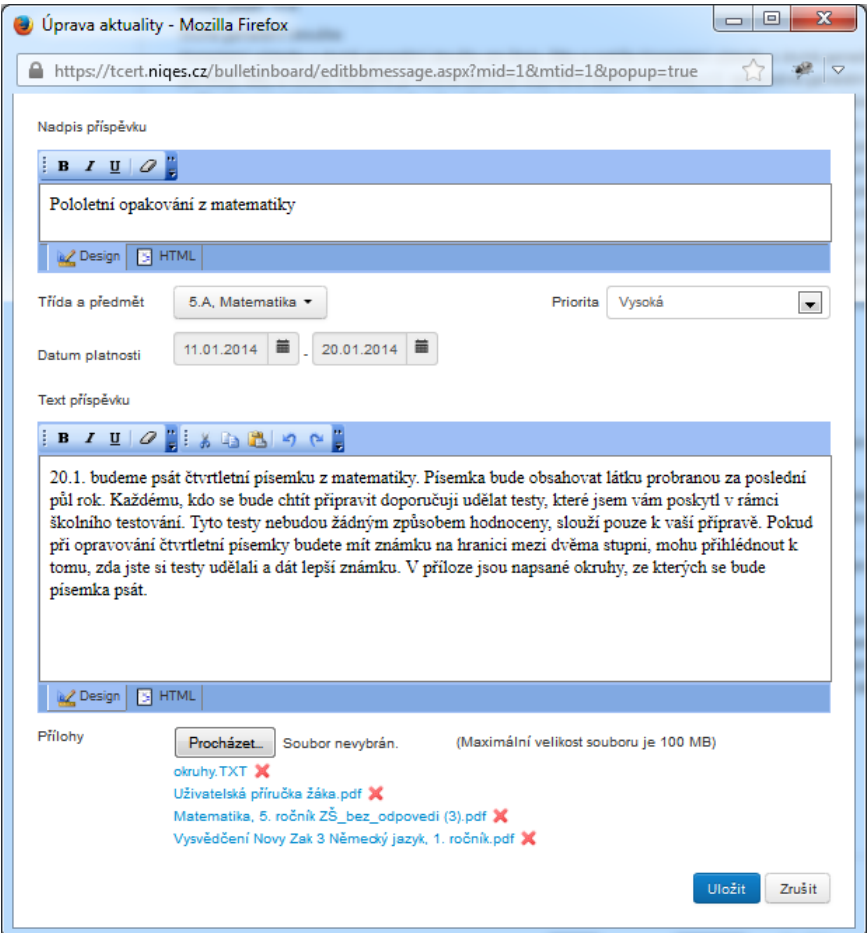

**Obrázek 107 – Vytvoření příspěvku na nástěnce**

Příspěvky na nástěnku je možné přidávat i bez nutnosti vytvářet akce. Nástěnka slouží jako nezávislý informační nástroj. Příspěvky zadané na nástěnku jsou viditelné pouze pro žáky tříd, pro které jsou určeny, a pro vyučujícího, který je jejich autorem. Vyučující vidí pouze své příspěvky, nevidí příspěvky ostatních vyučujících pro vybranou třídu.
# **5 UŽITÍ ŠKOLNÍHO TESTOVÁNÍ – V ROLI ŽÁKA**

Kapitola popisuje postupy potřebné pro absolvování testu žákem v rámci akce s využitím funkcionality webového klienta.

## <span id="page-72-0"></span>**5.1 Spuštění testu**

Systém InspIS SET poskytuje žákům podobné uživatelské rozhraní jako vyučujícímu s tím rozdílem, že je v roli účastníka akcí, které vyučující připraví pro třídu, ve které je daný žák zapsán. Testy školního testování žák nalezne ve školním testování (položka *Školní testování* v hlavním aplikačním menu), kde pomocí levého navigačního menu má možnost filtrovat připravené testy dle vyučovacích předmětů.

V seznamu testů školního testování jsou k dispozici záložky:

- **Připravené testy** tabulka seznamu testů akcí, které má přihlášený žák absolvovat a u kterých nastavený termín zveřejnění již uplynul. Pokud zároveň souhlasí i termín testování s nastavenými atributy akce (*Začátek testování* a *Konec testování*), pak lze spustit vybraný test kliknutím na jeho odkaz ve sloupci *Název testu*.
- **Provedené testy** zde jsou uvedeny testy akcí, které žák již absolvoval.

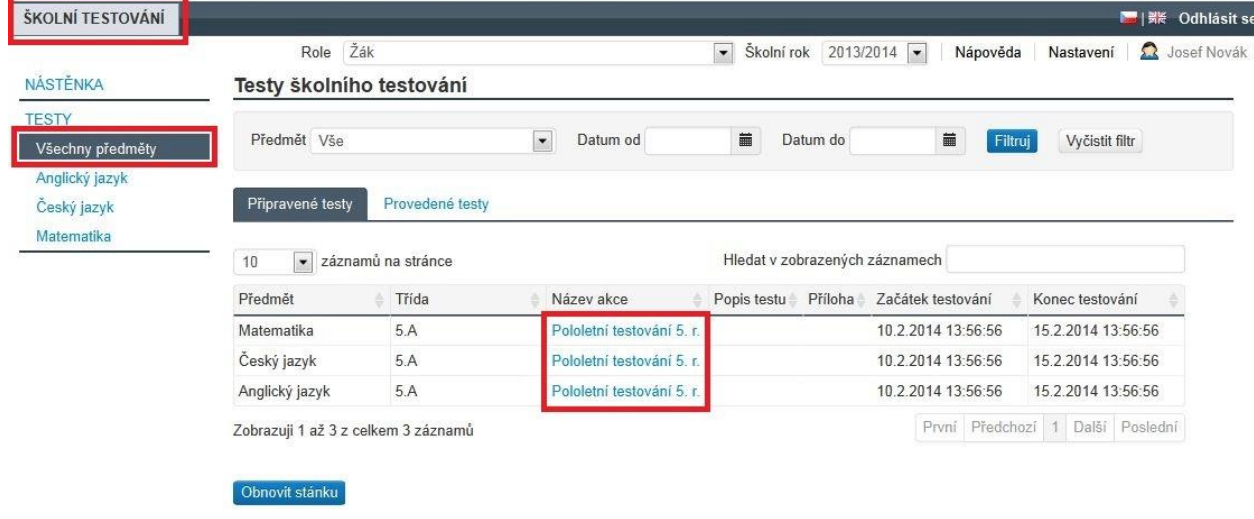

**Obrázek 108 – Seznam testů z pohledu žáka**

Žák může seznam testů filtrovat pomocí filtru v horní části obrazovky, kdy může kromě vyučovacího předmětu pracovat i s časovým rozpětím určeným pro konání testování.

## **5.2 Vypracování testu**

Žák vypracovává test v prostředí webového klienta, který je součástí systému InspIS SET a spouští se po kliknutí na název testu v seznamu připravených testů školního testování.

Průchod žáka testem je rozdělen na zobrazení úvodních informací o testu (zde může žák test beztrestně ukončit, čas testu neběží) a na vlastní test.

## Informace o testu

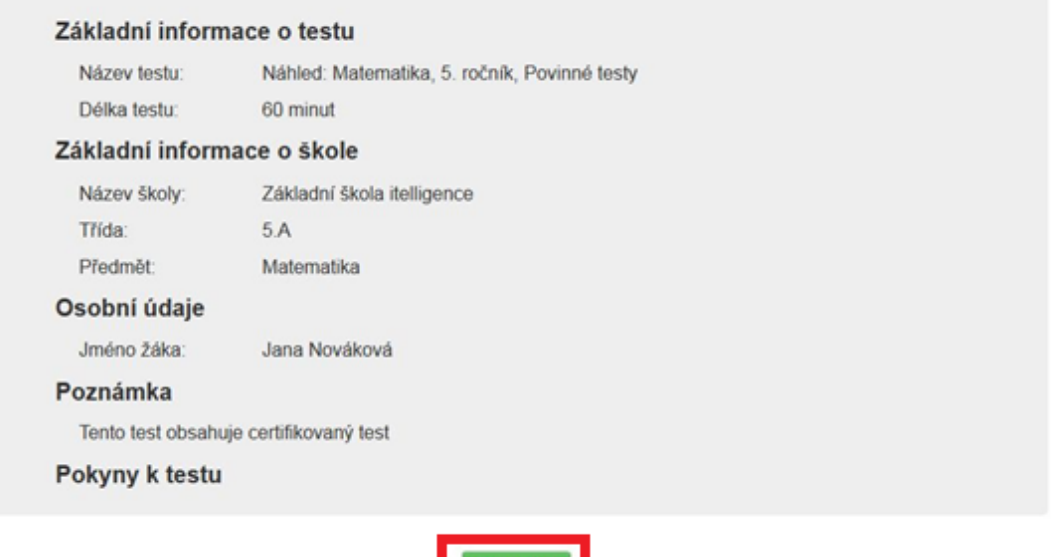

**Obrázek 109 – Úvodní informace o testu**

Pro vlastní spuštění testu žák klikne na tlačítko *Pokračovat*. Od tohoto okamžiku se test považuje za zahájený a žákovi začíná běžet čas testu.

Základní obrazovka úlohy je použita pro zodpovídání všech typů úloh testu. Jiná obrazovka pro úlohy testu není použita.

Celá koncepce základní obrazovky úlohy je postavena tak, aby byl žák při zodpovídání úlohy co nejméně vyrušován a rozptylován od textu řešené úlohy.

Části základní obrazovky úlohy:

- **1. Zadání úlohy** největší část obrazovky slouží k zobrazení zadání úlohy včetně možných odpovědí, žák odpovídá dle různých typů úlohy různými způsoby. Některé typy úloh vyžadují přesouvání pomocí myši (drag and drop), u jiných žák vybírá odpověď z nabídky přímo v textu úlohy, u jiných zaškrtává několik z možných odpovědí či vybírá právě jednu správnou. Jsou použity i úlohy typu obrázková mapa, kdy odpovědí je kliknutí na danou část obrázku, který je součástí úlohy.
- **2. Dolní lišta** zajišťuje základní sekvenční pohyb po úlohách testu (tlačítko *Předchozí* a *Další*) a zobrazuje základní informace o počtu úloh testu (resp. části testu) a času na test.
- **3. Seznam úloh** pro možnost pohybu v testu a pro jednoduchou indikaci stavu jednotlivých úloh je použit seznam úloh, který je umístěn v levé části obrazovky. Seznam úloh se zobrazuje postupně, vždy po částech. Po ukončení dané části a vyhodnocení se doplní do seznamu úloh najednou úlohy další části. Barva obdélníku u jednotlivé úlohy signalizuje žákovi:

bílá – úloha nebyla zobrazena (navštívena), žlutá – aktuálně zobrazená úloha v zadání úlohy, šedá – úloha byla zobrazena (navštívena), ale není zodpovězena, modrá – zodpovězená úloha (žák odpověděl aspoň na jednu otázku v rámci úlohy).

**4. Horní lišta** – v horní liště je zobrazeno číslo aktuálně zobrazené úlohy, pomůcky (kalkulačka, lupa, obrázek apod. – v závislosti na šabloně testu), přehrávač poslechů a tlačítko *Ukončení testu*.

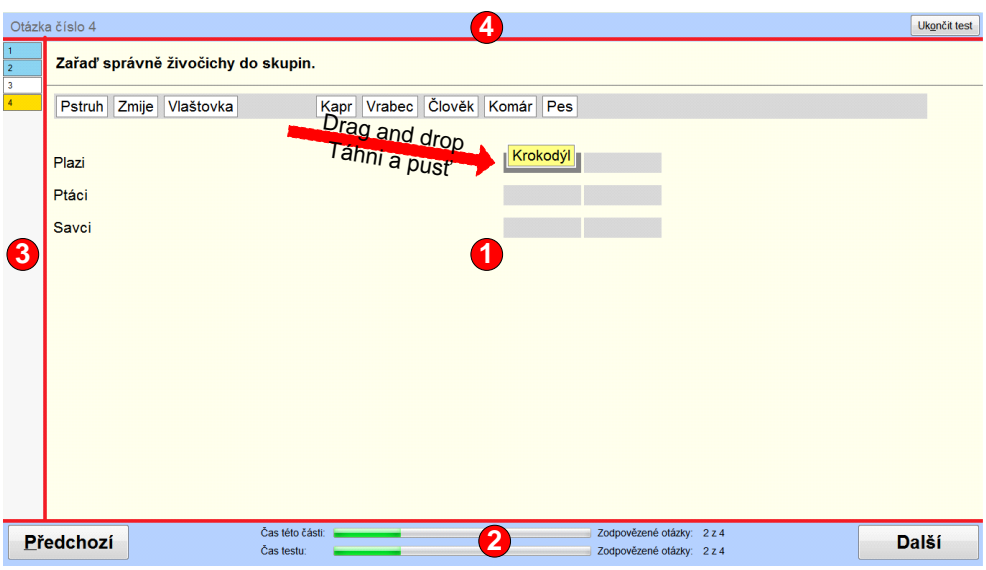

**Obrázek 110 – Základní obrazovka úlohy**

#### **5.2.1 Pohyb v rámci zadání úlohy**

Pokud je zadání úlohy včetně odpovědí větší, než může zobrazit část pro zadání úlohy, pak je zobrazena u pravého okraje dole oranžová ikona indikující žákovi to, že není zobrazen veškerý text či všechny možné odpovědi úlohy.

Po kliknutí na tuto ikonu dojde k přesunu na konec textu poslední odpovědi. To, že po tomto posunu není vidět např. úvodní text, je indikováno identickou ikonou zobrazenou nahoře s opačným směrem šipky a se stejnou funkčností, ale v opačném směru.

| Ï<br>Otázka číslo 2<br>$\blacktriangleleft$ =<br>and the control of the con-                                                                                          |                                            |                               |                            | Ukončit test |              |
|----------------------------------------------------------------------------------------------------|--------------------------------------------|-------------------------------|----------------------------|--------------|--------------|
| $\mathbf{1}$<br>$\overline{2}$<br>$\overline{3}$<br>$\overline{4}$<br>5<br>6<br>$\overline{7}$<br>8<br>9<br>10<br>11<br>12<br>13<br>14<br>15<br>16<br>17 <sub>2</sub> | Poslouchej a odpověz na otázku.            |                               | ▸                          |              |              |
|                                                                                                    | Které číslo označuje                       |                               |                            |              |              |
|                                                                                                    | $\bigcirc$<br>$\mathbf{1}$<br>$\bigcap$    |                               |                            |              |              |
|                                                                                                    | $\overline{2}$<br>$\cap$<br>$\overline{3}$ |                               |                            |              |              |
|                                                                                                    | $\cap$<br>$\lambda$                        |                               |                            |              |              |
| Předchozí                                                                                                    |                                            | Čas této části:<br>Čas testu: | Zodpovězené otázky: 0 z 17 |              | <b>Další</b> |

**Obrázek 111 – Pohyb v rámci zadání úlohy**

## **5.2.2 Pohyb mezi úlohami**

Žák se může mezi otázkami různě pohybovat, může pracovat dle stanoveného pořadí nebo se průběžně vracet k dosud nezodpovězeným otázkám. Pokud žák neumí otázku zodpovědět či si není jist odpovědí, může otázku přeskočit použitím tlačítka *Další*, může se vrátit použitím tlačítka *Předchozí*, případně může přejít na jinou otázku kliknutím na číslo otázky v levé části obrazovky v seznamu úloh.

#### **5.2.3 Pohyb mezi částmi testu**

Test může být postaven na principech CAT (Computer Adaptive Testing), to znamená, že je rozdělen do několika částí a při přechodu z jedné části do další je provedeno vyhodnocení úspěšnosti odpovědí žáka v aktuální části. Na základě této úspěšnosti žáka je pak vybrána buďto lehčí, nebo těžší část pro pokračování testu. Při pokusu o přechod do další části testu před koncem časového limitu pro danou část je žák upozorněn na nevratnost výběru následující části testu, protože výběr bude proveden na základě vyhodnocení aktuálně zodpovězených úloh dané části testu.

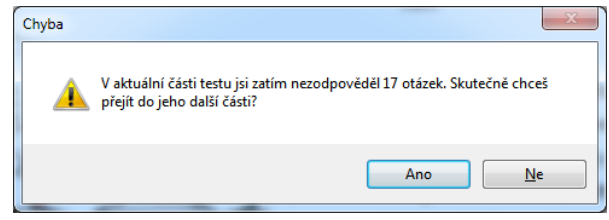

**Obrázek 112 – Upozornění před vyhodnocením části testu**

#### **5.2.4 Pokračování v testu, jestliže došlo k přerušení připojení webového klienta**

Na test je možné navázat, dokud nevyprší čas, který má žák definovaný šablonou testu na vypracování testu. Žák může opětovně spustit daný test pomocí postupu z kapitoly [5.1, Spuštění](#page-72-0)  [testu.](#page-72-0)

Pokud čas určený šablonou testu pro vypracování testu již uplynul, je možné test vynulovat (smazat veškeré odpovědi testu). Postup je popsán v kapitole [4.4.1.3.3, Vynulování testu žáka.](#page-66-0)

Žák bude mít možnost test vypracovat znovu. Pokud mezitím uplynul i časový interval akce určený pro testování, může vyučující umožnit dodatečné otestování žáka tím, že prodlouží tento časový interval pomocí kroku č. 2 průvodce nastavením dané akce (viz kapitola [4.4.1, Postup zadání testu](#page-62-0)  [žáků\)](#page-62-0).

## **5.3 Výsledky testu**

V seznamu testů v zobrazení podle předmětů (volba *Podle předmětů* v levém navigační menu) v záložce *Provedené testy* si žák může zobrazit své výsledky vybraného testu kliknutím na název testu.

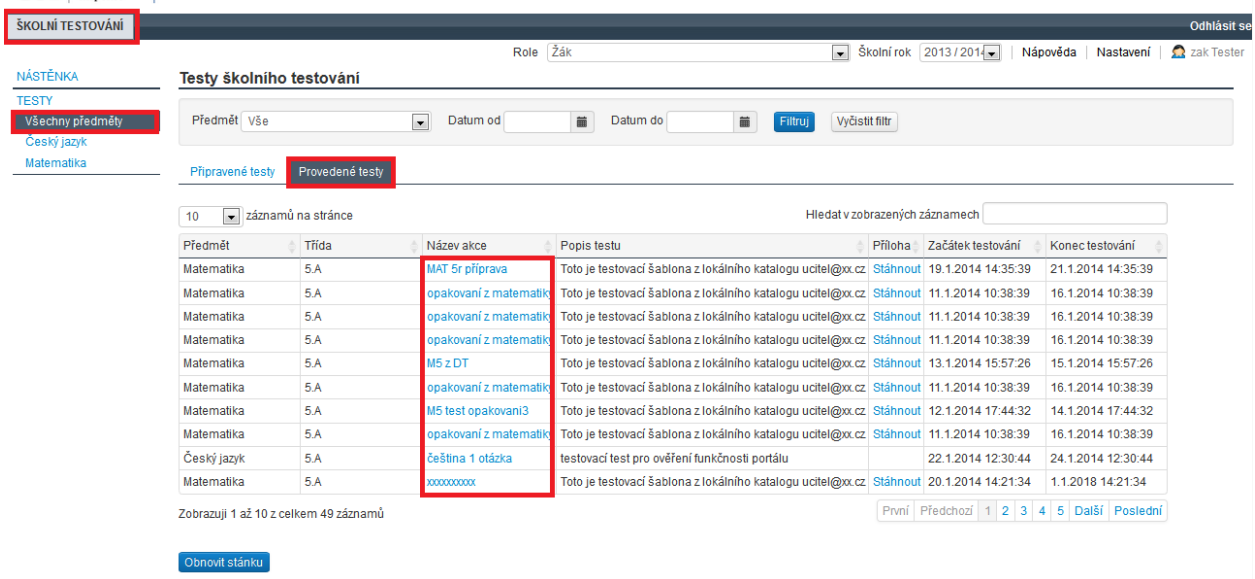

#### **Obrázek 113 – Zobrazení výsledků žákem**

Výstup je zobrazen formou obrazovky portálu přímo v prostředí prohlížeče. Neobsahuje texty úloh ani správné odpovědi úloh. Na záložce *Vysvědčení* obsahuje i vysvědčení testu (pokud již bylo vygenerováno).

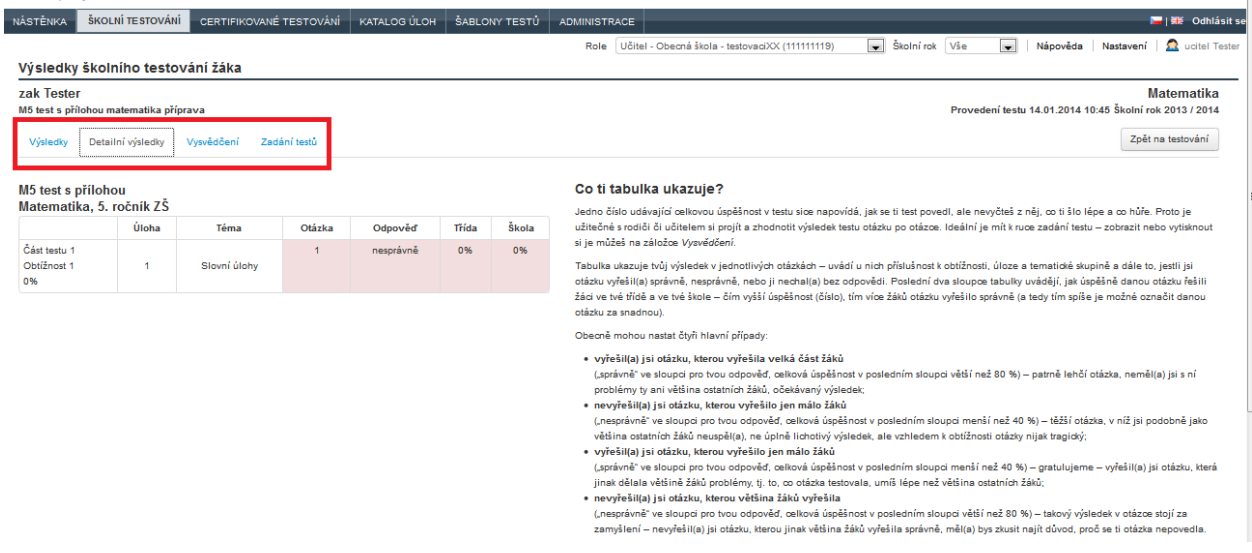

#### **Obrázek 114 – Výsledky žáka**

Vyhodnocení testu je rozděleno pomocí záložek na 4 části:

- **Výsledky** zobrazení výsledku testu po jednotlivých kategoriích testu.
- **Detailní výsledky** podrobné zobrazení výsledku testu po jednotlivých úlohách/otázkách testu.
- **Vysvědčení** po vygenerování vysvědčení je zde možné jej stáhnout i přímo z vyhodnocení testu. Vysvědčení je soubor ve formátu PDF obsahující kromě informací z vyhodnocení testu také znění úloh testu, vyznačení odpovědí žáka a identifikaci správných odpovědí testu.

 **Zadání testu** – zde je možné stáhnout prázdné zadání, test bez zvýraznění správných odpovědí (např. pro otestování žáků bez možnosti online připojení) nebo zadání testu včetně zvýraznění správných odpovědí.

V případě, že test ještě nebyl vyhodnocen na serveru, je místo vyhodnocení zobrazen text *Test ještě nebyl zpracován*.

Pokud žák nevidí své vysvědčení, je třeba pamatovat, že se žákovi zobrazí vysvědčení až v okamžiku, kdy je učitel nechá vygenerovat. Blíže viz kapitola [4.4.1.4.5, Vygenerování](#page-67-0) *vysvědčení [pro žáky](#page-67-0)*.

**Zpracování: © Česká školní inspekce, 2015**

Grafické zpracování a tisk: MS Polygrafie s. r. o.

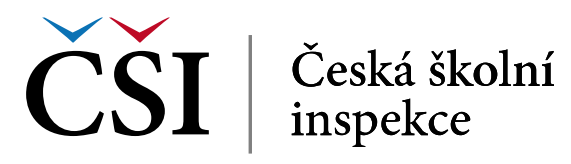